Track changes base is 1.3.4c

# **Pi Presents**

## A Multi-media Interactive Display and Animation Toolkit for Museums, Visitor Centres and more.....

## **Running on the Raspberry Pi**

**Ken Thompson** 

http://pipresents.wordpress.com

## Contents

| 1 | Introduction                                                                                                    | 6                                                                                                    |
|---|----------------------------------------------------------------------------------------------------|----------------------------------------------------------------------------------------------------|
|   | 1.1 Acknowledgements                                                                                                    | 8                                                                                                    |
| 2 | Installation                                                                                                    | 9                                                                                                    |
| 3 | Try Some Examples                                                                                                    | 9                                                                                                    |
|   | 3.1 Terminating Pi Presents                                                                                                    |                                                                                                    |
|   |                                                                                                    |                                                                                                    |
| 4 |                                                                                                    |                                                                                                    |
|   | 4.1 Using the Editor                                                                                                    |                                                                                                    |
|   | 4.1.1 The Displays                                                                                                    |                                                                                                    |
|   | 4.1.2 Profile Menu                                                                                                    |                                                                                                    |
|   | 4.1.3 Show Menu                                                                                                    |                                                                                                    |
|   | 4.1.4       Medialist Menu         4.1.5       Track Menu                                                                                                    |                                                                                                    |
|   | 4.1.5 Track Menu                                                                                                    |                                                                                                    |
|   | 4.1.7 Tools Menu                                                                                                    |                                                                                                    |
|   | 4.1.7 Tools Menu                                                                                                    |                                                                                                    |
|   | 4.1.9 Editor Command Line Options                                                                                                    |                                                                                                    |
|   | 4.2 Making Profiles                                                                                                    |                                                                                                    |
|   | 4.2.1 Making Profiles Portable                                                                                                    |                                                                                                    |
|   | 4.2.2 Using the SD Card for Profiles                                                                                                    |                                                                                                    |
|   | 4.2.3 Using the Editor on a Windows PC                                                                                                    |                                                                                                    |
|   | 4.2.4 Using a USB Stick for Profiles                                                                                                    |                                                                                                    |
|   | 4.2.5 Developing Profiles using a Monitor with Different Pixel Dimensions                                                                                                    |                                                                                                    |
|   |                                                                                                    |                                                                                                    |
| 5 | The Components of Pi Presents                                                                                                    | 19                                                                                                    |
| 5 |                                                                                                    |                                                                                                    |
| 5 | 5.1 Introduction                                                                                                    | 19                                                                                                    |
| 5 | <ul><li>5.1 Introduction</li><li>5.2 Shows</li></ul>                                                                                                    | 19<br>21                                                                                                    |
| 5 | <ul> <li>5.1 Introduction</li> <li>5.2 Shows</li></ul>                                                                                                    | 19<br>21<br>21                                                                                                    |
| 5 | <ul> <li>5.1 Introduction</li> <li>5.2 Shows</li></ul>                                                                                                    | 19<br>21<br>21<br>23                                                                                                |
| 5 | <ul> <li>5.1 Introduction</li></ul>                                                                                                    | 19<br>21<br>21<br>23<br>25                                                                                          |
| 5 | <ul> <li>5.1 Introduction</li></ul>                                                                                                    | 19<br>21<br>21<br>23<br>25<br>26                                                                                    |
| 5 | <ul> <li>5.1 Introduction</li></ul>                                                                                                    | 19<br>21<br>23<br>25<br>26<br>33                                                                                    |
| 5 | <ul> <li>5.1 Introduction</li></ul>                                                                                                    | 19<br>21<br>23<br>25<br>26<br>33<br>33                                                                              |
| 5 | <ul> <li>5.1 Introduction</li> <li>5.2 Shows</li> <li>5.2.1 Mediashow and Artmediashow</li> <li>5.2.1.1 Controls and Commands</li> <li>5.2.1.2 Triggers</li> <li>5.2.1.3 Fields</li> <li>5.2.2 Menu</li> <li>5.2.1 Controls and Commands</li> </ul>                                                                                                    | 19<br>21<br>23<br>25<br>26<br>33<br>33<br>33                                                                        |
| 5 | <ul> <li>5.1 Introduction</li></ul>                                                                                                    | 19<br>21<br>23<br>25<br>26<br>33<br>33<br>33<br>34                                                                  |
| 5 | <ul> <li>5.1 Introduction</li> <li>5.2 Shows</li> <li>5.2.1 Mediashow and Artmediashow</li> <li>5.2.1.1 Controls and Commands</li> <li>5.2.1.2 Triggers</li> <li>5.2.1.3 Fields</li> <li>5.2.2 Menu</li> <li>5.2.2 Menu</li> <li>5.2.2.1 Controls and Commands</li> <li>5.2.2 Fields</li> <li>5.2.3 Liveshow and Artliveshow</li> </ul>                                                                                                    | 19<br>21<br>23<br>25<br>26<br>33<br>33<br>33<br>34<br>35                                                            |
| 5 | <ul> <li>5.1 Introduction</li> <li>5.2 Shows</li> <li>5.2.1 Mediashow and Artmediashow</li> <li>5.2.1.1 Controls and Commands</li> <li>5.2.1.2 Triggers</li> <li>5.2.1.3 Fields</li> <li>5.2.2 Menu</li> <li>5.2.2 Menu</li> <li>5.2.2 Fields</li> <li>5.2.2 Fields</li> <li>5.2.3 Liveshow and Artliveshow</li> <li>5.2.4 Radiobuttonshow</li> </ul>                                                                                                    | 19<br>21<br>23<br>25<br>26<br>33<br>33<br>33<br>34<br>35<br>36                                                      |
| 5 | <ul> <li>5.1 Introduction</li></ul>                                                                                                    | 19<br>21<br>23<br>25<br>26<br>33<br>33<br>33<br>34<br>35<br>36<br>36<br>38                                          |
| 5 | <ul> <li>5.1 Introduction</li> <li>5.2 Shows</li> <li>5.2.1 Mediashow and Artmediashow</li> <li>5.2.1.1 Controls and Commands</li> <li>5.2.1.2 Triggers</li> <li>5.2.1.3 Fields</li> <li>5.2.2 Menu</li> <li>5.2.2 Menu</li> <li>5.2.2 Fields</li> <li>5.2.3 Liveshow and Artliveshow</li> <li>5.2.4 Radiobuttonshow</li> <li>5.2.4.1 Controls and Commands</li> <li>5.2.4.2 Fields</li> <li>5.2.5 Hyperlinkshow</li> <li>5.2.5.1 Controls and Commands</li> </ul>                                                                                                    | 19<br>21<br>23<br>25<br>26<br>33<br>33<br>33<br>33<br>33<br>35<br>36<br>38<br>39                                    |
| 5 | <ul> <li>5.1 Introduction</li></ul>                                                                                                    | 19<br>21<br>23<br>25<br>26<br>33<br>33<br>33<br>34<br>35<br>36<br>36<br>38<br>39<br>40                              |
| 5 | <ul> <li>5.1 Introduction</li> <li>5.2 Shows</li> <li>5.2.1 Mediashow and Artmediashow</li> <li>5.2.1.1 Controls and Commands</li> <li>5.2.1.2 Triggers</li> <li>5.2.1.3 Fields</li> <li>5.2.2 Menu</li> <li>5.2.2 Menu</li> <li>5.2.2 Fields</li> <li>5.2.3 Liveshow and Artliveshow</li> <li>5.2.4 Radiobuttonshow</li> <li>5.2.4.1 Controls and Commands</li> <li>5.2.4.2 Fields</li> <li>5.2.5 Hyperlinkshow</li> <li>5.2.5 Hyperlinkshow</li> <li>5.2.5.1 Controls and Commands</li> <li>5.2.5.2 Touchscreens and Soft Buttons</li> <li>5.2.5.3 Fields</li> </ul>                                                                                                    | 19<br>21<br>23<br>25<br>26<br>33<br>33<br>33<br>33<br>35<br>36<br>36<br>38<br>39<br>40<br>41                        |
| 5 | <ul> <li>5.1 Introduction</li> <li>5.2 Shows</li> <li>5.2.1 Mediashow and Artmediashow</li> <li>5.2.1.1 Controls and Commands</li> <li>5.2.1.2 Triggers</li> <li>5.2.1.3 Fields</li> <li>5.2.2 Menu</li> <li>5.2.2 Menu</li> <li>5.2.2 Fields</li> <li>5.2.3 Liveshow and Artliveshow</li> <li>5.2.4 Radiobuttonshow</li> <li>5.2.4.1 Controls and Commands</li> <li>5.2.4.2 Fields</li> <li>5.2.5 Hyperlinkshow</li> <li>5.2.5.1 Controls and Commands</li> <li>5.2.5.2 Touchscreens and Soft Buttons</li> <li>5.2.5.3 Fields</li> <li>5.2.6 Start Show</li> </ul>                                                                                                    | 19<br>21<br>23<br>25<br>26<br>33<br>33<br>34<br>35<br>36<br>38<br>39<br>40<br>41<br>43                              |
| 5 | <ul> <li>5.1 Introduction</li> <li>5.2 Shows</li> <li>5.2.1 Mediashow and Artmediashow</li> <li>5.2.1.1 Controls and Commands</li> <li>5.2.1.2 Triggers</li> <li>5.2.1.3 Fields</li> <li>5.2.2 Menu</li> <li>5.2.2 Menu</li> <li>5.2.2 Fields</li> <li>5.2.3 Liveshow and Artliveshow</li> <li>5.2.4 Radiobuttonshow</li> <li>5.2.4.1 Controls and Commands</li> <li>5.2.4.2 Fields</li> <li>5.2.5 Hyperlinkshow</li> <li>5.2.5.1 Controls and Commands</li> <li>5.2.5.2 Touchscreens and Soft Buttons</li> <li>5.2.6 Start Show</li> <li>5.3 Medialists</li> </ul>                                                                                                    | $\begin{array}{c} 19\\ 21\\ 23\\ 25\\ 26\\ 33\\ 33\\ 34\\ 35\\ 36\\ 38\\ 39\\ 40\\ 41\\ 43\\ 43\end{array}$         |
| 5 | <ul> <li>5.1 Introduction</li> <li>5.2 Shows</li> <li>5.2.1 Mediashow and Artmediashow</li> <li>5.2.1.1 Controls and Commands</li> <li>5.2.1.2 Triggers</li> <li>5.2.1.3 Fields</li> <li>5.2.2 Menu</li> <li>5.2.2 Menu</li> <li>5.2.2 Fields</li> <li>5.2.3 Liveshow and Artliveshow</li> <li>5.2.4 Radiobuttonshow</li> <li>5.2.4 Radiobuttonshow</li> <li>5.2.4 Radiobuttonshow</li> <li>5.2.5 Hyperlinkshow</li> <li>5.2.5 Hyperlinkshow</li> <li>5.2.5 Touchscreens and Soft Buttons</li> <li>5.2.6 Start Show</li> <li>5.3 Medialists</li> <li>5.4 Tracks</li> </ul>                                                                                                    | $\begin{array}{c} 19\\ 21\\ 23\\ 25\\ 26\\ 33\\ 33\\ 34\\ 35\\ 36\\ 38\\ 39\\ 40\\ 43\\ 43\\ 43\\ 44\\ \end{array}$ |
| 5 | <ul> <li>5.1 Introduction</li></ul>                                                                                                    | $\begin{array}{c} 19\\ 21\\ 23\\ 25\\ 26\\ 33\\ 33\\ 35\\ 36\\ 38\\ 39\\ 40\\ 43\\ 43\\ 44\\ 44\end{array}$         |
| 5 | 5.1       Introduction         5.2       Shows         5.2.1       Mediashow and Artmediashow         5.2.1.1       Controls and Commands         5.2.1.2       Triggers         5.2.1.3       Fields         5.2.2       Menu         5.2.2.1       Controls and Commands         5.2.2.2       Fields         5.2.2.4       Controls and Commands         5.2.2.5       Fields         5.2.4       Radiobuttonshow         5.2.4       Radiobuttonshow         5.2.4.1       Controls and Commands         5.2.4.2       Fields         5.2.4.2       Fields         5.2.4.2       Fields         5.2.4.3       Controls and Commands         5.2.4.4       Controls and Commands         5.2.5.5       Hyperlinkshow         5.2.5.1       Controls and Commands         5.2.5.2       Touchscreens and Soft Buttons         5.2.5.3       Fields         5.2.6       Start Show         5.3       Medialists         5.4       Tracks         5.4.1       Track Location Names         5.4.2       Anonymous and Labelled tracks | $\begin{array}{c} 19\\ 21\\ 23\\ 25\\ 26\\ 33\\ 33\\ 35\\ 36\\ 38\\ 39\\ 40\\ 43\\ 44\\ 45\\ \end{array}$           |
| 5 | <ul> <li>5.1 Introduction</li></ul>                                                                                                    | $\begin{array}{c} 19\\ 21\\ 23\\ 25\\ 23\\ 33\\ 34\\ 35\\ 36\\ 38\\ 39\\ 41\\ 43\\ 44\\ 45\\ 45\\ 45\\ \end{array}$ |

| 5.4.4.1 Image Window<br>5.4.5 Video Track                                                                                             |    |
|----------------------------------------------------------------------------------------------------|----|
| 5.4.5.1 Video Playout                                                                                                    |    |
| 5.4.6 Audio Track                                                                                                    |    |
| 5.4.7 Web Tracks                                                                                                    |    |
| 5.4.7.1Browser Commands5.4.7.2Full screen Integrated Browser Displays                                                                 |    |
| 5.4.8 Message Tracks                                                                                                    |    |
| 5.4.9 Show Track                                                                                                    |    |
| 5.4.10 Menu Track                                                                                                    | 59 |
| 6 Black Box Operation                                                                                                    | 63 |
| 6.1 Command Line Options                                                                                                    |    |
| 6.2 Specify a Profile                                                                                                    |    |
| <ul><li>6.3 Specify a Home Directory</li><li>6.4 Using GPIO to Control Pi Presents</li></ul>                                          |    |
| 6.5 Disable Screen Blanking                                                                                                    |    |
| 6.6 Start Pi Presents when Power is applied to the Pi                                                                                 | 66 |
| 6.7 Shutdown the Raspberry Pi from the GPIO                                                                                           |    |
| 6.8 Controlling the Monitor                                                                                                    |    |
| 7 Exiting Pi Presents and Shutdown of the RPi                                                                                         |    |
| 8 Controlling Shows                                                                                                    | 68 |
| 8.1 Controlling Track Movement in Individual Shows                                                                                    |    |
| 8.2 Opening and Closing Shows and Show Control<br>8.2.1 Opening and Closing Shows                                                     |    |
| <ul><li>8.2.1 Opening and Closing Shows</li><li>8.2.2 Sending Events between Shows</li></ul>                                          |    |
| 8.2.3 Other Uses of Show Controls                                                                                                    |    |
| 8.3 Time Of Day Scheduler                                                                                                    | 70 |
| 8.4 Concurrent Shows                                                                                                    |    |
| <ul><li>8.4.1 Control with Concurrent Shows</li><li>8.4.2 Limitations on Concurrency</li></ul>                                        |    |
| -                                                                                                    |    |
|                                                                                                    |    |
| <ul><li>9.1 Controlling Shows with a Touchscreen</li><li>9.2 Click Areas</li></ul>                                                    |    |
| 9.3 Soft Buttons                                                                                                    |    |
| 10 Run-Time Commands                                                                                                    |    |
| 11 Providing Dynamic Content in a Liveshow                                                                                            | 76 |
| 12 Counters                                                                                                    |    |
| 13 Animation Control                                                                                                    | 77 |
| 14 Input/Output (I/O) Plugins                                                                                                    | 78 |
| 14.1 Enabling a Standard I/O Device                                                                                                   | 79 |
| 14.2 Configuring Inputs and Output Drivers                                                                                            | 80 |
| 14.2.1 Interfacing with GPIO using pp_gpiodriver.py                                                                                   | 80 |
| 14.2.2 Interfacing with a Remote Control or Keypad using<br>pp_inputdevicedriver.py                                                   | ຊາ |
| 14.2.3 Interfacing with a Serial Link using pp_serialdriver.py                                                                        |    |
| 14.2.4 Interfacing with I2C devices using pp_i2cdriver.py                                                                             |    |
| 14.2.5 Configuring Tkinter Keyboard Keys using pp_kbdriver.py                                                                         |    |
| <ul><li>14.2.6 Advanced Interfacing with a Keyboard using pp_kbddriver_plus.py</li><li>14.2.7 Configuring Touch/Click Areas</li></ul> |    |

| 14<br>14<br>14<br>14     | 4.3.1<br>4.3.2<br>4.3.3<br>4.3.4     | Writing I/O Plugins<br>Configuring and Registering an I/O plugin<br>Class<br>Methods<br>Example           | . 88<br>. 88<br>. 89<br>. 91 |
|--------------------------|--------------------------------------|----------------------------------------------------------------------------------------------------|------------------------------|
| 15                       | Rem                                  | ote Control using OSC                                                                                     | 91                           |
| 15.<br>15.<br>15.<br>15. | 2 (<br>3 (                           | Sending and Receiving Commands via OSC<br>OSC Fundamentals<br>Configuring OSC<br>oscremote and oscmonitor | 92<br>94                     |
| 16                       | Tracl                                | k Plugins                                                                                                 | 96                           |
| 17                       | Rem                                  | ote Management                                                                                            | 98                           |
| 17.<br>17.<br>17.        | 2.                                   | Setting up for Remote Use<br>Using the Manager<br>Jsing the Web Editor                                    | 100                          |
| 18                       | Emai                                 | il Alerts                                                                                                 | 102                          |
| 18.<br>18.               |                                      | Setting Up Email Alerts<br>Jsing Email Alerts                                                             |                              |
| 19                       | Hard                                 | ware Requirements                                                                                         | 103                          |
| 20                       | Upda                                 | ating Pi Presents                                                                                         | 104                          |
| 20.<br>20.2              |                                      | Jpdating Profiles<br>Jpdating Pi Presents                                                                 |                              |
| 21                       | Debu                                 | ugging, Statistics, Bug Reports and Feature Requests                                                      | 104                          |
| 21.<br>21.               |                                      | Statistics Production                                                                                     |                              |
| 22                       | Gotc                                 | has and Known Problems                                                                                    | 106                          |
| 23                       | 23 Converting Version 1.2 to 1.3 108 |                                                                                                    |                              |

## **Copyright Notice**

This manual and the Pi Presents software are copyright Ken Thompson. For licence conditions see:

https://github.com/KenT2/pipresents-gapless/blob/master/licence.md

Raspberry Pi is a trademark of the Raspberry Pi Foundation

http://www.raspberrypi.org

## 1 Introduction

Pi Presents is a toolkit for creating and deploying multi-media interactive displays with animation control facilities. It was originally intended for Museums and Visitor Centres but has already found uses in hospitals, shops, schools, art installations, libraries and more....

Until the Raspberry Pi arrived buying or constructing something even as simple as an interactive audio player was expensive. The Raspberry Pi with its combination of Linux, GPIO and a powerful GPU is ideal for black box multi-media applications; all it needed was a program to harness its power in a way that could be used by non-programmers.

There are a number of digital signage applications for the Raspberry Pi which are limited to slideshows and must take their media from the internet. Pi Presents is different; it is a toolkit which allows construction of many types of interactive presentation applications by using a simple to use editor running on a browser either on a Pi or remotely.

The Pi Presents toolkit supports the types of show commonly seen in museums; each of these can be configured to meet your individual requirements.

Some uses:

- Animation or interpretation of exhibits by triggering a sound, video, or slideshow from a button, keyboard or other GPIO input.
- While playing media, GPIO outputs can be used to control external devices such as lights, animatronics etc.
- A multimedia slideshow for a visitor centre. Images, videos, audio tracks, and messages can be displayed. Repeats can be at intervals or at specified times of day.
- Slideshows to be interrupted by the visitor and a menu of further content presented.
- A show for kiosks where content can be initiated by pressing one of a number of buttons.
- Facilities to construct 'hyperlinked' shows commonly seen on touch screens in museums.
- Construct a 'powerpoint' like multi-media presentation where progress through slides is manually controlled by buttons or keyboard.
- Basic digital signage with the ability upload image, video or audio tracks over a network for display in a repeating show.
- Multi-window displays, displaying several types of content on a single screen

- Run a selection of shows at different times, days of the week, and special days in a year.
- Construct a network of Pi Presents applications controlled through the Open Sound Control (OSC) protocol or control Pi Presents from remote computers, tablets or smartphones.
- Manage Pi Presents and edit profiles remotely using any browser (Local Area Network required). Receive email alerts reporting the status of deployed Pi Presents applications.
- Foreign language support. All text shown to the audience is configurable.

Once set up Pi Presents is easy to use and does not require a network:

- Shows can be prepared using a simple to use editor.
- Will operate on a Model A or A+ Raspberry Pi (but see hardware requirements).
- No need to modify the Pi's SD card after initial installation. All media and configuration options can be kept on a removable USB stick. Installing an updated application can be as simple as inserting the USB stick.
- Video output can use HDMI or composite video selected using the normal Pi setup procedure. As Pi Presents can be started and shutdown without a keyboard a monitor is not required.
- Audio track output is selectable between HDMI and analogue and can be output from left, right or stereo speakers on a per track basis. A number of tracks can be played simultaneously to different speakers each with presettable volume.

Pi Presents, out of the box, runs as a desktop application on the Raspberry Pi using the keyboard for control. However with a little bit of Linux magic, which is explained in this manual, it can be made to run as a black box application with control from GPIO or remotely via OSC. Black box features include:

- Disabling screen blanking and the mouse pointer.
- Full screen operation without window decorations
- Completely headless operation without a keyboard, mouse or buttons (except perhaps a shutdown button if you do not want to risk SD Card corruption)
- Black box control can be by buttons, PIR, or any source of digital inputs. It is straightforward to make your own controls.
- Mouse compatible touchscreens are supported if drivers are available for the Raspberry Pi. Alternatively a keyboard and mouse can be used. Pi Presents

has been designed such that it is possible to add drivers written in Python for other forms of input and output such as RS232 and I2C.

- Automatic start up when power is applied to the Pi
- Safe shutdown without using keyboard or mouse
- Automatic opening and closing of shows and shutdown of the Pi at specified times of day. The time of day scheduler is programmable for different schedules on different days of the week, or month, or for special days in the year.
- Remote control of a Pi Presents application using Open Sound Control from another Pi Presents or any computer with a suitable OSC application.

## 1.1 Acknowledgements

Douglas Otwell for dbus control of omxplayer

https://github.com/Douglas6/omxcontrol

Davide Rosa for RemI – Remote Interface, a toolkit for writing browser based gui's in Python

https://github.com/dddomodossola/remi

Johannes Baiter (jbaiter) for pyomxplayer based on Noah's pexpect

Numerous people on the Raspberry Pi forum and websites, particularly StackOverflow, who have unwittingly provided me with solutions to many technical problems and taught me Python.

Bullets from http://www.enterprise-dashboard.com/tag/red-green-yellow-alert/

Icons from http://www.fatcow.com/free-icons

Buttons from http://www.freewebsitebuttons.com

The Raspberry Pi Foundation for the first affordable machine that plays video, audio and has GPIO.

Having been introduced to open source software through the Raspberry Pi I was amazed at the time and effort which so many people put in to produce software for others, so I thought it worthwhile to do the same with Pi Presents. I am glad I did because the feedback I have had from users and potential users has given me so many good ideas for extensions to Pi Presents. Needless to say I have been so busy producing Pi Presents that I have not had time to use it for my own intended projects, however one day I am sure I will (I now have two three) ©.

## 2 Installation

The installation instructions are in the README.md file. Pi Presents requires Raspbian Stretch and should always use the latest Foundation Raspbian release and MUST BE INSTALLED AND RUN FROM THE PIXEL DESKTOP.

## 3 Try Some Examples

Download the examples from the pipresents-gapless-examples github repository as described in the README.md file.

N.B. Pi Presents must be run from the PIXEL desktop (you must have executed startx either from the command line or set 'boot to desktop' in raspi-config). From a terminal window opened in the pipresents directory type:

```
python pipresents.py -p pp_mediashow_1p3
```

You will see a continuous looping show in a small window. The small window is useful for development purposes; you can adjust its size by editing pipresents.py, around line 45. You can expand the display to nearly full screen by using the appropriate window decoration. If however you want to see the show truly full screen without borders then use the -f command option and –b to disable screen blanking:

```
python pipresents.py -p pp mediashow 1p3 -f -b
```

The mediashow example and all the other examples are designed for a 1920\*1080 display. If you have a smaller resolution display some of the text and part of the larger images will disappear off the edges of the display. Pi Presents does not automatically adjust for screen resolution; you will need to use the Pi Presents editor to adjust text position and font sizes , and to resize images external to Pi Presents.

The pipresents-gapless-examples repository has examples of how to use Pi Presents.

You can use the bash script examples.sh to execute the examples, just type ./examples.sh from a terminal window open in the /pipresents directory or copy the examples.desktop file from /pipresents to your desktop. You will need to make examples.sh executable.

The examples use the following keys:

- Up or Down Cursor- move through a menu.
- Up or Down Cursor Move through a mediashow show. Can also be used to skip to the next or previous track in an automatic mediashow. The movement circles around at the start and end of a show.
- Return Play the selected menu entry or a child track.
- Escape Stops the current track/show in an intuitive manner.
- Spacebar in an image, video, or audio track, toggle pause.
- CTRL-BREAK always exits Pi Presents. (Duplicated by the Close window icon or Alt+F4)

All examples use a selection of media tracks which are in /home/pi/pp\_home/media. The profiles are in /home/pi/pp\_home/pp\_profiles. In each profile the

pp\_showlist.json file specifies the look and feel of each show; other files specify the media to use. The files can be viewed in a text editor but it is much better to edit them using Pi Present's own editor described in Section 4.

Other optional files in the profile, screen.cfg, gpio.cfg, keys.cfg, osc.cfg and schedule.json customise other aspects of Pi Presents.

How the profiles work is explained in detailed later so do not worry if you do not understand them, just enjoy what Pi Presents is capable of.

The examples:

• pp\_mediashow\_1p3

The profile you have just run. The show will start immediately, progress automatically, and then repeat. Use the Up and Down cursor keys to skip tracks. The example demonstrates the types of track and additional information that can be added to the primary content.

• pp\_menu\_1p3

The example demonstrates all the menu formats available in Pi Presents. The second level menus, and any show which runs from another show are called subshows. Use the Up and Down cursor keys to traverse the menu then press Return to Start a track or sub-menu, and Escape to terminate it.

• pp\_exhibit\_1p3

This demonstrates how to trigger a mediashow from a PIR. When started, the screen will be blank. Triggering the PIR input (opening a contact connected to 0 volts on P1-11) or pressing a button (closing a contact connected to 0 volts on P1-18) will start a one shot mediashow and then wait for the trigger in order to repeat the show.

The example uses the gpio.cfg file in the profile which has pins P1-18 and P1-11 bound to the symbolic name PIR. This name is then associated with Trigger for Start in the mediashow.

The example also uses the Return key as a trigger input so you can see the effect without using the GPIO pins. The keys.cfg file in the profile overrides the default keys.cfg and binds the Return key to the symbolic name PIR.

BEWARE: Do not use the GPIO pins until you have read Section 6.4

- pp\_openclose\_1p3 (New in Version 1.3) A single shot mediashow with a different method of triggering. Useful if you want a track to play when opening a box or door, and stop when it is closed. gpio.cfg in the profile uses p1-18 for this task.
- pp\_onerandom\_1p3 (New in Version 1.3)
   When triggered plays a single track randomly chosen from the medialist.
- pp\_magicpicture\_1p3 (Rewritten in Version 1.3.2a) A still picture of a person is seen in a picture frame. When a button is pressed the picture comes to life as a video is played. The effect is achieved by pausing the video just after the first frame. I don't have a video of a person so Suits will have to do!

• pp\_interactive\_1p3

This combines a mediashow and a menu. The mediashow is run continuously but every track has a hint showing that a menu can be triggered by the Return key. Pressing Escape from the menu returns to the mediashow. A track or show which is accessible from any track in a mediashow is called a child.

• pp\_presentation\_1p3

The mediashow is configured as a manually controlled presentation. Use the Up and Down cursor keys to traverse through it. Pi Presents cannot use Powerpoint presentations but Powerpoint presentations can be saved as jpeg images.

• pp\_liveshow\_1p3

While the Liveshow is running place some video files, audio files, or images into the directory /home/pi/pp\_home/pp\_live\_tracks and watch them miraculously appear. A liveshow is a mediashow without pre-defined media.

- pp\_liveshowempty\_1p3 (new in 1.3.2a) Demonstrates the increased flexibility in handling liveshows with an empty tracks directory. An empty live tracks directory will play a 'list empty' track and execute the 'on empty' and 'on not empty' Show Control commands.
- pp\_radiobuttonshow\_1p3

Think of the navigation method in a Radiobuttonshow as being like a car radio channel changer. Press keys 1-4 or GPIO buttons to play a track and Escape to return to the main screen.

Controls defined in the Radiobutttonshow profile allow for both keyboard keys and buttons to be used to select a track. A gpio.cfg file is included in the profile to bind four GPIO pins to entries and one to the Stop Operation.

• pp\_hyperlinkshow\_1p3

The Hyperlinkshow works something like a set of web pages with links between them and Back and Home buttons. All of the 'story telling' applications in museums appear to use this navigation technique.

The show is aimed at touchscreens. The on screen buttons are touch sensitive areas which, for testing purposes, are also sensitive to mouse clicks. The file screen.cfg in the profile defines the buttons and the symbolic names of their input events. If using 'Soft Keys' the show could be controlled by GPIO pins by binding pins to the symbolic names in a gpio.cfg file.

• pp\_audio\_1p3

This mediashow demonstrates the capabilities of the audioplayer. You will need speakers connected to hdmi and analogue ports to fully appreciate it. It plays tracks to different speakers; it also demonstrates the use of Run-Time controls to control volume from keyboard (8 and 9) or GPIO pins and mute (keys 1 and 2). For this reason it has keys.cfg and gpio.cfg files in the profile,

• pp\_web\_1p3

A demonstration of the web browser capabilities. Ideally an internet connection is required. Because the integration between Pi Presents and the browser is not good, it will take a long time for the browser to open and, if you need to interact with Pi Presents when the browser is displayed you will need to click on its window first.

• pp\_concurrent\_1p3

This application demonstrates concurrent show playing capabilities. There are two mediashows running simultaneously. The mediashow showing images must be controlled from the keyboard while the concurrent mediashow containing audio tracks has its controls disabled and is played continuously.

• pp\_multiwindow\_1p3 (New in Version 1.3)

This application demonstrates concurrent show playing capabilities where many shows display content. There are 4 mediashows and a menu running simultaneously. The menu must be controlled from the keyboard while the concurrent mediashows have their controls disabled and are played continuously. The number of concurrent shows is limited only by the power of the Pi. In the example:

- background provides the static background
- audio plays the background audio
- text is a changing text only mediashow
- slideshow multimedia automatic slideshow
- menu interactive menu

The show is set up for remote control by OSC, see Section 15.4

- pp\_artmediashow\_1p3(New in Version 1.3)
   A mediashow which features gapless transitions without freezing the picture at the end of video tracks. Has limited features but could be useful for 'artistic' applications.
- pp\_artliveshow\_1p3(New in Version 1.3)
   A liveshow which features gapless transitions without freezing the picture at the end of video tracks. Has limited features but could be useful for 'artistic' applications.
- pp\_subshow\_1p3
   Demonstrates how to use subshows to segment a larger mediashow.
- pp\_timeofday\_1p3 (Greatly enhanced from Version 1.2)
   Opens and closes two mediashows at different times of day and then exits Pi Presents. This is all controlled by the schedule.json in the profile. To make this demonstration work whatever the day and time you test it the date and time is simulated by setting "simulated-time" to "yes" in schedule.json. Make a backup copy of schedule.json and then alter the date and time to see the effects. Note morning opening only on Xmas day, just like English pubs!
- pp\_plugin\_1p3 (Plugin API has been modified for Version 1.3) Demonstrates the operation of track plugins. Track plugins are Python modules with a defined API which allow you to produce dynamic displays particularly clocks and from data scraped from the web. Before using the liveshow copy the .cfg files from the /media directory to the /pp\_live\_tracks directory.
- pp\_showcontrol\_1p3

Demonstrates the use of Show Control to start and stop one concurrent show from another. The show is set up to control another Pi by OSC, see Section 15.4

- pp\_showcontrolevent\_1p3
   Demonstrates the use of the Show Control Event command to pause and unpause a track using pause-on and pause-off commands
- pp\_clickarea\_1p3

Demonstrates use of click areas in each type of show and the use of Soft Buttons. In the Radiobuttonshow click areas are selectively disabled by individual tracks. Soft Buttons has a keys.cfg file which allows keys 1 and 2 to select the two tracks. When deployed properly there would be two GPIO buttons mounted adjacent to the left edge of the screen and a gpio.cfg file to associate the buttons with the symbolic names.

- pp\_animate\_1p3 (Animation commands have changed for version 1.3) Demonstrates the use of Animation Control by setting P1-11 to On at the start of a track and to Off at the end. To achieve this it has a gpio.cfg file in the profile. BEWARE: Ensure P1-11 can safely be used as an output before running this.
- pp\_shutdown\_1p3

A mediashow that demonstrates how to use Show Control to shut down the Pi It displays a message track and then when the Down Cursor is pressed starts a track that shuts down the Pi immediately.

• pp\_videoplayout\_1p3

A demonstration of three types of show that can be used as a video playout system in theatres or television stations. The key aspect is that videos are loaded and paused just before the first frame so that pressing the g key which executes the Go command causes the video to start immediately. Audio files can be similarly played provided they are implemented as video tracks. See Section 5.4.5.1

- pp\_counters\_1p3 (new for version 1.3.3a)
   Demonstrates the commands for control of counters and use the track plugin which can access and display values of counters
- pp\_quiz\_1p3 (new for version 1.3.3a)
   Demonstrates the use of counters and a Hyperlinkshow to implements a quiz
- pp\_osc\_1p3 (new for version 1.3.3c)
   Demonstrates the show control commands for remote control via OSC

## 3.1 Terminating Pi Presents

You can terminate Pi presents by pressing Ctrl+Break or Alt+F4, or clicking on the 'Close' icon. Terminate is aimed at aborting Pi Presents even in abnormal situations. For other ways of closing Pi Presents or shutting down the RPi see Section 7

Some keyboards do not have a BREAK key; it is possible to configure another key to exit Pi Presents by editing the keys.cfg file to bind another key to the pp-terminate symbolic name as described in Section 14.2.5

## 4 The Pi Presents Profile Editor

This manual is for the new web based editor which replaces the Pi only editor in Pi Presents - Next. The web based editor is browser based so can be used from a remote computer in addition to local use. Using the web based editor remotely and details of the minor differences to look and feel are described in Section 17.3

Profiles can be created and edited using the Pi Presents editor. For use on the Pi the command is:

```
python pp web editor.py
```

This will open the Chrome browser and display the editor gui.

When using the editor you will need to supply show references, track references and file names. It is advisable not to create names beginning with pp- or pp\_ to avoid clashes with names used by Pi Presents.

## 4.1 Using the Editor

## 4.1.1 The Displays

Select one of the example profiles using the Profile>Open menu. In the directory browser click on the text of the example (e.g. pp\_mediashow\_1p3) and press OK. Unlike the previous editor do not open the directory.

- The top left panel displays the shows in the profile
- The bottom left panel shows the medialists in the profile, click on one of the entries to select it.
- The right-hand panel shows the tracks in the selected medialist.

The selected entries are shown with a red background. Click the 'Edit Show' button adjacent to the left-hand panel to edit the selected show and the 'Edit' button adjacent to the right-hand panel to edit the selected track.

Edits are saved to disc when OK is pressed, use Cancel if you want to exit without saving.

You can run pipresents.py and pp\_web\_editor.py concurrently from two terminal windows so the effect of any edits can quickly be seen. You will need to restart pipresents.py to see the effect of the updates made by the editor.

If you are going to edit the examples then first make a copy of them by using the PCManFM File Manager to access

/home/pi/pp\_home/pp\_profiles

and to copy a profile directory.

## 4.1.2 Profile Menu

Profile>Open - displays a directory viewer to select a profile for editing. The profiles displayed are those in the home + offset directory defined in the Options>Edit menu.

Profile>Validate - Validate the Profile. Font and Colour fields are currently not validated and if you edit the .json files with a text editor you are on your own!

Profile>Copy To – Copies a profile

Profile>Delete – Delete a profile

Profile>New from Template - lists templates for all types of show. The templates have example tracks so they will run un-edited but some will be missing configuration files. Examples of these can be copied from:

/home/pi/pipresents/pp\_io\_config and /home/pi/pipresents/pp\_resources/pp\_templates

## 4.1.3 Show Menu

**Show>Add** - Add a new show, and a medialist with the same name. The show type of an existing show cannot be edited.

Show>Copy To - Copy the show, creating an empty medialist for the show

Show> Edit - Duplicates the Edit Show button

Show>Delete - Deletes the show from the profile, no going back!

## 4.1.4 Medialist Menu

Medialist>Add - Add a new medialist. The .json extension is added if not included.

Medialist>Copy To – Copy the medialist

Medialist>Delete - Deletes the medialist from the profile, no going back!

## 4.1.5 Track Menu

## Track>Add File

Adds one or more track entries containing media files to the end of the medialist. These may be images, videos or audio tracks. The editor automatically calculates the file location and track type. If either of these is unacceptable or the media file extension is rejected then use Track>New to add a blank track of the required type.

The list of extensions that are used to select track type is in the first few lines of the pp\_definitions.py source. Please raise a bug report if these are inadequate.

## Track>Add Dir

Similar to Add File, except that all eligible tracks in the directory are added to the medialist.

The list of eligible extensions that is used to select tracks and their types is in the first few lines of the pp\_definitions.py source. Please raise a bug report if these are inadequate.

## Track>New

Adds a blank track of the selected type to the end of the medialist.

## Track>Edit

Duplicates the Edit Button

## Track>Copy

Copies a track

## Track>Delete

Deletes the track from the medialist, no going back!

## 4.1.6 OSC Menu

## OSC>Create

Creates an empty osc.cfg file in the profile in the directory pp\_io\_plugins

## OSC>Edit

Edits osc.cfg.

## 4.1.7 Tools Menu

## Tools>Update All

Update the version of all profiles in the current home + offset directory, see Section 20.

## 4.1.8 Options Menu

## **Options>Edit**

Edit the editor options:

## • Pi Presents Home Directory

This is an important option which must be set to the directory in which any profile directories and relative media is to be assembled. Out of the box it is set to /home/pi/pp\_home. If you choose an alternative setting for this then ensure that the directory /pp\_profiles is created inside the chosen /pp\_home.

## • Initial Media Directory

This is just a helper setting to define where 'Add Track' and 'Add from Dir' start their browsing.

## • Offset for current profiles

This advanced option allows profiles to be separated into directories under /pp\_home/pp\_profiles and readily accessed so an offset of /1p3\_examples defaults 'open' to /pp\_home/pp\_profiles/1p3\_examples

|                                 | -                                                                                                    |
|---------------------------------|----------------------------------------------------------------------------------------------------|
| one of :                        | If none of these are specified then -I is assumed.                                                                                                    |
| -rremote<br>-llocal<br>-nnative | local – the editor server is run and a browser is opened on the RPi (ip=127.0.0.1)                                                                                                    |
|                                 | remote – the editor server is run with the IP address of the RPi (e.g. 192.168.1.67) it can be accessed remotely from a browser on another computer using <u>http://192.168.1.67:8082</u> |
|                                 | native – the editor is run natively on the RPi without a browser.<br>Requires qt5 and pyview to be installed (which I failed to achieve)                                                  |

## 4.1.9 Editor Command Line Options

## 4.2 Making Profiles

Application data is kept is a directory called /pp\_home. /pp\_home must contain a directory /pp\_profiles in which profiles are stored.

A profile is a directory which contains the information needed to configure a single application of Pi Presents. It must contain a pp\_showlist.json file and one or more medialist (.json) files. The pp\_showlist.json file contains a number of sections, a 'start' show section and a number of sections each defining a user generated show.

Each section in the pp\_showlist.json file defines the look and feel of a show and how they link together. Medialist (.json) files in a profile define the content each show and some per track look and feel information.

To make profiles portable all media is best kept either under the directory /pp\_home or alternatively inside a profile. In both cases it is recommended that media is stored in a sub-directory, by convention named media. Media stored like this is referenced by relative file paths in a profile e.g. +/media/myimage.jpg or @/media/myimage.jpg

The default location of /pp\_home is /home/pi; this will need to be overridden by command line options if you are using a USB stick.

A profile may optionally contain other configuration files such as schedule.json also an optional directory /pp\_io\_config which contains Input/output configuration files such as gpio.cfg. A readme.txt file can be included to allow the profile to be documented.

## 4.2.1 Making Profiles Portable

Profiles and their media can be moved between different drives without breaking the references between shows and their media tracks. This is necessary if a profile is prepared on a Pi on a SD card and moved to a USB Stick for operational use.

To achieve portability media tracks should be stored under the /pp\_home directory, preferably in sub-directories or alternatively in a profile, by convention in a directory called media. If tracks are stored in these locations before the profile is prepared then the Profile Editor will automatically compute the appropriate track reference:

If the file is below the home directory (...../pp\_home), as defined in the Options>Edit menu then the file reference will look like '+/track\_to\_play.mp4'

If the track is in the profile then the file reference will look like '@/media/track\_to\_play.mp4'

• Otherwise the reference will look like '/home/pi/mymedia/track\_to\_play.mp4'; an absolute reference.

Absolute references do have their uses, for example in specifying internet url's e.g. http://www.mysite.com/ track\_to\_play.mp4

## 4.2.2 Using the SD Card for Profiles

This is very useful for developing applications on a Pi. To use the SD card for developing and running profiles:

- Create a directory /pp\_home in the User Pi's home directory and inside that create a directory called pp\_profiles. You can also create a directory in /pp\_home called say, media, to hold media files.
- In the Editor Options set the Pi Presents Data Home directory to /home/pi/pp\_home and the Initial Directory for Media to /home/pi/pp\_home/media
- Copy media files to the /media directory
- Using the editor create a new profile, call it myprofile, and edit it.
- To run the profile type:

python pipresents.py -p myprofile

from a terminal window open in the pipresents directory.

When running Pi Presents from a desktop shortcut, or from an autostart file it is best to specify the full path of pipresents and also the full path of the data home directory. e.g.

python /home/pi/pipresents/pipresents.py -o /home/pi -p myprofile

## 4.2.3 Using the Editor on a Windows PC

Note: This applies to the old editor which is discontinued.

## 4.2.4 Using a USB Stick for Profiles

To run profiles from a USB stick copy /pp\_home to the top level of a USB stick from its location either on a Pi.

Insert the USB stick into a Pi and run Pi Presents with the -o option set to /media/pi/STICKNAME. STICKNAME is the drive name.

## 4.2.5 Developing Profiles using a Monitor with Different Pixel Dimensions

The –s –screensize command line option assists with developing applications on a host monitor that has different pixel dimensions to the target monitor. Use of this option will cause Pi Presents to use the provided dimensions instead of the host screen dimensions that it obtains from Raspbian.

- All layout operations such as centring and warping images will use the provided target dimensions.
- If fullscreen mode is not in use a yellow rectangle will show the dimensions of the target screen.
- If fullscreen mode is in use then the display will be the size of the target monitor placed at the top left of the host monitor. If the target dimensions are greater than the host dimension then parts of the display will disappear.

## 5 The Components of Pi Presents

## 5.1 Introduction

## Shows and Tracks

The Pi Presents toolkit has two building blocks - shows and tracks.

A show plays tracks; the list of tracks to be played is contained in a medialist which is associated with the show, think of the medialist as an enhanced playlist.

The toolkit currently has seven types of show each optimised for a different purpose:

- Mediashow plays a sequence of tracks, usually automatically, but progress can be manually controlled. Transitions between tracks are gapless but this is achieved by freezing videos and images at the end of the track while the next track is loaded.
- Artmediashow plays a sequence of tracks as in Mediashow with full gapless capability. The next track is loaded while the previous track is playing hence the tracks do not freeze at their end. The Artmediashow has no triggering capability and does not support Child tracks or Subshows
- Hyperlinkshow Implements the touchscreen functionality that you see in many museums.

- Radiobuttonshow A simple kiosk show showing a navigation screen press one of many buttons to play a track.
- Menu Similar to a Radiobuttonshow but the track selection is by traversing a menu using 'cursor' keys or a single button.
- Liveshow A Mediashow like show with dynamic remotely sourced content.
- Artliveshow uses remote content as in Liveshow and has full gapless capability. The next track is loaded while the previous track is playing hence the tracks do not freeze at their end. The Artliveshow has no triggering capability and does not support Child tracks or Subshows

The toolkit currently has 'players' for five types of track each playing a different type of media. All 'players' allow the primary media to be displayed in a window with an optional background of plain colours, images, and text annotations. Players allow animation to be controlled, track plugins to be written in Python, and for other concurrent shows to be opened and closed.

- video plays videos using omxplayer
- audio plays audio tracks using mplayer
- image displays images in many different formats (.jpg etc.) (uses Python Imaging Library)
- message a quick way to display text.
- Web runs an embedded web browser (uses uzbl)

## **Subshows and Child Tracks**

In Pi Presents a show can be a track of its parent show; this is called a subshow. Subshows have a number of uses which include:

- Dividing a long mediashow into segments. Each segment is a show and a parent mediashow contains the segment shows in its medialist.
- A menu or radiobuttonshow might have mediashows as entries rather than single tracks
- Multi-level menus

Subshows can be nested to any depth; the limit is probably the confusion that it will cause the audience when using them. Subshows are tracks so appear in the medialist as Show tracks.

Child tracks are tracks used in a special way by mediashows and liveshows. If a child track is specified in the profile it can be initiated while running any track in the parent show returning to the next track in the parent when finished. Child tracks, like any track can be a show and are sometimes referred to as Child Shows..

## The Egg Timer

In all shows transitions between tracks are gapless (no black gaps between tracks). This is achieved by freezing videos and images at the end of the track while the next

track is loaded. For manual operation this means there is a delay of up to 2 seconds after a control is pressed. The 'Egg Timer' can be used cover this delay by displaying text while the loading takes place. The text appears above the track display so its content, format, and position is configurable in the show profile.

## **Concurrent Shows**

Pi Presents can run two or more shows concurrently, see Section 8.4. The concurrent shows appear to run in parallel. This has many uses which include:

- Providing a background audio track to a slideshow.
   Use two mediashows, one with the slideshow and the other with the audio tracks. The latter will need the controls disabled if there is customer interaction with the former.
- Dividing the screen into areas (Show Canvases) each showing a different Show. Perhaps an automatic slideshow in one area, time of day provided by a show with a track plugin in another, and a user controlled menu of pictures in a third. Controls may need to be disabled for all but one of the shows. For more advanced applications Pi Presents can be configured so that each concurrent show and each subshow has their own sets of controls.
- Being really thrifty and doing two completely different tasks with the same Pi, perhaps a slideshow in the Reception and a dummy talking in a museum exhibit triggered by a PIR

Each concurrent show can have subshows.

## 5.2 Shows

Shows have fields which control the sequencing and look of the show. They also have a number of fields which provide default values for all the tracks in the show e.g. Duration, Transition, OMXPlayer Audio; tracks will use the values in the show if their corresponding fields are left blank.

All shows have the following fields:

- Title Text displayed in the editor and in the entries of a menu show
- Show Reference A label which allows other shows to reference this show. Can be any alpha-numeric string without spaces.
- Medialist this is the name of a file which appears in the medialist panel. It
  must have the extension .json. Every show must have a medialist to define
  the tracks in the show. The same medialist can be used by more than one
  show.

## 5.2.1 Mediashow and Artmediashow

Think of a mediashow as a slideshow that can play tracks of different types - videos, audio tracks, images, and even animation control sequences.

Mediashows have a number of fields to define the control of the show, e.g. Trigger for Start, Repeat/Single and Sequence.

A track can be associated with a mediashow such that the track is accessible from any track in the show. These are termed 'child tracks'. The Child Track parameter specifies the track reference of the child track, which may be a track or a show. Associated with the use of a Child Track is 'Hint Text' that is displayed only when the Child Track field is not blank.

The Repeat/Single field control how mediashows run:

- repeat the mediashow repeats until it is stopped.
- single-run the mediashow runs once and then exits. Single run is primarily for use in subshows and with Show Control

Other fields allow mediashows to the customised for many applications. The table below shows the Trigger and other field settings for common uses of mediashows and liveshows.

| Task                                                                                                    | Repeat | Trigger for<br>Start | Trigger for<br>End | Other<br>Fields<br>(where<br>non-zero)                                                           |
|----------------------------------------------------------------------------------------------------|--------|----------------------|--------------------|--------------------------------------------------------------------------------------------------|
| Continuous show                                                                                                    | repeat | start                | none               |                                                                                                  |
| Continuous show that repeats<br>the medialist until a period of<br>time has elapsed, then it<br>ends.                     | repeat | start                | none               | Show<br>Timeout =<br>h:m:s                                                                       |
| Continuous show that repeats the medialist at intervals                                                                   | repeat | start                | none               | Repeat<br>Interval =<br>h:m:s                                                                    |
| Run a medialist triggered by an input (was single shot)                                                                   | repeat | input                | none               |                                                                                                  |
| Run a medialist triggered by<br>an input. Inhibit re-triggering<br>for a period of time after the<br>medialist completes. | repeat | input                | none               | Repeat<br>Interval =<br>h:m:s                                                                    |
| Play a track triggered by an<br>input. If sequence = shuffle a<br>random track will be played<br>each time.               | repeat | input                |                    | Track<br>Count Limit<br>= tracks                                                                 |
| Start and stop playing a<br>medialist when an input is<br>pressed and released                                            | repeat | input                | input              | In gpio.cfg<br>use rising<br>edge and<br>falling<br>edge of a<br>pin for the<br>two<br>triggers. |

| 'Magic Picture'. Start a video<br>and pause it after its first<br>frame. Unpause using the go<br>command and then repeat. | repeat     | start | none | Video<br>requires<br>'freeze at<br>start' and<br>'after first<br>frame'.<br>Also the go<br>command<br>to be used |
|----------------------------------------------------------------------------------------------------|------------|-------|------|----------------------------------------------------------------------------------------------------|
| Use a mediashow as a subshow or as an item of a menu, radiobuttonshow etc.                                                | single-run | start | none |                                                                                                    |

Mediashows and Liveshows can also be controlled by the user using Commands such as Up, Down and Stop. The association of these with the Symbolic names of Input Events is in the Controls field.

## Artmediashow

Artmediashows provide full gapless playback; there is no gap between tracks and tracks do not freeze at their end to cover loading of the next track. Artmediashows have some limitations and do not have the fields and commands which are shown in brackets in the Table below:

- Subshows
- Child Tracks
- Start, Next and End Triggers.
- Web Tracks

## 5.2.1.1 Controls and Commands

The first means of controlling mediashows and liveshows is by using their Commands. Out of the box these Commands are bound to a set of symbolic names and these in turn are bound to a set of keyboard keys. In addition control of Pi Presents by GPO with a useful set of bindings can be enabled easily by copying a prepared gpio.cfg file to a profile from /pipresents/pp\_resources/pp\_templates:

| The out of | the l | box | settings | are: |
|------------|-------|-----|----------|------|
|            |       |     |          |      |

|          | <b>'Out of the box'</b><br>For GPIO Pin see Section 14.2.1 |                |           | Effect                                                  |
|----------|------------------------------------------------------------|----------------|-----------|---------------------------------------------------------|
| Command  | Symbolic<br>Name                                           | Key            | GPIO Pin. |                                                         |
| up       | pp-up                                                      | Cursor Up      |           | Previous track in mediashow or liveshow, or up for menu |
| down     | pp-down                                                    | Cursor<br>Down |           | Next track in mediashow or liveshow, or down for menu   |
| play     | pp-play                                                    | Return         |           | Start an entry in a menu, or start a child show.        |
| pause    | pp-pause                                                   | Spacebar       |           | toggle pause for tracks that support pause.             |
| pause-on |                                                            |                |           | pause for tracks that support pause.                    |

| pause-off |                                                                                                    |                                                                                            |                                                                | unpause for tracks that support             |
|-----------|----------------------------------------------------------------------------------------------------|--------------------------------------------------------------------------------------------|----------------------------------------------------------------|---------------------------------------------|
|           |                                                                                                    |                                                                                            |                                                                | pause.                                      |
| mute      |                                                                                                    |                                                                                            |                                                                | mute for tracks that support                |
|           |                                                                                                    |                                                                                            |                                                                | mute.                                       |
| unmute    |                                                                                                    |                                                                                            |                                                                | unmute for tracks that support              |
|           |                                                                                                    |                                                                                            |                                                                | mute.                                       |
| stop      | pp-stop                                                                                                    | Escape                                                                                     |                                                                | Stop playing a track and, if a              |
|           |                                                                                                    |                                                                                            |                                                                | show is in its quiescent state and          |
|           |                                                                                                    |                                                                                            |                                                                | is not a top level show, return to          |
|           |                                                                                                    |                                                                                            |                                                                | the parent show.                            |
|           |                                                                                                    |                                                                                            |                                                                | Quiescent state:                            |
|           |                                                                                                    |                                                                                            |                                                                | <ul> <li>Liveshow/Mediashow –</li> </ul>    |
|           |                                                                                                    |                                                                                            |                                                                | at all times                                |
|           |                                                                                                    |                                                                                            |                                                                | <ul> <li>Menu – displaying menu.</li> </ul> |
|           |                                                                                                    |                                                                                            |                                                                | If it is in its quiescent state and a       |
|           |                                                                                                    |                                                                                            |                                                                | top level show then stop closes a           |
|           |                                                                                                    |                                                                                            |                                                                | single-run show but moves to the            |
|           |                                                                                                    |                                                                                            |                                                                | next track for a repeating show.            |
| (go)      | <not< td=""><td><not< td=""><td><not< td=""><td>unpause a video track that is</td></not<></td></not<></td></not<>      | <not< td=""><td><not< td=""><td>unpause a video track that is</td></not<></td></not<>      | <not< td=""><td>unpause a video track that is</td></not<>      | unpause a video track that is               |
|           | bound>                                                                                                    | bound>                                                                                     | bound>                                                         | 'frozen at start'                           |
| null      | <not< td=""><td><not< td=""><td><not< td=""><td>inhibits the control with the same</td></not<></td></not<></td></not<> | <not< td=""><td><not< td=""><td>inhibits the control with the same</td></not<></td></not<> | <not< td=""><td>inhibits the control with the same</td></not<> | inhibits the control with the same          |
|           | applicable>                                                                                                    | applicable>                                                                                | applicable>                                                    | symbolic name that has been                 |
|           |                                                                                                    |                                                                                            |                                                                | defined in the show.                        |
| exit      | pp-exit                                                                                                    | <not< td=""><td><not< td=""><td>Stop playing a track and exit to</td></not<></td></not<>   | <not< td=""><td>Stop playing a track and exit to</td></not<>   | Stop playing a track and exit to            |
|           |                                                                                                    | bound>                                                                                     | bound>                                                         | the parent show or, if a top level          |
|           |                                                                                                    |                                                                                            |                                                                | show, close the show.                       |
| omx-*     | <not< td=""><td><not< td=""><td><not< td=""><td>execute a runtime commandl for</td></not<></td></not<></td></not<>     | <not< td=""><td><not< td=""><td>execute a runtime commandl for</td></not<></td></not<>     | <not< td=""><td>execute a runtime commandl for</td></not<>     | execute a runtime commandl for              |
|           | bound>                                                                                                    | bound>                                                                                     | bound>                                                         | the video player (Section 10)               |
| mplay-*   | <not< td=""><td><not< td=""><td><not< td=""><td>execute a runtime command for</td></not<></td></not<></td></not<>      | <not< td=""><td><not< td=""><td>execute a runtime command for</td></not<></td></not<>      | <not< td=""><td>execute a runtime command for</td></not<>      | execute a runtime command for               |
|           | bound>                                                                                                    | bound>                                                                                     | bound>                                                         | the audio player (Section 10)               |
| (uzbl-*)  | <not< td=""><td><not< td=""><td><not< td=""><td>execute a runtime command for</td></not<></td></not<></td></not<>      | <not< td=""><td><not< td=""><td>execute a runtime command for</td></not<></td></not<>      | <not< td=""><td>execute a runtime command for</td></not<>      | execute a runtime command for               |
|           | bound>                                                                                                    | bound>                                                                                     | bound>                                                         | the web browser (Section 10)                |

The 'out of the box' key for each operation is set in /pipresents/pp\_io\_config/keys.cfg and the GPIO pin in gpio.cfg. The bindings can be modified as described in Section 14.2. The binding of the Command to the symbolic name is specified in the Controls field of the show. It is unlikely you will want to modify these but you may wish to override them for an individual show as described below.

Remember that if more than one show is running concurrently the input event is passed to and potentially executed by each concurrent show. This may be undesirable, for example if a mediashow of audio tracks is running as a background to a manually advanced slideshow; we do not want the up and down operations to change audio track, so Disable Controls is used with the audio show.

If Disable Controls = yes for the show then all Commands are disabled for the show and it must run automatically or be controlled by triggers as described in the next section. For more advanced situations individual Commands can be deleted or bound to alternative symbolic names for a specific show by using the Controls field of a show.

Commands can be placed in the Controls field of the tracks in addition to the Controls field of the mediashow. The controls in a track are merged with and override those in the show. This is generally not required but could be used where, for example it is required that the audience watches the whole of a video. In this case using the null commands would inhibit up/down/stop for the track

## 5.2.1.2 Triggers

Mediashows and liveshows have triggering facilities. The facilities are designed for use when the show is played without the full user interaction provided by their Commands

Immediately after a mediashow is run, or it repeats, the show uses the Trigger For Start field to decide what to do next, After each track Trigger For Next can be employed to control movement to the next track. Trigger for End determines when the mediashow finishes

Triggers can be applied to sub-shows and child shows. Triggers are not inhibited by 'Disable Controls'.

## 5.2.1.2.1 Trigger for Start

Trigger For Start can take the following values:

- start The mediashow continues to the first track.
- input /input-persist

The mediashow waits for an input event before running the first track of the show. The symbolic name of the input event must be included in the Trigger for Start Parameter field. Input-persist is a way of implementing 'magic pictures' now replaced by the better Freeze at Start, After First Frame in a video track.

Text to display while waiting for a Star Trigger is in the Notices Tab of a mediashow or liveshow.

## 5.2.1.2.2 Trigger for End

Trigger for End causes the show to exit (single-run) or repeat (repeat). It can take the following values:

• none

The end trigger is not operative the show will exit or repeat at the end of the medialist/live tracks directory.

• input – the end trigger is generated when an input with a symbolic name matches that in the Trigger for End Parameter field.

## 5.2.1.2.3 Trigger for Next

The Trigger For Next field allows individual tracks in a mediashow to be triggered by an input event:

- None The trigger is not operative the show will continue to the next track at the end of the previous.
- Input The show moves to the next track when it is triggered by the input event having the symbolic name specified in Trigger for Next Parameter field. The track duration can be used to set a longstop on the trigger, or if set to 0 to allow forward movement by trigger only.

## 5.2.1.3 Fields

Fields for Mediashow and Liveshow. Fields not used for Artmediashow and Artliveshow in brackets

| Field                               | Examples           | Values                                                                                                    |
|-------------------------------------|--------------------|----------------------------------------------------------------------------------------------------|
| Show Tab                            |                    |                                                                                                    |
| Туре                                | (art)mediasho<br>w | Cannot be edited                                                                                                    |
| Title                               | My First Show      | Text describing the show. Displayed in the editor and on menus                                                                                                    |
| Show<br>Reference                   | show1              | A 'label' by which the show is referenced by other shows. Any text without spaces                                                                                                    |
| Medialist                           | show1.json         | Filename of the medialist file containing the tracks for the mediashow. By default it is the same as the Show Reference but can be changed.                                                                                                    |
| (Trigger For<br>Start)              | start              | <ul> <li>How the media show proceeds after it is started and at the beginning of a repeat:</li> <li>start - continue without waiting</li> <li>input - wait for an input event.</li> <li>input-persist – wait for an input event.<br/>Input-persist displays the immediately previous track while waiting (providing videos are frozen at their end)</li> </ul>                                                                                                    |
| (Trigger for<br>Start<br>Parameter) | PIR                | If Trigger For Start is 'input', or 'input-persist':<br>A symbolic name that is bound to an<br>input event as described in Section 14.2                                                                                                    |
| (Trigger for<br>Next)               | continue           | <ul> <li>How to trigger the next track <ul> <li>input - respond an input event</li> <li>continue – continue without waiting</li> </ul> </li> <li>Input can be used in one of two ways: <ul> <li>If the duration of a track is zero the mediashow</li> <li>will move forward only when the trigger is</li> <li>received.</li> </ul> </li> <li>If the duration of a track is non-zero then the mediashow will move forward automatically and also when the trigger is received.</li> </ul> |
| (Trigger for<br>Next<br>Parameter)  |                    | If Trigger For Next is 'input':<br>A symbolic name that is bound to an<br>input event as described in Section 14.2                                                                                                    |

| Field                          | Examples | Values                                                                                                    |
|--------------------------------|----------|----------------------------------------------------------------------------------------------------|
| Sequence                       |          | <ul> <li>sequence of tracks:</li> <li>ordered - played in the order of the medialist</li> <li>shuffle - play tracks in a random order.<br/>For liveshow this is a true shuffle so a track will not be replayed until all the tracks in the live tracks directories have been played. For mediashow the next track is chosen randomly.</li> </ul>                                                                                                    |
| Repeat/Single                  | repeat   | <ul> <li>How the media show is repeated:</li> <li>repeat – Wait for Trigger for Start. Tracks in the medialist are then played once and then the medialist repeats by waiting for Trigger for Start.</li> <li>single-run – Waits for Trigger for Start. Tracks are then played once and then the show closes.</li> <li>Note: There is no natural end to a shuffled set of tracks.</li> </ul>                                                                                                    |
| (Trigger For<br>End)           | none     | <ul> <li>How the end of a show can be triggered. See the table above for more detail.</li> <li>none – the end trigger is not operative</li> <li>input – Ends after an input event as described in Section 14.2</li> <li>duration – end the show after a period of time.</li> </ul>                                                                                                    |
| (Trigger for End<br>Parameter) | 5:00     | <ul> <li>If Trigger For End =:</li> <li>input – A symbolic name that is bound to an input event as described in Section 14.2</li> </ul>                                                                                                    |
| (Track Count<br>Limit)         | 1        | If non-zero the show closes or repeats after<br>Count tracks have been played. Intended fo use<br>where the Track Count Limit is less than the<br>number of anonymous tracks in the medialist.                                                                                                    |
| (Repeat<br>Interval)           | 30       | <ul> <li>h:m:s</li> <li>The show repeats/ends at Repeat Interval or at the end of the medialist, whichever is last. If the medialist ends before Repeat Interval then a blank screen is displayed.</li> <li>Interval = 0 always repeats/ends when medialist is complete. Repeat Interval=0 does not work for shuffle as a shuffled medialist never finishes.</li> <li>For shuffle and Repeat Interval&gt;0 the show always continues until Repeat Interval as a shuffled medialist does not finish</li> </ul> |

| Field          | Examples      | Values                                                                   |
|----------------|---------------|--------------------------------------------------------------------------|
| (Show Timeout) | 1:30:20       | h:m:s If non-zero end the show after the                                 |
|                |               | specified period if nothing else has ended it.                           |
| Show Canvas    | 100 100 400   | The top left and bottom right coordinates of the                         |
|                | 600           | show canvas. Show canvas helps the user divide                           |
|                |               | the screen when displaying more than one                                 |
|                |               | concurrent show. If the field is not blank the                           |
|                |               | Show Canvas dimensions controls the placing                              |
|                |               | and size of images and videos taking the place                           |
|                |               | of the dimensions of the screen. The Show                                |
|                |               | Canvas determines the origin of the images (top                          |
|                |               | left) however it is not a window and does not                            |
|                |               | crop the image or video so, if the bottom right co-                      |
|                |               | ordinates of the image are larger than the Show                          |
|                |               | Canvas it can overlap other show canvases.                               |
|                |               | Instead of 2 x,y, pairs x1+y1+w*h can be used                            |
| Child Track    |               |                                                                          |
| Tab            |               |                                                                          |
| (Child Track)  | child-track   | Non-blank to enable a Child Track and to specify                         |
| ,              |               | the track reference of the track.                                        |
| (Hint Text)    | Press Play to | A single line of text                                                    |
| (Hint Font)    | Helvetica 30  | Use the Font Chooser to select a font, or type                           |
|                | bold          | one in:                                                                  |
|                |               | See: http://effbot.org/tkinterbook/tkinter-widget-                       |
|                |               | styling.htm                                                              |
|                |               |                                                                          |
| (Hint Colour)  | white         | Use the Colour Chooser to select a colour which                          |
|                |               | will return a six digit hex number, or type in a                         |
|                |               | colour name.                                                             |
|                |               | See: http://effbot.org/tkinterbook/tkinter-widget-                       |
|                |               | styling.htm                                                              |
| (Hint Justify) | right         | left, right, center – Justify lines in a block of text                   |
| (Hint x)       | 500           | Position of left of text. If blank then the text is                      |
|                |               | centred on the show canvas                                               |
| (Hint y)       | 900           | Position of top of text. If blank then the text is                       |
|                |               | centred on the show canvas                                               |
| Egatimer Tek   |               | Egatimer text is displayed when the next treat is                        |
| Eggtimer Tab   |               | Eggtimer text is displayed when the next track is<br>being loaded        |
| EggTimer Text  | Loading       | A single line of text                                                    |
| Eggtimer Text  | Helvetica 30  | Use the Font Chooser to select a font, or type                           |
| Font           | bold          | one in:                                                                  |
|                |               | See: http://effbot.org/tkintorbook/tkintor.widgot                        |
|                |               | See: <u>http://effbot.org/tkinterbook/tkinter-widget-</u><br>styling.htm |
|                |               | orymightun                                                               |

| Field                              | Examples              | Values                                                                                                    |
|------------------------------------|-----------------------|----------------------------------------------------------------------------------------------------|
| Eggtimer Text<br>Colour            | white                 | Use the Colour Chooser to select a colour which will return a six digit hex number, or type in a colour name.                                                                                                    |
|                                    |                       | See: <u>http://effbot.org/tkinterbook/tkinter-widget-</u> styling.htm                                                                                                    |
| Eggtimer Text x<br>Position        | 100                   | distance of the start of the text from the left of the<br>screen (pixels) If blank then the text is centred on<br>the show canvas                                                                                                    |
| Eggtimer Text y<br>Position        | 100                   | distance of the top of the text from the top of the<br>screen (pixels) If blank then the text is centred on<br>the show canvas                                                                                                    |
| Eggtimer Justify                   | right                 | left, right, center – Justify lines in a block of text                                                                                                    |
| Notices Tab                        |                       |                                                                                                    |
| (Trigger Wait<br>Text)             | Waiting               | Text to show when Waiting for Trigger                                                                                                    |
| Notice Text x<br>Position          |                       | distance of the start of the text from the left of the<br>screen (pixels) If blank then the text is centred on<br>the show canvas                                                                                                    |
| Notice Text y position             |                       | distance of the top of the text from the top of the<br>screen (pixels) If blank then the text is centred on<br>the show canvas                                                                                                    |
| Notice Text<br>Colour              |                       | Use the Colour Chooser to select a colour which<br>will return a six digit hex number, or type in a<br>colour name.                                                                                                    |
|                                    |                       | See: <u>http://effbot.org/tkinterbook/tkinter-widget-</u><br>styling.htm                                                                                                    |
| Notice Text<br>Font                |                       | Use the Font Chooser to select a font, or type one in:                                                                                                    |
|                                    |                       | See: <u>http://effbot.org/tkinterbook/tkinter-widget-</u><br>styling.htm                                                                                                    |
| Notice Justify                     | right                 | left, right, center – Justify lines in a block of text                                                                                                    |
| Show<br>Background<br>and Text Tab |                       |                                                                                                    |
| Background<br>Image                | +/media/image<br>.jpg | If not blank the file name of an image which is<br>used as the background for any tracks in the<br>show. The image is warped to fit the Show<br>Canvas. If you do not want background images<br>to be warped then edit them in advance to be the<br>size of the Show Canvas. |

| Field              | Examples             | Values                                                                  |
|--------------------|----------------------|-------------------------------------------------------------------------|
| Background         |                      | Use the Colour Chooser to select a colour which                         |
| Colour             |                      | will return a six digit hex number, or type in a                        |
|                    |                      | colour name.                                                            |
|                    |                      | See http://offhat.org/thintarhook/thintar.widget                        |
|                    |                      | See <u>http://effbot.org/tkinterbook/tkinter-widget-</u><br>styling.htm |
|                    |                      | The background colour is set to black when Pi                           |
|                    |                      | Presents starts. The value in this field is used by                     |
|                    |                      | a track in the show if the value in the track's field                   |
|                    |                      | is blank.                                                               |
|                    |                      | If the resulting Background Colour is blank the                         |
|                    |                      | background colour is not changed.                                       |
| Show Text          | Pictures from        | Show text is overlayed on all tracks in the show.                       |
|                    | my holiday           | If not blank the text to be displayed.                                  |
| Show Text Font     | Helvetica 30<br>bold | Use the Font Chooser to select a font, or type one in:                  |
|                    | DOU                  | one m.                                                                  |
|                    |                      | See: http://effbot.org/tkinterbook/tkinter-widget-                      |
|                    |                      | styling.htm                                                             |
| Show Text          | white                | Use the Colour Chooser to select a colour which                         |
| Colour             |                      | will return a six digit hex number, or type in a                        |
|                    |                      | colour name.                                                            |
|                    |                      |                                                                         |
|                    |                      | See: <u>http://effbot.org/tkinterbook/tkinter-widget-</u>               |
| Show Text x        | 100                  | styling.htm<br>distance of the start of the text from the left of the   |
| Position           | 100                  | screen (pixels) If blank then the text is centred on                    |
|                    |                      | the show canvas                                                         |
| Show Text y        | 100                  | distance of the top of the text from the top of the                     |
| Position           |                      | screen (pixels) If blank then the text is centred on                    |
|                    |                      | the show canvas                                                         |
| Show Text          | right                | left, right, center – Justify lines in a block of text                  |
| Justify            |                      |                                                                         |
|                    |                      |                                                                         |
| Track Defaults     |                      | Tracks played in the show need some                                     |
| Tab                |                      | configuration if not supplied in the individual                         |
|                    |                      | tracks                                                                  |
| Duration           | 10                   | seconds. How long a track having no natural end                         |
|                    |                      | is displayed. A value of 0 displays continuously.                       |
| Pause Timeout      | 5                    | seconds. If not blank and greater than 0 a                              |
|                    |                      | paused track will automatically unpause after the                       |
| Track Text Font    | Helvetica 30         | timeout.<br>Use the Font Chooser to select a font, or type              |
| I I AUN I EXT FUIL | bold                 | one in.                                                                 |
|                    |                      |                                                                         |
|                    |                      | See: http://effbot.org/tkinterbook/tkinter-widget-                      |
|                    |                      | styling.htm                                                             |
| Track Text         | white                | Use the Colour Chooser to select a colour which                         |
| Colour             |                      | will return a six digit hex number, or type in a                        |
|                    |                      | colour name.                                                            |
|                    |                      |                                                                         |
|                    |                      | See: <u>http://effbot.org/tkinterbook/tkinter-widget-</u>               |

| Field                    | Examples                                   | Values                                                                                                    |
|--------------------------|--------------------------------------------|----------------------------------------------------------------------------------------------------|
|                          |                                            | styling.htm                                                                                                    |
| Track Text x<br>Position | 100                                        | distance of the left end of the text from the left of<br>the screen (pixels) If blank then the text is<br>centred on the show canvas                                                                                                    |
| Track Text y<br>Position | 100                                        | distance of the top of the text from the top of the<br>screen (pixels) If blank then the text is centred<br>on the show canvas                                                                                                    |
| Track Text<br>Justify    | right                                      | left, right, center - Justify lines in a block of text                                                                                                    |
| Transition               | cut                                        | cut. Type of transition between tracks.<br>Currently not used.                                                                                                    |
| Image Rotation           | 90                                         | Rotates the image                                                                                                    |
| Image Window             | original 10 100<br>fit<br>fit 1010 40 40   | For any image track in the show a viewport in which to show the image. See section 5.4.4.1                                                                                                    |
|                          | fit ANTIALIAS                              |                                                                                                    |
| Video Audio              | hdmi                                       | hdmi/local/both/alsa <blank>. Sound output<br/>channel for any video track played by omxplayer<br/>from the show. If blank then the channel is set<br/>automatically by the presence of a hdmi monitor.<br/>(can be forced in raspi-config) (both is<br/>hdmi+local)</blank>                                                                                                    |
| Video Audio<br>Volume    | 0                                          | Volume of audio for the video track (-60 -> 0 dB).                                                                                                    |
| Video Window             | original<br>warp<br>warp 10 100<br>200 700 | <ul> <li>For any video track in the show a viewport in which to show the video.</li> <li>original – use OMXPlayer default behaviour</li> <li>warp – scale to the size of the screen without maintaining aspect ration</li> <li>warp followed by two x,y, pairs (top left, bottom right) – the viewport window. The video is scaled to this size without preserving the aspect ratio. Instead of 2 x,y, pairs x1+y1+w*h can be used</li> </ul> |
| Freeze at Start          | before-first-<br>frame                     | <ul> <li>Freeze a video at the start of the track</li> <li>no – no freeze</li> <li>before-first-frame – the video is paused<br/>before the first frame is shown</li> <li>after-first-frame - the video is paused<br/>after the first frame is shown</li> <li>To continue after the freeze use the 'go'<br/>command.</li> <li>Audio tracks can be 'frozen at start' by playing</li> </ul>                                                      |

| Field                  | Examples     | Values                                                                                   |
|------------------------|--------------|------------------------------------------------------------------------------------------|
|                        |              | them as video tracks.                                                                    |
| Freeze at End          | yes          | yes/no If yes the video will be frozen near the                                          |
|                        |              | last frame until the next track is ready to be                                           |
|                        |              | displayed.                                                                               |
| Video Player           |              | Other options for omxplayer (care required to                                            |
| Options                |              | avoid have a nice day!)                                                                  |
|                        | local        | hdmi/local. Sound output channel for any audio                                           |
| Audio                  |              | track played by MPlayer from the show.                                                   |
| ,                      | stereo       | left/right/stereo. Speaker for any audio track                                           |
| Speaker                | 0            | played by MPlayer in the show.                                                           |
| Audio Player<br>Volume | 0            | Volume of audio track (-60 -> 0dB) played by                                             |
| Audio Player           |              | MPlayer in the show.<br>Other options for MPlayer (care required to avoid                |
| Options                |              | rejection!)                                                                              |
|                        | warp         | For any web track in the show a viewport in                                              |
| (1100 11110011)        | naip         | which to show the web page.                                                              |
|                        | warp 10 100  | 1 3                                                                                      |
|                        | 200 700      | <ul> <li>warp - scale to the size of the screen</li> </ul>                               |
|                        |              | without maintaining aspect ration                                                        |
|                        |              |                                                                                          |
|                        |              | <ul> <li>warp followed by two x,y, pairs (top left,</li> </ul>                           |
|                        |              | bottom right) - the viewport window. The                                                 |
|                        |              | web page is scaled to this size without                                                  |
|                        |              | preserving the aspect ratio. Instead of 2                                                |
|                        |              | x,y, pairs x1+y1+w*h can be used                                                         |
|                        |              |                                                                                          |
| Controls Tab           |              |                                                                                          |
| Controls               | pp-play play | Defines the bindings between symbolic names of                                           |
|                        | pp-up up     | input events and commands                                                                |
|                        |              |                                                                                          |
|                        |              | See Table above and Section 6.4                                                          |
|                        |              | One binding per line each with the format:                                               |
|                        |              | One binding per line each with the format.                                               |
|                        |              | symbolic-name command                                                                    |
|                        |              |                                                                                          |
|                        |              | Bindings are NOT inherited by subshows.                                                  |
|                        | no           | yes/no                                                                                   |
| Controls               |              | If 'yes' Commands (e.g. play, pause, up, down,                                           |
|                        |              | stop) are disabled. This is a quick way to inhibit                                       |
|                        |              | all controls for a concurrent show. For more<br>selective control use the Controls field |
|                        |              |                                                                                          |
| Show Control           |              |                                                                                          |
| Tab                    |              |                                                                                          |
|                        | open audio1  | See Section 8.2                                                                          |
| Beginning              | -            |                                                                                          |
|                        | close audio1 | See Section 8.2                                                                          |
| End                    |              |                                                                                          |

## 5.2.2 Menu

A menu show uses the Title and Thumbnail fields of tracks and of shows to automatically generate a menu on the screen. The Up and Down Commands can then be used to scroll the menu and the Play Command to play the track or show.

A menushow needs an associated menu track in its medialist which defines the layout of the menu:

- Display, thumbnails, bullets or Titles in many combinations
- Align the menu vertically or horizontally
- Create multi-column, multi-row menus
- Alter the separation, colours and font of the menu items

## 5.2.2.1 Controls and Commands

Menu Commands are the same as those for Mediashow and are described in details in Section 5.2.1.1

| Field                              | Examples    | Values                                                                                                    |
|------------------------------------|-------------|----------------------------------------------------------------------------------------------------|
| Show Tab                           |             | Essential information                                                                                                    |
| Туре                               | menu        | Cannot be edited                                                                                                    |
| Title                              |             | Text describing the show, displayed in the editor.                                                                          |
| Show                               | mymenu      | A 'label' by which the show is referenced by other                                                                          |
| Reference                          | _           | shows. Any text without spaces                                                                                              |
| Show Canvas                        |             | See Mediashow                                                                                                    |
| Medialist                          | mymenu.json | Filename of the medialist file containing the tracks for the menu.                                                          |
| Show Timeout                       | 59          | h:m:s, If there is no activity on the menu Pi                                                                               |
|                                    |             | presents automatically close the show. 0 for no                                                                             |
|                                    |             | timeout.                                                                                                    |
| Track Timeout                      | 20          | h:m:s, If non-zero tracks launched from the menu<br>will be stopped after this time and control will<br>return to the menu. |
| Menu Track                         | menu-track  | The track reference of the track that will display the menu content. Must be of type Menu Track                             |
| Eggtimer Tab                       |             | Eggtimer text is displayed when the next track is being loaded.                                                             |
|                                    |             | See mediashow                                                                                                    |
| Show<br>Background<br>and Text Tab |             | Show text is overlaid on all tracks other than message tracks opened from the menu.                                         |

## 5.2.2.2 Fields

| Field                 | Examples     | Values                                                                                                    |
|-----------------------|--------------|----------------------------------------------------------------------------------------------------|
|                       |              | See mediashow                                                                                                    |
| Track Defaults<br>Tab |              | Tracks played from a menu need some configuration if not supplied in the individual tracks                                                                                  |
|                       |              | See Mediashow                                                                                                    |
| Controls Tab          | pp-down down | Defines the bindings between symbolic names of input events and commands                                                                                                    |
|                       |              | One binding per line each with the format:                                                                                                    |
|                       |              | symbolic-name command                                                                                                    |
|                       |              | Bindings are not inherited by subshows.                                                                                                    |
|                       |              | See Table above and Section 5.2.1.1                                                                                                    |
| Disable<br>Controls   | no           | yes/no<br>If 'yes' the commands are disabled. This is a<br>quick way to inhibit all controls for a concurrent<br>show. For more selective control use the<br>Controls field |
| Show Control<br>Tab   |              |                                                                                                    |
| See Mediashow         |              |                                                                                                    |

## 5.2.3 Liveshow and Artliveshow

A Liveshow is identical to a Mediashow except that the content is dynamically supplied from directories of media, the Live Tracks directories, and is therefore limited to video, image, and audio tracks, and their track plugins. The tracks from the two directories are merged and, if sequence = ordered, sorted by the leaf of the file name.

See Section 5.2.1 for details of commands, triggers and fields.

A medialist must be associated with a Liveshow. It is used for the Child Track, List Empty Track, and Escape Track all other tracks in it will be ignored.

Actions on the list of tracks being empty:

- a. List Empty/Escape
- If the liveshow's repeat field is 'Single Run' then the liveshow exits.
- If the liveshow's repeat field is 'Repeat' and List Empty Track' is blank then an error will be generated.
- If the liveshow's repeat field is 'Repeat' and the 'List Empty Track' is not a show it is run whenever the list of tracks to be played is empty. The track is played once and then the content of the list of tracks is re-evaluated.

- The List Empty Track may be a show. If so the show should be 'single run' or there should be some other method of exiting from the show so that the list of liveshow tracks can be re-evaluated. If the list is then empty the Escape track is run once. This track must not be a show. Its purpose is to allow the liveshow to be stopped or exited if it is a subshow of another show.
- The limitation of this method is that the empty track/show uses the same Show Canvas as the liveshow.
- b. Show Control
- The 'Show Control on Empty' and 'Show Control on Not Empty' fields allow other shows to be opened or closed depending on whether there are tracks to be played.

It is unlikely that both methods will be required in the same application.

## Artliveshow

Artliveshows provide full gapless playback; there is no gap between tracks and tracks do not freeze at their end to cover loading of the next track. Artliveshows have some limitations and do not have the fields which are shown in brackets in the Table in Section 5.2.1.3:

- Start, Next and End Triggers.
- Child Tracks

The Liveshow has the following fields additional to those of the Mediashow:

| Field          | Examples    | Values                                             |
|----------------|-------------|----------------------------------------------------|
| Live Tracks    |             | The full path of a Directory containing tracks for |
| Directory 1    |             | this show. If blank the tracks are taken from the  |
|                |             | pp_live_tracks directory in pp_home                |
| Live Tracks    |             | The full path of a Directory containing tracks for |
| Directory 2    |             | this show. If blank the tracks are taken from      |
|                |             | directory specified in the –I command line option. |
| (List Empty    |             | Not ArtLiveshow. Run when the list of tracks in a  |
| Track)         |             | liveshow is empty. See text                        |
| (Escape Track) |             | Not ArtLiveshow. Run when returning from an        |
|                |             | Empty Track which is a show. See text.             |
|                |             |                                                    |
| Show Control   |             |                                                    |
| Tab            |             |                                                    |
| Show Control   | open show1  | See Section 8.2                                    |
| on Empty       |             |                                                    |
| Show Control   | close show1 | See Section 8.2                                    |
| on Not Empty   |             |                                                    |

## 5.2.4 Radiobuttonshow

A Radiobuttonshow provides the sort of show facilities that are in many kiosks namely:

'Start with an initial display which might include some text inviting the user to press buttons or touch the screen to initiate a track. While playing the track

pressing another button will play another track. At the end of a track or when Stop is pressed revert to the initial display.'

In Pi Presents the initial display can be an image, message, video or audio track, or a show. Playing of other tracks is by means of commands in the Controls field of the Radiobuttonshow e.g.

but1 play myimagetrack but2 play myvideotrack

## 5.2.4.1 Controls and Commands

Each control has three fields separated by spaces:

- symbolic name the symbolic name of the input event that will play the show or track.
- command see below
- track the Track Reference or Show Reference of the track or Show to be played.

| Command   | Argument        |                                                      |
|-----------|-----------------|------------------------------------------------------|
| play      | track-ref       | Play the track specified by track-ref                |
| return    | <blank></blank> | return to the first track of the show                |
| stop      | <blank></blank> | stop the current track and, if show is the quiescent |
|           |                 | state and this is not a top level show, then close   |
|           |                 | the show.                                            |
|           |                 | The quiescent state is when the first track is       |
|           |                 | showing.                                             |
| go        | <blank></blank> | unpause a video track that is 'frozen at start'      |
| exit      | <blank></blank> | close the Radiobuttonshow                            |
| null      | <blank></blank> | inhibits the control with the same symbolic name     |
|           |                 | that has been defined in the show.                   |
| pause     | <blank></blank> | toggle pause on video, audio, or image tracks        |
| pause-on  | <blank></blank> | pause for tracks that support pause                  |
| pause-off | <blank></blank> | unpause for tracks that support pause                |
| mute      | <blank></blank> | mute for tracks that support mute                    |
| unmute    | <blank></blank> | unmute for tracks that support mute                  |
| omx-*     | <blank></blank> | execute a runtime control for the video player       |
|           |                 | (Section 10)                                         |
| mplay-*   | <blank></blank> | execute a runtime control for the audio player       |
|           |                 | (Section 10)                                         |
| uzbl-*    | <blank></blank> | execute a runtime control for the web browser        |
|           |                 | (Section 10)                                         |

Commands can be placed in the Controls field of the tracks in addition to the Controls field of the radiobuttonshow. The controls in a track are merged with and override those in the show. This is generally not required but could be used where, for example it is required that the audience watches the whole of a video. In this case using the null command would inhibit the symbolic names that play other tracks or stop the track.

## 5.2.4.2 Fields

| Field                  | Examples        | Values                                                                                            |
|------------------------|-----------------|---------------------------------------------------------------------------------------------------|
| Show Tab               |                 |                                                                                                   |
| Туре                   | radiobuttonshow | Cannot be edited                                                                                  |
| Title                  | My Show         | Text describing the show displayed in the Editor                                                  |
| The                    |                 | and menu                                                                                          |
| Show                   | myradioshow     | A 'label' by which the show is referenced by                                                      |
| Reference              |                 | other shows. Any text without spaces                                                              |
| Show                   |                 | See Mediashow                                                                                     |
| Canvas                 |                 |                                                                                                   |
| Medialist              | mymedia.json    | Filename of the medialist file containing the                                                     |
|                        |                 | tracks for the Radiobuttonshow. All tracks should                                                 |
| First Treat            |                 | have a Track Reference.                                                                           |
| First Track            | myfirsttrack    | The Track Reference of the track that will form                                                   |
| Show                   | 1:59            | the initial display for the show.<br>h:m:s, If there is no activity on the First Track Pi         |
| Timeout                | 1.00            | Presents automatically returns to the previous                                                    |
| Innocat                |                 | show. 0 for no timeout.                                                                           |
| Track                  | 20              | h:m:s If non-zero tracks launched from the                                                        |
| Timeout                |                 | radiobuttonshow will be stopped after this time                                                   |
|                        |                 | and control will return to the show.                                                              |
| Controls in            | no              | yes/no                                                                                            |
| Subshows               |                 | If no (normal Radiobuttonshow operation)                                                          |
|                        |                 | pressing a button or key while a track is playing                                                 |
|                        |                 | will start playing the selected track.                                                            |
|                        |                 | If yes and the track is a show then input events will be passed down to the show. This allows the |
|                        |                 | show to be controlled but it will not be possible to                                              |
|                        |                 | select another track while a track is playing.                                                    |
|                        |                 |                                                                                                   |
| Eggtimer               |                 |                                                                                                   |
| Tab                    |                 |                                                                                                   |
|                        |                 | See Mediashow                                                                                     |
|                        |                 |                                                                                                   |
| Show                   |                 |                                                                                                   |
| Background<br>and Text |                 |                                                                                                   |
|                        |                 | See Mediashow                                                                                     |
|                        |                 |                                                                                                   |
| Track                  |                 |                                                                                                   |
| Defaults               |                 |                                                                                                   |
| Tab                    |                 |                                                                                                   |
|                        |                 | See mediashow                                                                                     |
|                        |                 |                                                                                                   |
| Controls               |                 |                                                                                                   |
| Tab                    |                 |                                                                                                   |

| Field               | Examples               | Values                                                                                                    |
|---------------------|------------------------|----------------------------------------------------------------------------------------------------|
| Controls            | myname play<br>mytrack | Defines the bindings between symbolic names of input events and commands                                                                                                    |
|                     |                        | One binding per line each with the format:                                                                                                    |
|                     |                        | symbolic-name command [arg]                                                                                                    |
|                     |                        | Bindings are NOT inherited by subshows.                                                                                                    |
|                     |                        | See Table above for list of commands                                                                                                    |
| Disable<br>Controls | no                     | yes/no<br>If 'yes' all Commands are disabled. This is a<br>quick way to inhibit all controls for a concurrent<br>show. For more selective control use the<br>Controls field. |
| Show                |                        |                                                                                                    |
| Control Tab         |                        |                                                                                                    |
| See                 |                        |                                                                                                    |
| Mediashow           |                        |                                                                                                    |

### 5.2.5 Hyperlinkshow

A Hyperlinkshow provides the type of show facilities that are used in touchscreen displays in museums:

'Start with an initial page with some introductory text, video or image and a selection of on screen buttons which allow the user to move to another page. Each page can have a different selection of buttons to link to other pages. When in any page other than the initial page additional buttons allow the user to go back to the previous page or to return to the initial page.

All of the touchscreen displays that I have tried in my researches seem to work this way, or are Radiobuttonshows.

Every page in the example above is a track in a Hyperlinkshow. Each has a Controls field which contains commands implementing the movement between tracks and back.

e.g.track 'story1b' might contain the following controls:

next-name call story1c alternative-name call alternative1 back-name return home-name home

xxx-name is the symbolic name of an input event. This example says either go forward to 'story1c' or to 'alternative1', return to the previous track (which was probably 'story1a'), or return to the home track which probably means going back through 'story1a' without displaying it. When executing the call command Pi Presents remembers where it has come from in the 'path' (essentially a stack) so the return command can go back one removing the current track from the path. Think of nested call and return of subroutines in a programming language.

There is a special track called the Home Track. The home command can skip back along the path until it arrives at the Home Track so it is not necessary to know how far you have gone to get back to a known starting point.

Each control has three fields separated by spaces:

- symbolic name the symbolic name of the input event that will trigger the command
- command call, return, goto, jump, exit, null, repeat, pause, no-command, and runtime controls
- track the Track Reference of the track to be played

### 5.2.5.1 Controls and Commands

| Command    | Argument                                                                         | Effect                                                                           |
|------------|----------------------------------------------------------------------------------|----------------------------------------------------------------------------------|
| call       | Track                                                                            | play Track Reference and add it to the path                                      |
|            | Reference                                                                        |                                                                                  |
| return     | <blank></blank>                                                                  | return 1 back up the path removing the track from                                |
|            |                                                                                  | the path, stops at Home Track.                                                   |
|            |                                                                                  |                                                                                  |
| return     | number                                                                           | return n tracks back up the path removing the                                    |
|            |                                                                                  | track from the path, stops at Home Track.                                        |
| return     | <track< td=""><td>return to Track Reference removing tracks from</td></track<>   | return to Track Reference removing tracks from                                   |
|            | Reference>                                                                       | the path, goes through Home Track if necessary.                                  |
| home       | <blank></blank>                                                                  | Return up the path to Home Track removing tracks                                 |
|            |                                                                                  | from the path                                                                    |
| jump       | <track< td=""><td>play Track Reference forgetting the path back to</td></track<> | play Track Reference forgetting the path back to                                 |
|            | Reference>                                                                       | Home Track                                                                       |
| goto       | <track< td=""><td>play Track Reference, forget the path</td></track<>            | play Track Reference, forget the path                                            |
|            | Reference>                                                                       |                                                                                  |
| repeat     | <blank></blank>                                                                  | Repeat the current track without resetting the timeout.                          |
| go         | <blank></blank>                                                                  | unpause a video track that is 'frozen at start'                                  |
| null       | <blank></blank>                                                                  | inhibits the Link with the same symbolic name that has been defined in the show. |
| exit       | <blank></blank>                                                                  | end the Hyperlinkshow                                                            |
| pause      | <blank></blank>                                                                  | toggle pause on video, audio, or image tracks                                    |
| pause-on   | <blank></blank>                                                                  | pause for tracks that support pause                                              |
| pause-off  | <blank></blank>                                                                  | unpause for tracks that support pause                                            |
| mute       | <blank></blank>                                                                  | mute for tracks that support mute                                                |
| unmute     | <blank></blank>                                                                  | unmute for tracks that support mute                                              |
| no-command | <blank></blank>                                                                  | Clicking it has no effect. Use for legends for 'soft                             |
|            |                                                                                  | keys' to display a 'Click Area' that is not enabled.                             |
| omx-*      | <blank></blank>                                                                  | execute a runtime control for the video player (Section 10)                      |
| mplay-*    | <blank></blank>                                                                  | execute a runtime control for the audio player                                   |

|        |                 | (Section 10)                                  |
|--------|-----------------|-----------------------------------------------|
| uzbl-* | <blank></blank> | execute a runtime control for the web browser |
|        |                 | (Section 10)                                  |

Commands can be placed in the Controls field of the Hyperlinkshow in addition to the Controls field of tracks. This is a convenience to save typing because the commands from the show are used in every track and the commands from the track are merged with them. Sometimes this is not desirable and using the null command in the track will cancel the command with the same symbolic name in the show.

The goto command does not remember where it has come from. It is used in special circumstances such as timeout. It is also an alternative way to call/return for implementing a back button. If used every back has to be a goto. It is not a good idea to mix call/return and goto in the same part of a Hyperlinkshow.

If a track, such as a video or a timed image, ends naturally there needs to be a way for Pi Presents to execute a Command in order to determine what to do next. This is achieved by Pi Presents generating an internal input event with the symbolic name pp-onend; the Links field can then have a command to service it e.g.

pp-onend goto mynextpage or pp-onend repeat

Commands associated with pp-onend cannot be pause, no-command, omx-, mplay-, or uzbl-

There is a second special track the First Track. Pi Presents always starts the show here. In many applications Home Track and First Track will have the same Track Reference. They may however be different. This was designed such that First Track would start the show with an image or video to entice the user to touch a button to move to the Home Track in order to start the interactive sequence of tracks. Once past the Home Track pressing home, return, or jump would not return him to First Track. However the timeout would.

To ensure that the screen goes back to the First Track if the user leaves the screen there is a timeout. If activated the Hyperlinkshow goto's the Timeout Track. This could have the same Track Reference as the First Track but a separate Timeout Track allows for reset of, say, animation before goto'ing the First Track.

Tracks in Hyperlinkshows can be shows. These shows have their own set of commands including stop which will return to the hyperlinkshow.

When developing a hyperlinkshow application it is sometimes useful to see the path of pages that Pi Presents has remembered. To enable this use Debug Path.

### 5.2.5.2 Touchscreens and Soft Buttons

The nature of Hyperlinkshows is such that a different set of controls is needed for each track of the show. Pi Presents has two ways to provide these controls:

Click Areas

Click areas are aimed at touchscreens. A 'click area' is an area of the screen which is mouse click sensitive. Although they are called 'click areas' they can best be used with touchscreens and might better be called touch areas. Touching the area of a touchscreen or clicking with a mouse in the area will cause an input event with a symbolic name defined in screen.cfg.

Optionally associated with a click area is an image, maybe of a button, which is displayed when the click area is enabled. Alternatively a click area can be transparent and the area defined as a polygon to encompass the shape of the object behind.

Soft Buttons

Soft buttons are a poor man's touchscreen. They were used a lot in real time control applications before touchscreens were developed.

Soft buttons are a row of unmarked keys or buttons arranged along the edges of a display screen. The legends for the buttons are software controlled and appear adjacent to the button on the edge of the display area of the screen. Thus different button positions and legends can be applied to each track of a Hyperlinkshow.

Pi Presents will allow both of these techniques to be used to control Hyperlinkshows as describes in Section 9

| Field             | Examples          | Values                                                                                                    |
|-------------------|-------------------|----------------------------------------------------------------------------------------------------|
| Show Tab          |                   |                                                                                                    |
| Туре              | hyperlinkshow     | Cannot be edited                                                                                                    |
| Title             | My Hyperlink Show | Text describing the show displayed in the editor and menu.                                                                                                    |
| Show<br>Reference | myhyperlinkshow   | A 'label' by which the show is referenced<br>by other shows. Any text without spaces                                                                                                    |
| Medialist         | mymedia.json      | Filename of the medialist file containing<br>the tracks for the Hyperlinkshow. All<br>tracks should have a Track Reference                                                                |
| First Track       | myfirsttrack      | The Track Reference of the track that will form the initial display for the show.                                                                                                    |
| Home Track        | myhometrack       | The Track Reference of the track that will form the root of the call/return path.                                                                                                    |
| Timeout<br>Track  |                   | The track displayed when a timeout<br>occurs. Pi Presents does not return<br>directly to the Home track as there may<br>be a need to reset animation or stop<br>concurrent shows.         |
|                   |                   | Usually this track will do whatever is<br>required and 'goto' the First or Home<br>Track after a short time. If the track is an<br>audio track it can have no sound and zero<br>duration. |

#### 5.2.5.3 Fields

| Field       | Examples          | Values                                       |
|-------------|-------------------|----------------------------------------------|
| Show        | 60                | h:m:s, If there is no activity on the Home   |
| Timeout     |                   | Track Pi Presents automatically returns to   |
|             |                   | the previous show. 0 for no timeout.         |
| Track       | 30                | h:m:s. When playing a track if no user       |
| Timeout     |                   | input is received or the track does not      |
|             |                   | naturally finish before the timeout then     |
|             |                   | goto the Timeout Track. A value of 0         |
|             |                   | disables the timeout function.               |
| Show        |                   | See Mediashow                                |
| Canvas      |                   |                                              |
|             |                   |                                              |
| Eggtimer    |                   |                                              |
| Tab         |                   |                                              |
|             |                   | See mediashow                                |
|             |                   |                                              |
| Show        |                   |                                              |
| Background  |                   |                                              |
| and Text    |                   |                                              |
| Tab         |                   |                                              |
|             |                   | See Mediashow                                |
| Track       |                   |                                              |
| Defaults    |                   |                                              |
| Tab         |                   |                                              |
|             |                   | See mediashow                                |
| Controls    |                   |                                              |
| Tab         |                   |                                              |
|             |                   | See Mediashow                                |
| Disable     | no                | yes/no                                       |
| Controls    |                   | If 'yes' Internal Operations (play, pause,   |
|             |                   | up, down, stop) and Run Time controls        |
|             |                   | are disabled. This is a quick way to inhibit |
|             |                   | all controls for a concurrent show. For      |
|             |                   | more selective control use the Controls      |
|             |                   | field.                                       |
| Controls    | name call mytrack | Defines the bindings between symbolic        |
|             |                   | names of input events and commands           |
|             |                   |                                              |
|             |                   | One binding per line each with the           |
|             |                   | format:                                      |
|             |                   |                                              |
|             |                   | symbolic-name command                        |
|             |                   |                                              |
|             |                   | Bindings are NOT inherited by subshows.      |
|             |                   |                                              |
|             |                   | See Table above for a list of commands       |
|             |                   |                                              |
| Show        |                   |                                              |
| Control Tab |                   |                                              |
| See         |                   |                                              |
| Mediashow   |                   |                                              |

### 5.2.6 Start Show

Do not delete the Start Show. The Start show is not a show; it is a part of the profile that specifies things that are common to all shows:

The shows to be run when Pi Presents starts. Each show will run concurrently with other shows. Input events will be passed to all concurrent shows. The Start shows field may be blank in which case shows must be started by other means.

Whether the time of day scheduler is enabled and the schedule for things that are common to shows (See Sect. ???)

Controls for simulated time that can be used to test the time of day scheduler (See Sect. ???).

| Field                | Examples    | Values                                                                                                    |
|----------------------|-------------|----------------------------------------------------------------------------------------------------|
| Schedule<br>Tab      |             |                                                                                                    |
| Start Shows          | show1 show2 | A list of Show References separated by spaces.<br>These are shows that are started when Pi<br>Presents starts.                                                            |
| Enable<br>Scheduler  | no          | yes/no Enables the time of day scheduler.<br>Leave as No unless you want have set up the<br>time of day scheduler. See Section ????                                       |
|                      |             | See Section ?? for additional fields                                                                                                    |
| Simulate<br>Time Tab |             |                                                                                                    |
| Simulate<br>Time     |             | yes/no Use a simulated time and date when<br>testing the time of day scheduler.<br>Leave as No unless you want have set up the<br>time of day scheduler. See Section ???? |
|                      |             | See Section ?? for additional fields                                                                                                    |
| Background<br>Tab    |             |                                                                                                    |
| Background<br>Colour |             | The colour of the background where no shows are displayed.                                                                                                    |
| Show Tab             |             |                                                                                                    |
| type                 | start       | Must always be start, not editable.                                                                                                    |
| title                | Start Show  | Text describing the show, displayed in the editor.                                                                                                    |
| Show<br>Reference    | start       | must be 'start', not editable                                                                                                    |
|                      |             |                                                                                                    |

The colour of the background that is displayed behind shows.

# 5.3 Medialists

Medialists are similar to playlists in a media player in that they define the tracks to be played. How they are played is defined by the show that the list is associated with. Each entry in a medialist is a 'track'. Tracks can be of various types:

- image a still image
- video a track played by OMXPlayer.
- audio an audio track played by MPlayer
- message displays lines of text
- web runs a browser to display a URL
- show shows can be used as tracks allowing nesting to any depth.
- menu-track a special track to define the format of a menu

A medialist is generally associated with a single show. However in Pi Presents they have been kept separate from the remainder of the show specification so that the same medialist could be used in two different shows.

# 5.4 Tracks

Each type of track has fields describing how to display the track, some of these override the corresponding fields in the associated show.

The type of track describes the primary content of the track; primary content can be displayed in front of an image or plain coloured background and have text annotations.

- image a still image. Image types are those that can be rendered by the Python Imaging Library. For performance reasons image size is best limited to the 1 megapixel region.
- video a track played by OMXPlayer. Playable video formats depend on the codec licences purchased from the Foundation.
- audio an audio track played by MPlayer. Any track type playable by MPlayer should be playable. The audio track type is very flexible as it has extended duration handling features which makes them useful for sequencing animation or shows.
- message displays lines of text. Can also used to display a blank screen. It provides a simple slide preparation facility. If you want something better use Powerpoint or similar and export as .jpg displaying as an image.
- web- displays a URL in a browser. Browser integration into Pi Presents is not optimal and this type of track should be used with care. There are many other browser based digital signage systems.
- show shows can be used as tracks allowing nesting to any depth.
- menu used to specify the layout of a menu for the Menu Show.

### 5.4.1 Track Location Names

Track locations which specify files can be relative or absolute. Relative file names allow profiles to be portable. See Section 4.2.1

• The leading + sign in file paths allows tracks to be specified relative to the /pp\_home directory. If a plus sign is not present then the path must be

absolute. It is recommended that media files be stored under /pp\_home if the profiles are to be portable.

• Absolute references do have their uses, for example in specifying internet url's e.g. http://www.mysite.com/track\_to\_play.mp4

### 5.4.2 Anonymous and Labelled tracks

Some medialist entries will have labels defined by the field Track Reference. If the Track Reference is blank then the track is included in a Menu, Mediashow or Liveshow, these are called anonymous tracks. If the label is not blank then the track can be referenced by Commands used in Radiobuttonshows and Hyperlinkshows, or for a special purpose. Special purposes include:

- The Child of a mediashow or liveshow.
- The Menu Track of a Menu
- First, Home and Timeout tracks in Hyperlinkshow or Radiobuttonshow

The field definitions for each type of medialist track follow in the next section.

### 5.4.3 Show Track

The tracks in a show can themselves be shows. These are called sub-shows. Show tracks allow sub-shows to be included in a medialist. The Show To Run field specifies the Show Reference of the show.

### 5.4.4 Image Track

Image tracks are rendered by the Python Imaging Library. (See hardware requirements for recommended image size). Image tracks can be paused with the Pause Command. Images can appear in a window, be rotated, can have an image or colour as a background, can be overlaid with text; Track Text is overlaid on a per track basis, Show Text per show.

| Field              | Example                     | Values                                                                                                    |
|--------------------|-----------------------------|----------------------------------------------------------------------------------------------------|
| Track Tab          |                             |                                                                                                    |
| Туре               | image                       |                                                                                                    |
| Title              |                             | Displayed on a menu and in the editor                                                                                                    |
| Track<br>Reference |                             | A label for the track - blank if the track is to be<br>included in a menu or mediashow. Non-blank if<br>the track is to be triggered from a symbolic name<br>or is special. |
| Location           | +/media/sarenam<br>e.gif    | The filename of the track which may be blank.                                                                                                    |
| Thumbnail          | +/media/sarenam<br>e_tn.jpg | The optional filename of a thumbnail image to be displayed by a menushow.                                                                                                   |
| Duration           | 5                           | Seconds. If 0 then image is displayed until terminated by user input. If blank then the value in the parent show is used.                                                   |
| Transition         | cut                         | cut. (Not used)                                                                                                    |

| Field                  | Example           | Values                                                                                          |
|------------------------|-------------------|-------------------------------------------------------------------------------------------------|
| Rotation               | 90                | degrees. If blank then the value in the parent                                                  |
|                        |                   | show is used.                                                                                   |
| Image<br>Window        | original 10 100   | A viewport in which to show the image. If blank                                                 |
| vvindow                | fit               | then the value in the parent show is used. See section 5.4.4.1                                  |
|                        |                   | 5601011 5.4.4.1                                                                                 |
|                        | fit 1010 40 40    |                                                                                                 |
|                        |                   |                                                                                                 |
| Deelemenned            | fit ANTIALIAS     | The file serves of an income which is used as the                                               |
| Background<br>Image    | +/media/image.jpg | The file name of an image which is used as the background for the main image. If blank then the |
| inage                  |                   | value in the parent show is used.                                                               |
| Display                | yes               | yes,no                                                                                          |
| Show                   |                   | yes - the background image of the parent show                                                   |
| Background             |                   | is displayed if the track Background Image is                                                   |
| Image                  |                   | blank                                                                                           |
|                        |                   | no - the background image of the parent show is not displayed                                   |
| Background             |                   | Use the Colour Chooser to select a colour which                                                 |
| Colour                 |                   | will return a six digit hex number, or type in a                                                |
|                        |                   | colour name.                                                                                    |
|                        |                   | See http://offbat.org/tkiptarbaak/tkiptar.widget                                                |
|                        |                   | See <u>http://effbot.org/tkinterbook/tkinter-widget-</u><br>styling.htm                         |
|                        |                   | If blank then the value in the parent show is                                                   |
|                        |                   | used.                                                                                           |
| Plugin                 | +/media/krt-      | File which specifies the name and parameters of                                                 |
| Configuratio<br>n File | time.cfg          | the Track Plugin.                                                                               |
| Pause                  | 5                 | seconds. If not blank and greater than 0 a                                                      |
| Timeout                | 0                 | paused track will automatically unpause after the                                               |
|                        |                   | timeout.                                                                                        |
|                        |                   |                                                                                                 |
| Controls<br>Tab        |                   |                                                                                                 |
| Controls               | myname null       | Bindings of symbolic names to commands. The                                                     |
|                        |                   | bindings defined here for the track are merged                                                  |
|                        |                   | with and override bindings for the associated                                                   |
|                        | <br>              | show. See Section 8.1                                                                           |
| Text Tab               |                   |                                                                                                 |
| Track Text             | Picture of Taj    | If not blank the text displayed with the image,                                                 |
|                        | Mahal             | overlaying it if necessary.                                                                     |
| Track Text             | Helvetica 30 bold | Use the Font Chooser to select a font, or type                                                  |
| Font                   |                   | one in.                                                                                         |
|                        |                   | See: http://effbot.org/tkintorbook/tkintor.widget                                               |
|                        |                   | See: <u>http://effbot.org/tkinterbook/tkinter-widget-</u><br>styling.htm                        |
| Track Text             | white             | Use the Colour Chooser to select a colour which                                                 |
| Colour                 |                   | will return a six digit hex number, or type in a                                                |
|                        |                   | colour name.                                                                                    |
|                        |                   | Soo: http://offbot.org/tkintorbook/tkintor.widget                                               |
|                        |                   | See: <u>http://effbot.org/tkinterbook/tkinter-widget-</u>                                       |

| Styling, htmTrack Text x100distance of the left end of the text from the left of<br>the screen (pixels) If blank then the text is<br>centred on the show canvasTrack Text y100distance of the top of the text from the top of the<br>screen (pixels) If blank then the text is centred<br>on the show canvasTrack Text y100distance of the top of the text from the top of the<br>screen (pixels) If blank then the text is centred<br>on the show canvasTrack Text yrightleft, right, center - Justify lines in a block of textJustifyyesyes,noShow TextPause TextPause TextPause TextPause TextVes the Font Chooser to select a font, or type<br>one in.See: http://effbot.org/tkinterbook/tkinter-widget-<br>stvling.htmUse the Colour Chooser to select a colour which<br>will return a six digit hex number, or type in a<br>colour name.Pause Text<br>Colour100distance of the left end of the text from the left of<br>the screen (pixels) If blank then the text is<br>centred on the show canvasPause Text x<br>Position100distance of the left end of the text from the left of<br>the screen (pixels) If blank then the text is<br>centred on the show canvasPause Text y<br>Position100distance of the lop of the text from the top of the<br>screen (pixels) If blank then the text is centred<br>on the show canvasPause Text y<br>Lysitfy100distance of the lop of the text from the top of the<br>screen (pixels) If blank then the text is centred<br>on the show canvasPause Text y<br>Lysitfy100See Section 8.2Pause Text y<br>Lysitfy20See Section                                                                                                    | Field        | Example          | Values                                               |
|----------------------------------------------------------------------------------------------------|--------------|------------------|------------------------------------------------------|
| Position       the screen (pixels) If blank then the text is centred on the show canvas         Track Text y       100       distance of the top of the text from the top of the screen (pixels) If blank then the text is centred on the show canvas         Track Text Justify       right       left, right, center - Justify lines in a block of text Allow or inhibit the display of show text for this track         Pause Text       Paused       Text displayed when track is paused         Pause Text       Helvetica 30 bold       Use the Font Chooser to select a font, or type one in.         See: http://effbot.org/tkinterbook/tkinter-widget-styling.htm       See: http://effbot.org/tkinterbook/tkinter-widget-styling.htm         Pause Text       100       distance of the text from the top of the screen (pixels) If blank then the text is centred on the show canvas         Pause Text x       100       distance of the left end of the text from the left of the screen (pixels) If blank then the text is centred on the show canvas         Pause Text y       100       distance of the top of the text from the top of the screen (pixels) If blank then the text is centred on the show canvas         Pause Text y       100       distance of the top of the text from the top of the screen (pixels) If blank then the text is centred on the show canvas         Pause Text y       100       distance of the top of the text from the top of the screen (pixels) If blank then the text is centred on the show canvas         Pause Text y       100 <td></td> <td></td> <td></td>                                                                                                    |              |                  |                                                      |
| Centred on the show canvasTrack Text y<br>Position100distance of the top of the text from the top of the<br>screen (pixels) If blank then the text is centred<br>on the show canvasTrack Text<br>Justifyrightleft, right, center - Justify lines in a block of text<br>Allow or inhibit the display of show text for this<br>track TextPause Text<br>Pause TextPausedText displayed when track is pausedPause Text<br>Pause TextPausedText displayed when track is pausedPause Text<br>FontHelvetica 30 boldUse the Font Chooser to select a font, or type<br>one in.Pause Text<br>ColourwhiteUse the Colour Chooser to select a colour which<br>will return a six digit hex number, or type in a<br>colour name.Pause Text<br>Colour100distance of the left end of the text from the left of<br>the screen (pixels) If blank then the text is<br>centred on the show canvasPause Text<br>Position100distance of the top of the text from the top of the<br>screen (pixels) If blank then the text is<br>centred on the show canvasPause Text<br>Position100distance of the top of the text from the top of the<br>screen (pixels) If blank then the text is<br>centred on the show canvasPause Text<br>Justifyrightleft, right, center - Justify lines in a block of textShow Control<br>at BeginningSee Section 8.2Show Control<br>at Beginning0 open audio1See Section 8.2Show Control<br>at Beginning1 out1 state on<br>6 out3 state off<br>1 out2 state on<br>6 out3 state offSee Section 13Animation<br>Animation<br>Animation at<br>O0 out2 state off <b< td=""><td></td><td>100</td><td></td></b<>                                                                                                    |              | 100              |                                                      |
| Track Text y<br>Position100distance of the top of the text from the top of the<br>screen (pixels) If blank then the text is centred<br>on the show canvasTrack Text<br>Justifyrightleft, right, center - Justify lines in a block of textDisplay<br>Display<br>Pause TextPausedYes,no<br>Allow or inhibit the display of show text for this<br>trackPause Text<br>PontPausedText displayed when track is pausedPause Text<br>ColourHelvetica 30 boldUse the Font Chooser to select a font, or type<br>one in.Pause Text<br>ColourwhiteUse the Colour Chooser to select a colour which<br>will return a six digit hex number, or type in a<br>colour name.Pause Text X<br>Position100distance of the left end of the text from the left of<br>the screen (pixels) If blank then the text is<br>centred on the show canvasPause Text y<br>Position100distance of the top of the text from the left of<br>the screen (pixels) If blank then the text is<br>centred on the show canvasPause Text y<br>Justify100distance of the top of the text from the top of the<br>screen (pixels) If blank then the text is centred<br>on the show canvasPause Text y<br>Justifyrightleft, right, center - Justify lines in a block of textPause Text Justifyrightleft, right, center - Justify lines in a block of textPause Text y<br>Justify20en audio1See Section 8.2Pause Text Justifysee Section 8.2Pause Text Justifysee Section 8.2Pause Text Justifysee Section 13Pause Text Justifysee Section 13Pause Text Justify<                                                                                                    | Position     |                  |                                                      |
| Positionscreen (pixels) If blank then the text is centred<br>on the show canvasTrack Text<br>Justifyrightleft, right, center - Justify lines in a block of text<br>JustifyDisplay<br>Show Textyes<br>Pause TextPausedPause Text<br>FontPausedText displayed when track is pausedPause Text<br>FontHelvetica 30 boldUse the Font Chooser to select a font, or type<br>one in.Pause Text<br>ColourwhiteUse the Colour Chooser to select a colour which<br>will return a six digit hex number, or type in a<br>colour name.Pause Text<br>Position100distance of the left end of the text from the left of<br>the screen (pixels) If blank then the text is centred<br>on the show canvasPause Text<br>Position100distance of the left end of the text from the left of<br>the screen (pixels) If blank then the text is centred<br>on the show canvasPause Text<br>Positionrightleft, right, center - Justify lines in a block of textPause Text y<br>Position100distance of the top of the text from the top of the<br>screen (pixels) If blank then the text is centred<br>on the show canvasPause Text<br>Justifyrightleft, right, center - Justify lines in a block of textShow Control<br>at EndOpen audio1See Section 8.2Animation at<br>Beginning1 out1 state on<br>6 out3 state off<br>1 out2 state on<br>6 out3 state offSee Section 13Animation at<br>Animation at0 out2 state off<br>4 out2 state off<br>6 out3 state offSee Section 13                                                                                                    | <b>.</b>     | 400              |                                                      |
| Image: constraint of the show canvasTrack Textrightleft, right, center - Justify lines in a block of textJustifyyesyes, noShow TextPausedText displayed when track is pausedPause TextPausedText displayed when track is pausedPause TextHelvetica 30 boldUse the Font Chooser to select a font, or type one in.See: http://effbot.org/tkinterbook/tkinter-widget-styling.htmUse the Colour Chooser to select a colour which will return a six digit hex number, or type in a colour name.Pause Text100distance of the left end of the text from the left of the screen (pixels) If blank then the text is centred on the show canvasPause Text y100distance of the left end of the text from the top of the screen (pixels) If blank then the text is centred on the show canvasPause Text y100See Section 8.2Pause Text y100See Section 8.2Pause Text y100See Section 8.2Pause Text y200See Section 8.2Pause Text y201See Section 8.2Pause Text y201See Section 8.2Pause Text y201See Section 8.2Pause Text y201See Section 8.2Pause Text y100See Section 13Pause Text y201See Section 13Control TabSee Section 13                                                                                                    |              | 100              |                                                      |
| Track Text<br>Justifyrightleft, right, center - Justify lines in a block of textDisplay<br>Show Textyesyes,noAllow or inhibit the display of show text for this<br>trackText displayed when track is pausedPause Text<br>Pause Text<br>ColourPause Tot, or type<br>one in.Pause Text<br>ColourWhiteUse the Font Chooser to select a font, or type<br>one in.Pause Text<br>ColourwhiteUse the Colour Chooser to select a colour which<br>will return a six digit hex number, or type in a<br>colour name.Pause Text<br>Colour100distance of the left end of the text from the left of<br>the screen (pixels) If blank then the text is<br>centred on the show canvasPause Text<br>Position100distance of the top of the text from the top of the<br>screen (pixels) If blank then the text is<br>centred on the show canvasPause Text<br>Positionrightleft, right, center - Justify lines in a block of textPause Text<br>Justifyrightleft, right, center - Justify lines in a block of textPause Text<br>Justify0pen audio1See Section 8.2Pause Text<br>Justify1 out1 state on<br>2 out1 state of<br>1 out2 state on<br>6 out3 state offSee Section 13Animation<br>Animation<br>Animation at<br>Animation at<br>Animation at1 out1 state off<br>1 out2 state of<br>6 out3 state offSee Section 13                                                                                                    | Position     |                  |                                                      |
| Justify       Ves       yes, no         Allow or inhibit the display of show text for this track       Pause Text       Paused         Pause Text       Paused       Text displayed when track is paused         Pause Text       Helvetica 30 bold       Use the Font Chooser to select a font, or type one in.         See: http://effbot.org/tkinterbook/tkinter-widget-stvling.htm       See: http://effbot.org/tkinterbook/tkinter-widget-stvling.htm         Pause Text       white       Use the Colour Chooser to select a colour which will return a six digit hex number, or type in a colour name.         See: http://effbot.org/tkinterbook/tkinter-widget-stvling.htm       See: http://effbot.org/tkinterbook/tkinter-widget-stvling.htm         Pause Text x       100       distance of the left end of the text from the left of the screen (pixels) If blank then the text is centred on the show canvas         Pause Text y       100       distance of the left of the text from the top of the screen (pixels) If blank then the text is centred on the show canvas         Pause Text y       100       distance of the left of the text from the top of the screen (pixels) If blank then the text is centred on the show canvas         Pause Text y       100       distance of the left of of the text from the top of the screen (pixels) If blank then the text is centred on the show canvas         Pause Text y       right       left, right, center - Justify lines in a block of text         Show Control at Edgin                                                                                                    | Trock Toxt   | right            |                                                      |
| Display<br>Show Textyesyes,no<br>Allow or inhibit the display of show text for this<br>trackPause Text<br>Pause Text<br>FontPausedText displayed when track is pausedPause Text<br>FontHelvetica 30 bold<br>Helvetica 30 boldUse the Font Chooser to select a font, or type<br>one in.Pause Text<br>ColourWhiteUse the Colour Chooser to select a colour which<br>will return a six digit hex number, or type in a<br>colour name.Pause Text<br>Colour100distance of the left end of the text from the left of<br>the screen (pixels) If blank then the text is<br>centred on the show canvasPause Text y<br>Position100distance of the top of the text from the top of the<br>screen (pixels) If blank then the text is centred<br>on the show canvasPause Text<br>Justifyrightleft, right, center - Justify lines in a block of textShow<br>Control<br>at Eeginningopen audio1See Section 8.2Animation<br>Tab1 out1 state on<br>6 out3 state off<br>1 out2 state on<br>6 out3 state offSee Section 13Animation at<br>Animation at<br>Animation at0 out2 state off<br>1 out2 state offSee Section 13                                                                                                    |              | ngni             | ien, nghi, center - Justily intes in a block of text |
| Show Text       Allow or inhibit the display of show text for this track         Pause Text       Paused       Text displayed when track is paused         Pause Text       Helvetica 30 bold       Use the Font Chooser to select a font, or type one in.         See:       http://effbot.org/tkinterbook/tkinter-widget-stvling.htm         Pause Text       white       Use the Colour Chooser to select a colour which will return a six digit hex number, or type in a colour name.         See:       http://effbot.org/tkinterbook/tkinter-widget-stvling.htm         Pause Text X       100       distance of the left end of the text from the left of the screen (pixels) If blank then the text is centred on the show canvas         Pause Text y       100       distance of the top of the text from the top of the screen (pixels) If blank then the text is centred on the show canvas         Pause Text y       100       distance of the top of the text from the top of the screen (pixels) If blank then the text is centred on the show canvas         Pause Text y       right       left, right, center - Justify lines in a block of text         Justify       open audio1       See Section 8.2         Show Control tab       See Section 8.2         Show Control       close audio1       See Section 8.2         At End       1 out1 state on 6 out3 state off       See Section 13         Animation at       1 out2 state on 6 out3 state of                                                                                                    |              | Ves              | Ves no                                               |
| Pause TextPausedText displayed when track is pausedPause TextHelvetica 30 boldUse the Font Chooser to select a font, or type<br>one in.See:http://effbot.org/tkinterbook/tkinter-widget-<br>styling.htmPause Text<br>ColourwhiteUse the Colour Chooser to select a colour which<br>will return a six digit hex number, or type in a<br>colour name.Pause Text X<br>Position100distance of the left end of the text from the left of<br>the screen (pixels) If blank then the text is<br>centred on the show canvasPause Text y<br>Position100distance of the top of the text from the top of the<br>screen (pixels) If blank then the text is centred<br>on the show canvasPause Text y<br>Position100distance of the top of the text from the top of the<br>screen (pixels) If blank then the text is centred<br>on the show canvasPause Text y<br>Isotom100See Section 8.2Pause Text y<br>Isotomopen audio1See Section 8.2Show<br>Control<br>at EndI out1 state on<br>6 out3 state off<br>1 out2 state on<br>6 out3 state offSee Section 13Animation at<br>Animation at<br>Animation at1 out2 state off<br>1 out2 state offSee Section 13                                                                                                    |              | yes              |                                                      |
| Pause Text       Paused       Text displayed when track is paused         Pause Text       Helvetica 30 bold       Use the Font Chooser to select a font, or type one in.         See: http://effbot.org/tkinterbook/tkinter-widget-styling.htm       See: http://effbot.org/tkinterbook/tkinter-widget-styling.htm         Pause Text       white       Use the Colour Chooser to select a colour which will return a six digit hex number, or type in a colour name.         Pause Text X       100       distance of the left end of the text from the left of the screen (pixels) if blank then the text is centred on the show canvas         Pause Text y       100       distance of the top of the text from the top of the screen (pixels) if blank then the text is centred on the show canvas         Pause Text y       100       distance of the top of the text from the top of the screen (pixels) if blank then the text is centred on the show canvas         Pause Text y       right       left, right, center - Justify lines in a block of text         Justify       stemed       See Section 8.2         Animation tat Beginning       1 out1 state on 6 out3 state off 1 out2 state on 6 out3 state off         Animation at       1 out2 state off       See Section 13         Animation at       0 out2 state off       See Section 13                                                                                                    |              |                  | • •                                                  |
| Pause Text<br>Font       Helvetica 30 bold       Use the Font Chooser to select a font, or type<br>one in.         See: <a href="http://effbot.org/tkinterbook/tkinter-widget-stvling.htm">http://effbot.org/tkinterbook/tkinter-widget-<br/>stvling.htm</a> Pause Text<br>Colour       white       Use the Colour Chooser to select a colour which<br>will return a six digit hex number, or type in a<br>colour name.         Pause Text X<br>Position       100       distance of the left end of the text from the left of<br>the screen (pixels) If blank then the text is<br>centred on the show canvas         Pause Text y<br>Position       100       distance of the top of the text from the top of the<br>screen (pixels) If blank then the text is centred<br>on the show canvas         Pause Text y<br>Position       100       distance of the top of the text from the top of the<br>screen (pixels) If blank then the text is centred<br>on the show canvas         Pause Text<br>Justify       right       left, right, center - Justify lines in a block of text         Show<br>Control Tab       See Section 8.2          Show Control<br>at End       close audio1       See Section 8.2         Animation at<br>Beginning       1 out1 state on<br>6 out3 state off       See Section 13         Animation at<br>Animation at       0 out2 state off       See Section 13                                                                                                    | Pause Text   | Paused           |                                                      |
| Fontone in.Pause Text<br>ColourwhiteUse the Colour Chooser to select a colour which<br>will return a six digit hex number, or type in a<br>colour name.Pause Text X<br>Position100distance of the left end of the text from the left of<br>the screen (pixels) If blank then the text is<br>centred on the show canvasPause Text y<br>Position100distance of the top of the text from the left of<br>the screen (pixels) If blank then the text is centred<br>on the show canvasPause Text y<br>Position100distance of the top of the text from the top of the<br>screen (pixels) If blank then the text is centred<br>on the show canvasPause Text y<br>Justifyrightleft, right, center - Justify lines in a block of textShow<br>Control Tabopen audio1See Section 8.2Animation at<br>Beginning1 out1 state on<br>2 out1 state off<br>1 out2 state on<br>6 out3 state offSee Section 13Animation at<br>Animation at0 out2 state off<br>6 out3 state offSee Section 13Animation at<br>Animation at0 out2 state offSee Section 13                                                                                                    |              |                  |                                                      |
| Pause Text<br>ColourwhiteUse the Colour Chooser to select a colour which<br>will return a six digit hex number, or type in a<br>colour name.Pause Text x<br>Position100distance of the left end of the text from the left of<br>the screen (pixels) If blank then the text is<br>centred on the show canvasPause Text y<br>Position100distance of the top of the text from the top of the<br>screen (pixels) If blank then the text is centred<br>on the show canvasPause Text y<br>Justify100distance of the top of the text from the top of the<br>screen (pixels) If blank then the text is centred<br>on the show canvasPause Text<br>Justifyrightleft, right, center - Justify lines in a block of textShow<br>Control Tabopen audio1See Section 8.2Show Control<br>at Endclose audio1See Section 8.2Animation<br>Beginning1 out1 state on<br>2 out1 state off<br>1 out2 state on<br>6 out3 state offSee Section 13Clear<br>Animation at<br>Animation at0 out2 state offSee Section 13Animation at<br>Animation at0 out2 state offSee Section 13                                                                                                    | Font         |                  |                                                      |
| Pause Text<br>ColourwhiteUse the Colour Chooser to select a colour which<br>will return a six digit hex number, or type in a<br>colour name.Pause Text x<br>Position100distance of the left end of the text from the left of<br>the screen (pixels) If blank then the text is<br>centred on the show canvasPause Text y<br>Position100distance of the top of the text from the top of the<br>screen (pixels) If blank then the text is centred<br>on the show canvasPause Text y<br>Justify100distance of the top of the text from the top of the<br>screen (pixels) If blank then the text is centred<br>on the show canvasPause Text<br>Justifyrightleft, right, center - Justify lines in a block of textShow<br>Control Tabopen audio1See Section 8.2Show Control<br>at Endclose audio1See Section 8.2Animation<br>Beginning1 out1 state on<br>2 out1 state off<br>1 out2 state on<br>6 out3 state offSee Section 13Clear<br>Animation at<br>Animation at0 out2 state offSee Section 13Animation at<br>Animation at0 out2 state offSee Section 13                                                                                                    |              |                  |                                                      |
| Pause Text<br>ColourwhiteUse the Colour Chooser to select a colour which<br>will return a six digit hex number, or type in a<br>colour name.Pause Text x<br>Position100distance of the left end of the text from the left of<br>the screen (pixels) If blank then the text is<br>centred on the show canvasPause Text y<br>Position100distance of the lop of the text from the top of the<br>screen (pixels) If blank then the text is centred<br>on the show canvasPause Text y<br>Position100distance of the top of the text from the top of the<br>screen (pixels) If blank then the text is centred<br>on the show canvasPause Text<br>Justifyrightleft, right, center - Justify lines in a block of textShow<br>Control Tab<br>Show Control<br>at Beginningopen audio1See Section 8.2Animation<br>Tab1 out1 state on<br>2 out1 state off<br>1 out2 state on<br>6 out3 state offSee Section 13Animation<br>Animation at<br>Animation at1 out2 state off<br>6 out3 state offSee Section 13Animation<br>Animation0 out2 state offSee Section 13                                                                                                    |              |                  | See: http://effbot.org/tkinterbook/tkinter-widget-   |
| Colourwill return a six digit hex number, or type in a<br>colour name.Pause Text x<br>Position100distance of the left end of the text from the left of<br>the screen (pixels) If blank then the text is<br>centred on the show canvasPause Text y<br>Position100distance of the top of the text from the top of the<br>screen (pixels) If blank then the text is centred<br>on the show canvasPause Text y<br>Position100distance of the top of the text from the top of the<br>screen (pixels) If blank then the text is centred<br>on the show canvasPause Text<br>Justifyrightleft, right, center - Justify lines in a block of textShow<br>Control Tab0pen audio1See Section 8.2Show Control<br>at Beginningclose audio1See Section 8.2Animation<br>Beginning1 out1 state on<br>2 out1 state off<br>1 out2 state on<br>6 out3 state offSee Section 13Clear<br>Animation at<br>Animation at<br>Animation at0 out2 state offSee Section 13Animation at<br>Animation0 out2 state offSee Section 13                                                                                                    |              |                  | styling.htm                                          |
| Colour name.Colour name.Pause Text x<br>Position100distance of the left end of the text from the left of<br>the screen (pixels) If blank then the text is<br>centred on the show canvasPause Text y<br>Position100distance of the top of the text from the top of the<br>screen (pixels) If blank then the text is centred<br>on the show canvasPause Text<br>Justify100distance of the top of the text from the top of the<br>screen (pixels) If blank then the text is centred<br>on the show canvasPause Text<br>Justifyrightleft, right, center - Justify lines in a block of textShow<br>Control Tabopen audio1See Section 8.2Show Control<br>at Beginningopen audio1See Section 8.2Animation<br>Tab1 out1 state on<br>2 out1 state off<br>1 out2 state on<br>6 out3 state offSee Section 13Clear<br>Animation at<br>Animation at<br>Animation at0 out2 state off<br>6 out3 state offSee Section 13Animation at<br>Animation0 out2 state offSee Section 13                                                                                                    | Pause Text   | white            | Use the Colour Chooser to select a colour which      |
| Pause Text x<br>Position100See: <a href="http://effbot.org/tkinterbook/tkinter-widget-styling.htm">http://effbot.org/tkinterbook/tkinter-widget-styling.htm</a> Pause Text x<br>Position100distance of the left end of the text from the left of<br>the screen (pixels) If blank then the text is<br>centred on the show canvasPause Text y<br>Position100distance of the top of the text from the top of the<br>screen (pixels) If blank then the text is centred<br>on the show canvasPause Text<br>Justifyrightleft, right, center - Justify lines in a block of text<br>JustifyShow<br>Control Tabopen audio1See Section 8.2Show Control<br>at Beginningopen audio1See Section 8.2Animation<br>Tab1 out1 state on<br>6 out3 state off<br>1 out2 state on<br>6 out3 state offSee Section 13Clear<br>Animation at<br>Animation at<br>Animation at0 out2 state offSee Section 13Animation at<br>Animation0 out2 state offSee Section 13                                                                                                    | Colour       |                  | 5                                                    |
| Pause Text x<br>Position100distance of the left end of the text from the left of<br>the screen (pixels) If blank then the text is<br>centred on the show canvasPause Text y<br>Position100distance of the top of the text from the top of the<br>screen (pixels) If blank then the text is centred<br>on the show canvasPause Text<br>Justify100distance of the top of the text from the top of the<br>screen (pixels) If blank then the text is centred<br>on the show canvasPause Text<br>Justifyrightleft, right, center - Justify lines in a block of textShow<br>Control Tabopen audio1See Section 8.2Show Control<br>at Beginningclose audio1See Section 8.2Animation<br>Tab1 out1 state on<br>2 out1 state off<br>1 out2 state offSee Section 13Clear<br>Animation<br>Animation at<br>0 out2 state offyes/no See Section 13Animation at<br>Animation at0 out2 state offSee Section 13                                                                                                    |              |                  | colour name.                                         |
| Pause Text x<br>Position100distance of the left end of the text from the left of<br>the screen (pixels) If blank then the text is<br>centred on the show canvasPause Text y<br>Position100distance of the top of the text from the top of the<br>screen (pixels) If blank then the text is centred<br>on the show canvasPause Text<br>Justify100distance of the top of the text from the top of the<br>screen (pixels) If blank then the text is centred<br>on the show canvasPause Text<br>Justifyrightleft, right, center - Justify lines in a block of textShow<br>Control Tabopen audio1See Section 8.2Show Control<br>at Beginningclose audio1See Section 8.2Animation<br>Tab1 out1 state on<br>2 out1 state off<br>1 out2 state offSee Section 13Clear<br>Animation<br>Animation at<br>0 out2 state offyes/no See Section 13Animation at<br>Animation at0 out2 state offSee Section 13                                                                                                    |              |                  |                                                      |
| Pause Text x<br>Position100distance of the left end of the text from the left of<br>the screen (pixels) If blank then the text is<br>centred on the show canvasPause Text y<br>Position100distance of the top of the text from the top of the<br>screen (pixels) If blank then the text is centred<br>on the show canvasPause Text<br>Justifyrightleft, right, center - Justify lines in a block of textShow<br>Control Tabopen audio1See Section 8.2Show Control<br>at Beginningclose audio1See Section 8.2Animation<br>Tab1 out1 state on<br>2 out1 state off<br>1 out2 state on<br>6 out3 state offSee Section 13Clear<br>Animation<br>Animation<br>Animation0 out2 state offSee Section 13Clear<br>Animation at<br>Animation0 out2 state offSee Section 13                                                                                                    |              |                  |                                                      |
| Positionthe screen (pixels) If blank then the text is<br>centred on the show canvasPause Text y<br>Position100distance of the top of the text from the top of the<br>screen (pixels) If blank then the text is centred<br>on the show canvasPause Text<br>Justifyrightleft, right, center - Justify lines in a block of textShow<br>Control Tabopen audio1See Section 8.2Show Control<br>at Beginningopen audio1See Section 8.2Animation<br>Tab1 out1 state on<br>2 out1 state off<br>1 out2 state offSee Section 13Clear<br>Animation at<br>Animation1 out2 state off<br>0 out2 state offSee Section 13Animation at<br>Animation0 out2 state offSee Section 13                                                                                                    |              | 400              |                                                      |
| Pause Text y<br>Position100distance of the top of the text from the top of the<br>screen (pixels) If blank then the text is centred<br>on the show canvasPause Text<br>Justifyrightleft, right, center - Justify lines in a block of textShow<br>Control Tabopen audio1See Section 8.2Show Control<br>at Beginningopen audio1See Section 8.2Animation<br>Tab1 out1 state on<br>2 out1 state off<br>1 out2 state offSee Section 13Clear<br>Animation<br>Animation1 out2 state off<br>0 out2 state offSee Section 13On<br>Animation at<br>Animation0 out2 state offSee Section 13                                                                                                    |              | 100              |                                                      |
| Pause Text y<br>Position100distance of the top of the text from the top of the<br>screen (pixels) If blank then the text is centred<br>on the show canvasPause Text<br>Justifyrightleft, right, center - Justify lines in a block of textShow<br>Control Tabopen audio1See Section 8.2Show Control<br>at Beginningopen audio1See Section 8.2Animation<br>Tab1 out1 state on<br>2 out1 state off<br>1 out2 state offSee Section 13Clear<br>Animation<br>Animation0 out2 state offSee Section 13Out2 state off<br>Animation0 out2 state offSee Section 13                                                                                                    | Position     |                  | ··· /                                                |
| Positionscreen (pixels) If blank then the text is centred<br>on the show canvasPause Text<br>Justifyrightleft, right, center - Justify lines in a block of textShow<br>Control Tabopen audio1See Section 8.2Show Control<br>at Beginningopen audio1See Section 8.2Show Control<br>at Endclose audio1See Section 8.2Animation<br>Tab1 out1 state on<br>2 out1 state off<br>1 out2 state on<br>6 out3 state offSee Section 13Clear<br>Animation<br>Animationnoyes/no See Section 13Animation at<br>Animation0 out2 state offSee Section 13                                                                                                    | Pause Text v | 100              |                                                      |
| Pause Text<br>Justifyrightleft, right, center - Justify lines in a block of textShow<br>Control Tabopen audio1See Section 8.2Show Control<br>at Beginningopen audio1See Section 8.2Show Control<br>at Endclose audio1See Section 8.2Animation<br>Tab1 out1 state on<br>2 out1 state off<br>1 out2 state on<br>6 out3 state offSee Section 13Clear<br>Animation<br>ationnoyes/no See Section 13Animation<br>a out2 state off0 out2 state offSee Section 13                                                                                                    |              | 100              | · · ·                                                |
| Pause Text<br>Justifyrightleft, right, center - Justify lines in a block of textShow<br>Control Tabopen audio1See Section 8.2Show Control<br>at Beginningopen audio1See Section 8.2Show Control<br>at Endclose audio1See Section 8.2Animation<br>Tab1 out1 state on<br>2 out1 state off<br>1 out2 state on<br>6 out3 state offSee Section 13Clear<br>Animation<br>Tabnoyes/no See Section 13Clear<br>Animation<br>ClearNoyes/no See Section 13Animation<br>Animation0 out2 state offSee Section 13                                                                                                    | 1 0510011    |                  |                                                      |
| JustifyImage: Section of the section of the section of t | Pause Text   | right            |                                                      |
| Show<br>Control Tabopen audio1See Section 8.2Show Control<br>at Beginningopen audio1See Section 8.2Show Control<br>at Endclose audio1See Section 8.2Animation<br>Tabclose audio1See Section 13.2Animation at<br>Beginning1 out1 state on<br>2 out1 state off<br>1 out2 state on<br>6 out3 state offSee Section 13Clear<br>Animationnoyes/no See Section 13Animation<br>d Out2 state offSee Section 13                                                                                                    |              |                  |                                                      |
| Control Tabopen audio1See Section 8.2Show Control<br>at Beginningclose audio1See Section 8.2Show Control<br>at Endclose audio1See Section 8.2Animation<br>Tab1 out1 state on<br>2 out1 state off<br>1 out2 state on<br>6 out3 state offSee Section 13Clear<br>Animation<br>1 Animationno<br>9 yes/no See Section 13Animation<br>6 out2 state offyes/no See Section 13Animation<br>6 out2 state offSee Section 13Clear<br>Animationno<br>9 yes/no See Section 13Animation at<br>Animation0 out2 state offAnimation at<br>Animation0 out2 state offState offSee Section 13                                                                                                    |              | •                |                                                      |
| Show Control<br>at Beginningopen audio1See Section 8.2Show Control<br>at Endclose audio1See Section 8.2Animation<br>TabAnimation at<br>Beginning1 out1 state on<br>2 out1 state off<br>1 out2 state on<br>6 out3 state offSee Section 13Clear<br>Animation<br>Animationno<br>yes/no See Section 13Animation<br>6 out2 state offyes/no See Section 13                                                                                                    | Show         |                  |                                                      |
| at BeginningISee Section 8.2Show Control<br>at Endclose audio1See Section 8.2Animation<br>TabISee Section 13Animation at<br>Beginning1 out1 state on<br>2 out1 state off<br>1 out2 state on<br>6 out3 state offSee Section 13Clear<br>Animationno<br>yes/no See Section 13Animation at<br>6 out2 state offyes/no See Section 13                                                                                                    |              | 1                |                                                      |
| Show Control<br>at Endclose audio1See Section 8.2Animation<br>TabImage: Control of the section and the section and the section                                        |              | open audio1      | See Section 8.2                                      |
| at EndImage: section 13Animation<br>Tab1 out1 state on<br>2 out1 state off<br>1 out2 state on<br>6 out3 state offSee Section 13Clear<br>Animationno<br>yes/no See Section 13Animation at<br>Animation0 out2 state off                                                                                                    |              |                  |                                                      |
| Animation<br>Tab1 out1 state on<br>2 out1 state off<br>1 out2 state off<br>6 out3 state offSee Section 13Clear<br>Animationnoyes/no See Section 13Animation0 out2 state offSee Section 13                                                                                                    | -            | close audio1     | See Section 8.2                                      |
| TabIAnimation at<br>Beginning1 out1 state on<br>2 out1 state off<br>1 out2 state on<br>6 out3 state offSee Section 13Clear<br>Animationno<br>yes/no See Section 13Animation at0 out2 state off                                                                                                    | at End       |                  |                                                      |
| TabIAnimation at<br>Beginning1 out1 state on<br>2 out1 state off<br>1 out2 state on<br>6 out3 state offSee Section 13Clear<br>Animationno<br>yes/no See Section 13Animation at0 out2 state off                                                                                                    | Animation    |                  |                                                      |
| Animation at<br>Beginning1 out1 state on<br>2 out1 state off<br>1 out2 state on<br>6 out3 state offSee Section 13Clear<br>Animationnoyes/no See Section 13Animation at0 out2 state offSee Section 13                                                                                                    |              |                  |                                                      |
| Beginning<br>1 out2 state off<br>1 out2 state on<br>6 out3 state off2 out1 state off<br>1 out2 state on<br>6 out3 state offClear<br>Animationnoyes/no See Section 13Animation at0 out2 state offSee Section 13                                                                                                    |              | 1 out1 state on  | See Section 13                                       |
| 1 out2 state on<br>6 out3 state off1 out2 state on<br>6 out3 state offClear<br>Animationno<br>yes/no See Section 13Animation at0 out2 state offSee Section 13                                                                                                    |              |                  |                                                      |
| 6 out3 state offClearnoAnimationyes/no See Section 13Animation at0 out2 state offSee Section 13                                                                                                    |              |                  |                                                      |
| Clear     no     yes/no     See Section 13       Animation     0 out2 state off     See Section 13                                                                                                    |              |                  |                                                      |
| Animation     See Section 13                                                                                                    | Clear        |                  | ves/no See Section 13                                |
| Animation at 0 out2 state off See Section 13                                                                                                    | -            |                  | · · · · · ·                                          |
| Fnd                                                                                                    |              | 0 out2 state off | See Section 13                                       |
|                                                                                                    | End          |                  |                                                      |

# 5.4.4.1 Image Window

The Image Window controls how an image is presented spatially. It contains a number of fields separated by spaces. If Image Window is blank then the value from the show is used.

The first field is one of original, shrink, fit or warp

original The image is displayed at its original size. The command has optionally two arguments the x,y, coordinates of the top left corner of the displayed image. If the arguments are omitted then the image is displayed centred on the screen.

e.g. original, original 100 100

• fit

The image is displayed such that it fits in the specified window maintaining its aspect ratio. The image is shrunk or expanded as required. The command has optionally four arguments the x,y, coordinates of the top left corner and bottom right corners of the displayed image. If the arguments are omitted then the image is displayed centred on the screen.

e.g. fit, fit 100 100 1000 500. Instead of 2 x,y, pairs x1+y1+w\*h can be used

• shrink

As fit except that the image is not expanded if it is smaller than the window.

e.g. shrink, shrink 100 100 1000 500. Instead of 2 x,y, pairs x1+y1+w\*h can be used

• warp

The image is displayed such that it fits in the specified window without maintaining its aspect ratio. The image is shrunk or expanded as required. The command has optionally four arguments the x,y, coordinates of the top left corner and bottom right corners of the displayed image. If the arguments are omitted then the image is warped to be displayed full screen.

e.g. warp, warp 100 100 1000 500, warp 100 100 1000 500 BICUBIC

Instead of 2 x,y, pairs x1+y1+w\*h can be used

For fit, shrink and warp an optional filter, one of NEAREST, BILINEAR, BICUBIC, ANTIALIAS can be specified as the fifth argument, see

http://effbot.org/imagingbook/image.htm

thumbnail and resize sections. If the argument is omitted NEAREST is used.

e.g.fit 100 100 1000 500 BICUBIC

Instead of 2 x,y, pairs x1+y1+w\*h can be used

### 5.4.5 Video Track

A track played by OMXPlayer. Pi Presents should play any track that OMXPlayer can play (but see hardware requirements Section19). Video tracks can be paused with the Pause Internal Operation. Videos can appear in a window, can have an image or colour as a background which can be overlaid with text; Track Text is overlaid on a per track basis, Show Text per show. The video itself cannot be overlaid with text because of OMXPlayer limitations.

| Field        | Example                 | Values                                                                                             |
|--------------|-------------------------|----------------------------------------------------------------------------------------------------|
|              |                         |                                                                                                    |
| Track Tab    |                         |                                                                                                    |
| Туре         | video                   |                                                                                                    |
| Title        | The Film                | Displayed on a menu and in the editor                                                              |
| Track        |                         | A label for the track - blank if the track is                                                      |
| Reference    |                         | included in a menu or mediashow. Non-blank if<br>the track is to be triggered from a symbolic name |
| Location     | ±/muuidooo/film         | or is special.<br>The filename of the track.                                                       |
|              | +/myvideos/film.<br>mp4 |                                                                                                    |
| Thumbnail    | +/media/film<br>_tn.jpg | The optional filename of a thumbnail image to be displayed by a menushow.                          |
| Freeze at    | before-first-frame      | Freeze a video at the start of the track                                                           |
| Start        |                         | <ul> <li>no – no freeze</li> </ul>                                                                 |
|              |                         | <ul> <li>before-first-frame – the video is paused<br/>before the first frame is shown</li> </ul>   |
|              |                         | <ul> <li>after-first-frame - the video is paused</li> </ul>                                        |
|              |                         | after the first frame is shown                                                                     |
|              |                         | To continue after the freeze use the 'go'                                                          |
|              |                         | command.                                                                                           |
| Freeze at    |                         | yes/no                                                                                             |
| End          |                         | If yes, the last frame of the track is displayed                                                   |
|              |                         | when the track ends (the video is paused just before its end). If no, the video ends normally.     |
|              |                         | If blank the value is taken from the show.                                                         |
| Video Player | local                   | hdmi/local/both/alsa. If blank then the value in                                                   |
| Audio        |                         | the parent show is used. (both is hdmi+local).                                                     |
| Video Player | 0                       | Volume of video track (-60 -> 0 dB). If blank then                                                 |
| Volume       |                         | the value in the parent show is used.                                                              |
| Video Player | -t 1                    | Additional command line options for omxplayer.                                                     |
| Options      |                         | If blank then the value in the parent show is used.                                                |
| Video        | original                | A viewport in which to show the video. If blank                                                    |
| Window       |                         | then the values are taken from the parent show.                                                    |
|              | warp                    |                                                                                                    |
|              | War 10 40 500           | <ul> <li>original - use OMXPlayer default</li> </ul>                                               |
|              | warp 10 10 500<br>1000  | behaviour                                                                                          |
|              | 1000                    |                                                                                                    |

|                       |                       | <ul> <li>warp - scale to the size of the screen</li> </ul>                                                                                                    |
|-----------------------|-----------------------|----------------------------------------------------------------------------------------------------|
|                       |                       | without maintaining aspect ratio                                                                                                    |
| Background            | red                   | <ul> <li>warp followed by two x,y, pairs (top left, bottom right) - the viewport window. The video is scaled to this size without preserving the aspect ratio. Instead of 2 x,y, pairs x1+y1+w*h can be used</li> <li>Use the Colour Chooser to select a colour which</li> </ul> |
| Colour                |                       | will return a six digit hex number, or type in a colour name.                                                                                                    |
|                       |                       | See: <u>http://effbot.org/tkinterbook/tkinter-widget-</u><br>styling.htm.                                                                                                    |
|                       |                       | If blank then the value in the parent show is used.                                                                                                    |
| Background<br>Image   | +/images/back.jp<br>g | The filename of an optional image that is<br>displayed in the background, can be blank. The<br>video, Show Text and Track text is displayed<br>above the image. If blank then the value in the<br>parent show is used.                                                           |
| Display               | yes                   | yes,no                                                                                                    |
| Show                  |                       | yes - the background image of the parent show                                                                                                    |
| Background            |                       | is displayed if the track Background Image is                                                                                                    |
| Image                 |                       | blank<br>no - the background image of the parent show is                                                                                                    |
|                       |                       | not displayed                                                                                                    |
| Plugin                | +/media/weather       | File which specifies the name of and parameters                                                                                                    |
| Configuration<br>File | ny.cfg                | for the Track Plugin                                                                                                    |
| Seamless              |                       | yes/no. yes enables the omxplayer –loop option                                                                                                    |
| Loop                  |                       | to repeat the track continuously. For (art)liveshow Seamless Loop is always 'no'.                                                                                                    |
|                       |                       | An artmediashow with one track might perform better than using Seamless Loop.                                                                                                    |
|                       |                       | Note: a looping track has no end.                                                                                                    |
| Pause<br>Timeout      | 5                     | seconds. If not blank and greater than 0 then a paused track will automatically unpause after the timeout.                                                                                                    |
| Controls<br>Tab       |                       |                                                                                                    |
| Controls              | myname null           | Bindings of symbolic names to commands. The<br>bindings defined here for the track are merged<br>with and override bindings for the associated<br>show. See Section 8.1                                                                                                    |
| Text Tab              |                       |                                                                                                    |
| 151 100               |                       | See Image Track. Does not have Pause Text                                                                                                    |
|                       |                       |                                                                                                    |
| Show                  |                       |                                                                                                    |

I

| Control Tab      |                 |
|------------------|-----------------|
|                  | See Image Track |
| Animation<br>Tab |                 |
|                  | See Image Track |

### 5.4.5.1 Video Playout

The 'freeze at start' field set to 'before first frame' opens the way to use Pi Presents as a simple video playout system. Some methods of achieving this are shown in the pp\_videoplayout\_1p3 example (Section 3).

For full operation two displays are required, one display for the controller displaying text and images and another (the RPi's local HDMI display) for the videos. This can be achieved by:

- The controlling display is implemented using RealVNC and a virtual display as described below.
- Using two Pi displays, a HDMI display to show the videos and a DSI display as the controlling display. (This was suggested by a PP user)

### Using RealVNC

- Follow the instructions here <u>https://www.realvnc.com/docs/raspberry-pi.html#raspberry-pi-setup</u> to create a Virtual Desktop on a remote computer. Run Pi Presents from this remote computer. Everything but the videos will be displayed.
- The videos will be displayed on the RPi's monitor. They will be displayed above the Pi's native desktop. By adjusting Display Appearance and Panel settings it is possible to make the desktop black. Unclutter removes the cursor.

### 5.4.6 Audio Track

A track played by MPlayer. Pi Presents should play any audio track that MPlayer can play. Sound can be directed to HDMI or analogue and to either of the analogue speakers. Audio tracks can be paused with the Pause Command.

Audio tracks can have an associated display. The display can have a coloured or image background; Track Text is overlaid on a per track basis, Show Text per show.

The audio track has enhanced duration control making it suitable as a 'dummy' track for controlling animation or concurrent shows. It can have zero duration and run without playing any media.

| Field                   | Example                     | Values                                                                                                    |
|-------------------------|-----------------------------|----------------------------------------------------------------------------------------------------|
| Track Tab               |                             |                                                                                                    |
| Туре                    | audio                       |                                                                                                    |
| Title                   | The Music                   | Displayed on a menu and in the editor                                                                                                    |
| Track<br>Reference      |                             | A label for the track – blank if the track is<br>included in a menu or mediashow. Non-blank if<br>the track is to be triggered from a symbolic<br>name or is special.                                                                                                    |
| Thumbnail               | +/media/sarena<br>me_tn.jpg | The optional filename of a thumbnail image to be displayed by a menushow.                                                                                                    |
| Location                | +/tracks/music.<br>mp3      | The filename of the track. The location is optional. If blank the timing of the track is taken from the Duration field which must not be blank.                                                                                                    |
| Duration                | 5                           | Seconds.<br>If duration is blank then the track ends when                                                                                                    |
|                         |                             | the audio file ends or is stopped. The track<br>must be stopped by the user if there is no audio<br>track.                                                                                                    |
|                         |                             | If zero the Location field should be left blank so<br>no audio track is played. Animation and Show<br>Control are executed. Zero duration is aimed at<br>use of the track for show or animation control.                                                                  |
|                         |                             | If greater than zero the 'track' ends at the<br>stated time. If a file has been specified in<br>Location the playing of the track may be cut<br>short or there may be period of silence after the<br>audio file. This is primarily aimed at Animation<br>and Show Control |
|                         |                             | For (art)liveshow Duration is always Blank.                                                                                                    |
| Audio Player<br>Speaker | left                        | left/right/stereo. If blank then the value in the parent show is used.                                                                                                    |
| Audio Player<br>Audio   | local                       | hdmi/local. If blank then the value in the parent show is used.                                                                                                    |
| Audio Player<br>Volume  | 0                           | Volume of audio track (-60 -> 0 dB). If blank then the value in the parent show is used.                                                                                                    |
| Audio Player<br>Options |                             | Additional command line options for mplayer. If blank then the value in the parent show is used.                                                                                                    |
| Background<br>Colour    | red                         | Use the Colour Chooser to select a colour<br>which will return a six digit hex number, or type<br>in a colour name.                                                                                                    |
|                         |                             | See: <u>http://effbot.org/tkinterbook/tkinter-widget-</u><br><u>styling.htm</u> . ).                                                                                                    |
|                         |                             | If blank then the value in the parent show is used.                                                                                                    |
| Background              | +/images/back.j             | The filename of an optional image that is                                                                                                    |

I

| Image                               | pg                         | displayed in the background. The video, Show<br>Text and Track text is displayed above the<br>image. If blank then the value in the parent<br>show is used.                           |
|-------------------------------------|----------------------------|----------------------------------------------------------------------------------------------------|
| Display Show<br>Background<br>Image | yes                        | yes,no<br>yes – the background image of the parent show<br>is displayed if the track Background Image is<br>blank<br>no – the background image of the parent show<br>is not displayed |
| Plugin<br>Configuration<br>File     | +/media/weathe<br>r_ny.cfg | File which specifies the name of and<br>parameters for the Track Plugin                                                                                                    |
| Pause Timeout                       | 5                          | seconds. If not blank and greater than 0 a paused track will automatically unpause after the timeout.                                                                                 |
| Controls Tab                        |                            |                                                                                                    |
| Controls                            | myname null                | Bindings of symbolic names to commands. The<br>bindings defined here for the track are merged<br>with and override bindings for the associated<br>show. See Section 8.1               |
| Text Tab                            |                            |                                                                                                    |
|                                     |                            | See Image Track                                                                                                    |
| Show Control<br>Tab                 |                            |                                                                                                    |
|                                     |                            | See Image Track                                                                                                    |
| Animation Tab                       |                            |                                                                                                    |
|                                     |                            | See Image Track                                                                                                    |

### 5.4.7 Web Tracks

Web tracks are rendered by the Webkit based uzbl browser.

You will have installed the uzbl browser when installing Pi Presents. You can use it in from the desktop like an ordinary program.

Web pages can be played from the internet or from the local file system. They can appear in a window or be fullscreen, can have an image or colour as a background and Track and Show Text. Track Text is overlaid on a per track basis, Show Text per show.

The integration of uzbl into Pi Presents is not as good as the other players; it is best used in non-interactive displays:

• The browser is loaded each time a web track is played; this can take up to 15 seconds and is not properly handshaked with Pi Presents. If you want to display a succession of web pages the Web Player in Pi Presents has a Browser Command script which allows a sequence of web pages to be displayed, with optional looping.

- Unlike other players, when the browser is in use 'focus' is on the browser window and not on Pi Presents. This means that keyboard inputs are sent to uzbl and not to Pi Presents until the Pi Presents window is clicked on. GPIO inputs are not affected.
- The browser window has scrollbars and title bar. Use of the browser affects the display of the task bar. Section 5.4.7.2 describes how to correct these.

| Field               | Example                                        | Values                                                                                                    |
|---------------------|------------------------------------------------|----------------------------------------------------------------------------------------------------|
| Track Tab           |                                                |                                                                                                    |
| Туре                | web                                            |                                                                                                    |
| Title               |                                                | Displayed on a menu and in the editor                                                                                                    |
| Track<br>Reference  |                                                | A label for the track - blank if the track is to be<br>included in a menu or mediashow. Non-blank if<br>the track is to be triggered from a symbolic name<br>or is special.                                                                                                    |
| Location            | www.google.co.uk<br>+/media/mywebpa<br>ge.html | <ul> <li>The filename of the track:</li> <li>an internet url</li> <li>a full pathname to a file</li> <li>a relative path to a file located under pp_home</li> </ul>                                                                                                    |
| Thumbnail           | +/media/sarenam<br>e_tn.jpg                    | The optional filename of a thumbnail image to be displayed by a menushow.                                                                                                    |
| Duration            | 5                                              | Seconds. If 0 then the web page is displayed<br>until terminated by user input. If blank then the<br>value in the parent show is used.                                                                                                    |
| Web Window          | warp<br>warp 10 100 200<br>700                 | <ul> <li>A viewport in which to show the web page. If blank then the value in the parent show is used otherwise:</li> <li>warp - scale to the size of the screen without maintaining aspect ration</li> <li>warp followed by two x,y, pairs (top left, bottom right) - the viewport window. The web page is scaled to this size without preserving the aspect ratio. Instead of 2 x,y, pairs x1+y1+w*h can be used</li> </ul> |
| Background<br>Image | +/media/image.jp<br>g                          | The file name of an image which is used as the background for the web page. If blank then the value in the parent show is used.                                                                                                    |

| Field                           | Example                    | Values                                                                                                    |
|---------------------------------|----------------------------|----------------------------------------------------------------------------------------------------|
| Display<br>Show<br>Background   | yes                        | yes,no<br>yes - the background image of the parent show<br>is displayed if the track Background Image is                                                                |
| Image                           |                            | blank<br>no - the background image of the parent show is<br>not displayed                                                                                               |
| Background<br>Colour            |                            | Use the Colour Chooser to select a colour which<br>will return a six digit hex number, or type in a<br>colour name.                                                     |
|                                 |                            | See <u>http://effbot.org/tkinterbook/tkinter-widget-</u><br><u>styling.htm</u><br>If blank then the value in the parent show is<br>used.                                |
| Plugin<br>Configuration<br>File | +/media/weather_<br>ny.cfg | File which specifies the name of and parameters for the Track Plugin                                                                                                    |
| Text Tab                        |                            |                                                                                                    |
|                                 |                            | See Image Track. No Pause text                                                                                                    |
| Browser<br>Commands<br>Tab      |                            |                                                                                                    |
| Browser<br>Commands             | wait 10<br>refresh         | Commands which load URL's etc. See Section 5.4.7.1                                                                                                    |
| Controls<br>Tab                 |                            |                                                                                                    |
| Controls                        | myname null                | Bindings of symbolic names to commands. The<br>bindings defined here for the track are merged<br>with and override bindings for the associated<br>show. See Section 8.1 |
| Text Tab                        |                            |                                                                                                    |
|                                 |                            | See Image Track                                                                                                    |
| Show<br>Control Tab             |                            |                                                                                                    |
|                                 |                            | See Image Track                                                                                                    |
| Animation<br>Tab                |                            |                                                                                                    |
|                                 |                            | See Image Track                                                                                                    |

### 5.4.7.1 Browser Commands

1

The Browser commands field contains 0 or more browser commands. Each command is on a new line. Some commands have an argument which is separated from the command by a space

| Command | Description | uzbl Command |
|---------|-------------|--------------|
|         |             | used         |

| load <arg></arg> | Load the web page specified by <arg>.</arg>                                | uri              |
|------------------|----------------------------------------------------------------------------|------------------|
|                  | <arg> may be:</arg>                                                        |                  |
|                  | <ul> <li>an internet URI</li> </ul>                                        |                  |
|                  | <ul> <li>a full pathname to a file</li> </ul>                              |                  |
|                  | a relative path to a file located under                                    |                  |
|                  | pp_home preceeded by +                                                     |                  |
| refresh          | refresh the currently loaded web page                                      | reload_ign_cache |
| wait <arg></arg> | wait <arg> seconds</arg>                                                   | -                |
| exit             | Normally the script loops after the last                                   | -                |
|                  | command is executed. Exit, as the last                                     |                  |
|                  | command, will end playing of the track.                                    |                  |
| loop             | A single loop command is allowed. If a loop                                | -                |
|                  | command is present execution will resume                                   |                  |
|                  | here after the last command of the script.                                 |                  |
| uzbl <arg></arg> | Execute a uzbl browser command. The                                        |                  |
|                  | commands are defined here:                                                 |                  |
|                  | http://www.uzbl.org/readme.php                                             |                  |
|                  | <arg> is the uzbl command together with its arguments.</arg>               |                  |
|                  | These commands will allow tailoring of the display of individual web pages |                  |

Example: repeating two web pages. Looping will continue until the track duration is exceeded.

wait 20 load <u>www.google.co.uk</u> wait 20 load <u>www.museumoftechnology.org.uk</u>

Example: display two pages then exit to the next track.

wait 20 load <u>www.google.co.uk</u> wait 20 load <u>www.museumoftechnology.org.uk</u> wait 20 exit

Example: Refresh the initially loaded web page at 20 second intervals wait 20

refresh

### 5.4.7.2 Full screen Integrated Browser Displays

Out of the box uzbl will show a title bar. To remove this, edit the file /home/pi/.config/openbox/lxde-rc.xml to include the following just before the statement </applications>

```
<application name="uzbl*">
<decor>no</decor>
```

#### </application>

A reboot of the Pi is necessary for the edit to take effect. NOTE: This requires confirmation if using a Raspbian release of 25/12/2014 or later (new UI).

When the browser is displayed the underlying Pi Presents window changes to reveal the task bar. To correct this, adjust the Taskbar and minimize it:

- Right click on the Taskbar and select Panel Setting
- Select the Appearance Tab. Select Solid colour and, choose black with 100% opacity.
- Select the Advanced Tab
- Set 'minimise panel when not in use' to On
- Set 'Size when minimized' to 2 pixels

Scrollbars are displayed when the content of a web page is larger than the window. These can be removed as described here. (not tested)

http://www.uzbl.org/wiki/hide-scrollbars

Alternatively use the uzbl zoom\_out command in a Browser Command script to adjust the size of the page so scrollbars are not required.

### 5.4.8 Message Tracks

Message tracks display text against a coloured background or optional image. They do not need a media file to be specified as the text is contained in the Message Text field.

| Field              | Example                     | Values                                                                                                    |
|--------------------|-----------------------------|----------------------------------------------------------------------------------------------------|
| Track Tab          |                             |                                                                                                    |
| Туре               | message                     |                                                                                                    |
| Title              | A Message                   | Displayed on a menu and in the editor                                                                                                    |
| Track<br>Reference |                             | A label for the track - blank if the track is<br>included in a menu or mediashow. Non-blank if<br>the track is to be triggered from a symbolic name<br>or is special. |
| Message Text       | Welcome                     | The text to be displayed.                                                                                                    |
| Thumbnail          | +/media/sarena<br>me_tn.jpg | The optional filename of a thumbnail image to be displayed by a menushow.                                                                                             |
| Duration           | 5                           | Seconds. If 0 then message is displayed until<br>terminated by user input. If blank then the value<br>in the parent show is used.                                     |
| Text Font          | Helvetica 30<br>bold        | Use the Font Chooser to select a font, or type<br>one in:<br>See: <u>http://effbot.org/tkinterbook/tkinter-widget-</u><br>styling.htm                                 |
| Text Colour        | white                       | Use the Colour Chooser to select a colour which<br>will return a six digit hex number, or type in a                                                                   |

|                 |                 | colour name.                                                     |
|-----------------|-----------------|------------------------------------------------------------------|
|                 |                 |                                                                  |
|                 |                 | See: http://effbot.org/tkinterbook/tkinter-widget-               |
|                 |                 | styling.htm                                                      |
| Justification   | left            | left/center/right. Text justification.                           |
| Message x       | 100             | If blank then the message is centred in the                      |
| Position        |                 | screen.                                                          |
|                 |                 | If non-blank the distance of the left end of the                 |
|                 |                 | text from the left of the screen (pixels)                        |
| Message y       | 500             | If Message x Position is specified then distance                 |
| Position        |                 | of the top of the text from the top of the screen                |
|                 |                 | (pixels)                                                         |
|                 |                 | If blank then the message is centred in the                      |
|                 |                 | screen.                                                          |
| Background      | red             | Use the Colour Chooser to select a colour which                  |
| Colour          |                 | will return a six digit hex number, or type in a                 |
|                 |                 | colour name.                                                     |
|                 |                 |                                                                  |
|                 |                 | See: <u>http://effbot.org/tkinterbook/tkinter-widget-</u>        |
|                 |                 | styling.htm                                                      |
|                 |                 | If blank then the value in the parent show is                    |
|                 |                 | used.                                                            |
| Background      | +/images/back.j | The filename of an optional image that is                        |
| Image           | pg              | displayed instead of a plain background. The                     |
|                 |                 | message is displayed on top of the image.                        |
|                 |                 | If block the sector is the second shows in                       |
|                 |                 | If blank then the value in the parent show is                    |
| Disales Observe |                 | used.                                                            |
| Display Show    | yes             | yes, no                                                          |
| Background      |                 | yes - the background image of the parent show                    |
| Image           |                 | is displayed if the track Background Image is<br>blank           |
|                 |                 |                                                                  |
|                 |                 | no - the background image of the parent show is<br>not displayed |
| Plugin          | +/media/weather | File which specifies the name of and parameters                  |
| Configuration   | ny.cfg          | for the Track Plugin                                             |
| File            |                 | In the mack Flught                                               |
|                 |                 |                                                                  |
| Controls Tab    |                 |                                                                  |
| Controls        | myname play     | Bindings of symbolic names to commands. The                      |
|                 | track34         | bindings defined here for the track are merged                   |
|                 |                 | with and override bindings for the associated                    |
|                 |                 | show. See Section 8.1                                            |
|                 |                 |                                                                  |
| Text Tab        |                 |                                                                  |
|                 |                 | See Image Track. Does not have Pause Text                        |
|                 |                 |                                                                  |
| Show Control    |                 |                                                                  |
| Tab             |                 |                                                                  |
|                 |                 | See Image Track                                                  |
| Animation       |                 |                                                                  |
| Tab             |                 |                                                                  |
|                 |                 | See Image Track                                                  |
| L               | I               |                                                                  |

### 5.4.9 Show Track

A show can be a track in another show. Uses might be:

- A mediashow made up of smaller mediashows
- A menu of mediashows
- Menus with sub-menus
- A Liveshow run from a Mediashow which provides an initial screen.

| Field              | Example                     | Values                                                                                                    |
|--------------------|-----------------------------|----------------------------------------------------------------------------------------------------|
| Туре               | show                        |                                                                                                    |
| Title              | My Other Show               | Displayed on a menu and in the editor                                                                                                    |
| Track<br>Reference |                             | A label for the track - blank if the track is<br>included in a menu or mediashow. Non-blank<br>if the track is to be triggered from a symbolic<br>name or is special. |
| Show to Run        | myothershow                 | Show Reference of the show to be run                                                                                                    |
| Thumbnail          | +/media/sarename_t<br>n.jpg | The optional filename of a thumbnail image to be displayed by a menushow.                                                                                             |

### 5.4.10 Menu Track

A menushow needs an associated menu track in its medialist which defines the layout of the menu. A menu track provides it. Its Track Reference should appear in the Menu Track field of a Menu show.

The menu formats that can be produced are extensive:

- Display, thumbnails, bullets or Titles in many combinations
- Align the menu vertically or horizontally
- Create multi-column, multi-row menus
- Alter the separation, colours and font of the menu items

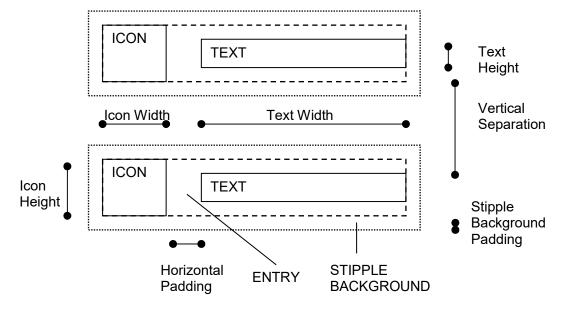

Menu Geometry Definitions

| Field                               | Example                  | Use                                                                                                    |
|-------------------------------------|--------------------------|----------------------------------------------------------------------------------------------------|
| Track Tab                           |                          |                                                                                                    |
| Туре                                | menu                     |                                                                                                    |
| Title                               | Menu Track               | Displayed on a menu and in the editor                                                                                                    |
| Track Reference                     | menu-track               | A label for the track.                                                                                                    |
| Background<br>Colour                |                          | see mediashow - Background Colour for<br>menu                                                                                                    |
| Background<br>Image                 | +/media/image.j<br>pg    | If not blank The file name of an image which is used as the background for the menu.                                                                                                    |
| Display Show<br>Background<br>Image | yes                      | yes,no<br>yes - the background image of the parent<br>show is displayed if the track Background<br>Image is blank<br>no - the background image of the parent show<br>is not displayed           |
| Entry Font                          | Helvetica 30<br>bold     | Use the Font Chooser to select a font, or type<br>one in:<br>see: <u>http://effbot.org/tkinterbook/tkinter-</u><br><u>widget-styling.htm</u>                                                    |
| Entry Colour                        | white                    | Use the Colour Chooser to select a colour<br>which will return a six digit hex number, or<br>type in a colour name.<br>see: <u>http://effbot.org/tkinterbook/tkinter-</u><br>widget-styling.htm |
| Selected Entry<br>Colour            | red                      | colour when the entry selected                                                                                                    |
| Plugin<br>Configuration File        | +/media/krt-<br>time.cfg | File which specifies the name and parameters of the Track Plugin.                                                                                                    |

| Geometry Tab          |                        |                                                                                                    |
|-----------------------|------------------------|----------------------------------------------------------------------------------------------------|
| Menu Window           |                        | fullscreen, one or two pairs of x,y, coordinates fields are separated by spaces.                                                                                                    |
|                       |                        | <ul> <li>fullscreen - the menu is displayed full<br/>screen.</li> </ul>                                                                                                    |
|                       |                        | <ul> <li>one x,y, coordinate - the menu's top<br/>left corner</li> </ul>                                                                                                    |
|                       |                        | <ul> <li>two x,y, coordinates - the second pair<br/>of coordinates specifies the bottom<br/>right corner of a bounding box for the<br/>menu. Instead of 2 x,y, pairs<br/>x1+y1+w*h can be used</li> </ul>                        |
| Direction             | vertical               | vertical, horizontal - the direction of laying out and traversing the menu.                                                                                                    |
| Rows                  | 5                      | If Direction = vertical the number of rows in the menu.                                                                                                    |
| Columns               | 1                      | If Direction = horizontal the number of columns in the menu.                                                                                                    |
| Icon Mode             |                        | thumbnail,bullet,none                                                                                                    |
|                       |                        | • thumbnail - if the track has a thumbnail<br>then this is displayed otherwise,<br>if it is an image track the image is<br>warped to the icon size otherwise<br>a thumbnails is displayed which<br>depends on the type of track. |
|                       |                        | <ul> <li>bullet- the icon specified in Bullet is<br/>displayed.</li> </ul>                                                                                                    |
|                       |                        | • none - the menu displays only text .                                                                                                    |
| Text Mode             |                        | none,right,below                                                                                                    |
|                       |                        | <ul> <li>right - the text is displayed to the right<br/>of the icon</li> </ul>                                                                                                    |
|                       |                        | <ul> <li>below - the text is displayed below the<br/>icon</li> </ul>                                                                                                    |
| Bullet                | +/media/bullet.jp<br>g | The filename of the bullet. Absolute or relative.                                                                                                    |
| Icon Width            | 100                    | Width of the icon. Images will be warped to fit into the defined size.                                                                                                    |
| Icon Height           | 100                    | Height of the icon. Images will be warped to fit into the defined size.                                                                                                    |
| Horizontal<br>Padding | 10                     | When Text Mode is Right the horizontal distance between the Icon and the Text                                                                                                    |
| Vertical Padding      | 10                     | When Text Mode is Below the vertical distance between the Icon and the Text                                                                                                    |

|                 | 200          | Width of the taxt. The taxt is unemped to fit                  |
|-----------------|--------------|----------------------------------------------------------------|
| Text Height     |              | Width of the text. The text is wrapped to fit into this width. |
|                 | 50           | Height of the text. Used to calculate the                      |
| . ent i englis  |              | positions of entries. However text is not                      |
|                 |              | constrained to fit into this height. The user                  |
|                 |              | 8                                                              |
| Llavimental     | 00           | must adjust he font size to suit.                              |
|                 | 20           | The distance between the bottom of one                         |
| Separation      |              | menu entry and the top of the next.                            |
|                 | 20           | The distance between the right edge of one                     |
| Separation      |              | menu entry and the left edge of the next.                      |
| Stipple         |              | yes/no. Display a stippled rectangle                           |
| Background      |              | decoration behind the menu entry.                              |
| Stipple         |              | The distance that the stipple background                       |
| Background      |              | extends from the menu entry.                                   |
|                 |              | extends from the menu entry.                                   |
| Padding         |              |                                                                |
| Guidelines      |              | never,auto,always                                              |
|                 |              | If Menu Window has two x,y pairs then                          |
|                 |              | coloured rectangles are displayed on the                       |
|                 |              | 0                                                              |
|                 |              | screen to help design the menu.                                |
|                 |              | <ul> <li>White rectangles are the menu entry.</li> </ul>       |
|                 |              | <ul> <li>The Blue rectangle is the calculated</li> </ul>       |
|                 |              | extent of the menu.                                            |
|                 |              | • The Red rectangle is the bounding box                        |
|                 |              | as defined by Menu Window                                      |
|                 |              |                                                                |
|                 |              | Auto displays the rectangles only when the                     |
|                 |              | extent of the menu is outside the bounding box.                |
|                 |              |                                                                |
| Text Tab        |              |                                                                |
| Track Text      | This menu    | Multi-line text                                                |
| Track Text Font | Helvetica 30 | Use the Font Chooser to select a font, or type                 |
|                 | bold         | one in:                                                        |
|                 |              | See: http://effbot.org/tkinterbook/tkinter-                    |
|                 |              |                                                                |
|                 |              | widget-styling.htm                                             |
|                 | white        | Use the Colour Chooser to select a colour                      |
| Colour          |              | which will return a six digit hex number, or                   |
|                 |              | type in a colour name.                                         |
|                 |              | See: http://effbot.org/tkinterbook/tkinter-                    |
|                 |              | widget-styling.htm                                             |
| Trock Toxt y    | 100          | distance of the start of the text from the left of             |
| Track Text x    | 100          |                                                                |
|                 |              | the screen (pixels) If blank then the message                  |
|                 |              | is centred in the screen.                                      |
|                 | 800          | distance of the top of the text from the top of                |
| Track Text y    |              | the screen (pixels) If blank then the message                  |
| Track Text y    |              |                                                                |
| Track Text y    |              |                                                                |
| Track Text y    |              | is centred in the screen.                                      |
|                 | right        |                                                                |

| Hint Text           | To Play, press | Menus do not have children; the hint is a                                |
|---------------------|----------------|--------------------------------------------------------------------------|
|                     | return         | general purpose field which might be used for                            |
|                     |                | displaying instructions.                                                 |
| Hint Font           | Helvetica 30   | Use the Font Chooser to select a font, or type                           |
|                     | bold           | one in:                                                                  |
|                     |                | See. http://offhet.org/tkiptorheel/tkiptor                               |
|                     |                | See: <u>http://effbot.org/tkinterbook/tkinter-</u><br>widget-styling.htm |
| Hint Colour         | white          | Use the Colour Chooser to select a colour                                |
|                     |                | which will return a six digit hex number, or                             |
|                     |                | type in a colour name.                                                   |
|                     |                | See, http://offhat.org/th/interhool/th/inter                             |
|                     |                | See: <u>http://effbot.org/tkinterbook/tkinter-</u><br>widget-styling.htm |
| Hint x              | 100            | distance of the start of the text from the left of                       |
|                     |                | the screen (pixels) If blank then the message                            |
|                     |                | is centred in the screen.                                                |
|                     |                |                                                                          |
| Hint y              | 800            | distance of the top of the text from the top of                          |
|                     |                | the screen (pixels) If blank then the message is centred in the screen.  |
|                     |                |                                                                          |
| Hint justify        | right          | left, right, center – Justify lines in a block of                        |
|                     | -              | text                                                                     |
| Controls Tab        |                |                                                                          |
| Controls            | myname null    | Bindings of symbolic names to commands.                                  |
|                     |                | The bindings defined here for the track are                              |
|                     |                | merged with and override bindings for the                                |
|                     |                | associated show. See Section 8.1                                         |
| Show Control        |                |                                                                          |
| Tab                 |                |                                                                          |
|                     |                | See Image Track                                                          |
| • · · · · · · • • • |                |                                                                          |
| Animation Tab       |                | Saa Imaga Traak                                                          |
|                     |                | See Image Track                                                          |

# 6 Black Box Operation

There are a number of things to set up to make Pi Presents into a full screen, auto starting, GPIO controlled application. You do not need to use them all.

# 6.1 Command Line Options

python pipresents.py -h will show the command line options

| Options               |                                                               |
|-----------------------|---------------------------------------------------------------|
| -pprofile <arg></arg> | Name of the profile to be used. e.g. pp_mediashow_1p3         |
|                       | If this is not specified then an error message will be shown. |
|                       | It this is not specified then all end message will be shown.  |
| -bnoblank             | Disable screen blanking.                                      |

| -ffullscreen                  | Run Pi Presents in full screen mode.                                                                                                    |
|-------------------------------|----------------------------------------------------------------------------------------------------|
| -ohome <arg></arg>            | Location of the Pi Presents 'data home' directory                                                                                                    |
|                               | e.g. /media/pi/USBSTICK or /home/pi/my_data                                                                                                    |
|                               | If this option is not specified it defaults to the users home directory.                                                                                                    |
| -d –debug                     | Fatal (system) errors and Profile errors produce alerts on the display. On acknowledgment Pi Presents exits because it cannot continue.                                                                                                    |
|                               | <ul> <li>Profile errors are errors detected in the profile.</li> <li>Fatal errors are errors in the Pi Presents software.<br/>These could be a side effect of an undetected Profile error.</li> </ul>                                                               |
|                               | The pp_editor validate menu option will detect many Profile<br>Errors. Tell me about ones that are not detected by the editor.                                                                                                    |
|                               | Log output is also displayed in the terminal window if Pi<br>Presents is started from one, and is also reported in the file                                                                                                    |
|                               | /pipresents/pp_log/pp_log.txt                                                                                                    |
|                               | If the –d option is not used then the Log output is Fatal Errors,<br>Profile errors, and Warnings. if the –d option is used then log<br>output also includes a log of the operation of Pi Presents<br>suitable for debugging profiles.                              |
|                               | Warnings are detected intermittent problems that Pi Presents can recover from. Most of them are due to random crashes by omxplayer.                                                                                                    |
| -d –debug <arg></arg>         | Using the debug option with <arg> gives finer control of logging, see Section 21</arg>                                                                                                    |
| -v –validate                  | Not supported, use the editor.                                                                                                    |
| -I –liveshow <arg></arg>      | Liveshow tracks are always played from the directory pp_live_tracks in the data home specified in the –o option defaulting to                                                                                                    |
|                               | /home/pi/pp_home/pp_live_tracks                                                                                                    |
|                               | If the –I option contains a directory path this is used as a second source for liveshow tracks.                                                                                                    |
|                               | e.g. /home/pi/mylivetracks                                                                                                    |
| -s –screensize<br><arg></arg> | This command line option allows shows to be developed using<br>a monitor which has a different pixel dimensions than the target<br>monitor. <arg> is width*height where width and height are<br/>positive integers. See Section 4.2.5 for use of this option.</arg> |

| manager     | Used by Manager for Pi Presents to disable terminal messages.<br>Should not be used by users.                                                                                                    |
|-------------|----------------------------------------------------------------------------------------------------|
| -nnonetwork | When the Time of Day Scheduling is required and this option is<br>omitted Pi Presents will wait up to 5 seconds for the LAN<br>(network) to be available. If the option is included with no<br>argument then it will not wait, this is useful of you have a RTC<br>and do not require ntp time.<br>Non-intuitively if you need to wait for a different time then<br>usenonetwork n to wait n seconds. |

# 6.2 Specify a Profile

The --profile (-p) command line option specifies the profile to use. This is the name of the profile directory in the pp\_profiles directory. If the option is omitted an error will be produced.

The prefix pp\_ means nothing special other than denoting files provided by the developer.

## 6.3 Specify a Home Directory

The --home (-o) command line option specifies the location of Pi Presents data home. If the option is omitted it will default to the users home directory.

USB sticks can be used to hold profiles and media. They will be assigned mount points in the /media directory.

e.g. /media/pi/KINGSTON

Raspbian will auto mount USB sticks if they are present at power on, or plugged in afterwards. If Pi Presents is started at power on it takes up to 10 seconds for the drive to be mounted; Pi Presents allows for this.

Raspbian will compute the mount point from the name of the drive on the stick. If preparing the USB Stick on a Windows machines it appears Windows converts all entered drive names to upper case.

# 6.4 Using GPIO to Control Pi Presents

GPIO control is enabled when a gpio.cfg file is present in the /pp\_io\_config directory in a profile.

sudo need not (and must not) be used.

If the gpo.cfg file from /pipresents/pp\_resources/pp\_templates is copied to a profile, then pins of the P1 connector are bound to the following symbolic names. These names are used in examples by mediashows, menus and special commands. The bindings can be modified as described in Section 14.2.1

| Pin of P1<br>connector | Symbolic Name | Command |
|------------------------|---------------|---------|
| P1-15                  | pp-down       | down    |

| P1-16 | pp-up          | up                                       |
|-------|----------------|------------------------------------------|
| P1-18 | pp-play        | play.                                    |
| P1-22 | pp-pause       | pause                                    |
| P1-7  | pp-stop        | stop                                     |
| P1-11 | PIR            | Used as a mediashow Start Trigger in     |
|       |                | some examples                            |
| P1-12 | pp-shutdownnow | Configured in gpio.cfg such that a press |
|       |                | for 5 seconds is required. Closes Pi     |
|       |                | Presents and shuts down the Pi.          |

Using this file the GPIO pins are configured as edge triggered inputs with internal pull-up resistors and require the following device characteristics:

- Push buttons should be mechanical, push to make (normally open), and be connected between the GPIO pin and 0 volts. The contact will close when the button is pressed so it is set to falling edge trigger.
- I have based the PIR entry on PIR's used in UK burglar alarms. These have Normally Closed relay contacts which should be connected between the GPIO pin and 0 volts. The relay contact will open when movement is detected so the entry is set to rising edge trigger and, because it is a relay contact, the a pull up resistor is configured to avoid radio signals causing false triggering.

Inputs can be changed from normally open to normally closed and vice versa by changing the edge which is used for triggering as described in Section 14.2.1

A 330 ohm resistor is series with the button or PIR is recommended to protect the Pi should the inputs inadvertently be used as outputs.

GPIO Pin ----- 330R ----- contact ---- 0 volts

Be very careful not to connect a GPIO pin to the +5volt pin; it is likely to fry your Pi

There is software contact de-bouncing which is set with a small hysteresis. If you have problems with contact bounce increase the THRESHOLD of the appropriate pin by modifying gpio.cfg (See Section 14.2.1).

## 6.5 Disable Screen Blanking

To disable screen blanking you must first install xset which is part of the x server utilities package, this should already be installed in Raspbian.

sudo apt-get install x11-xserver-utils

You can then use the --noblank command option to disable screen blanking.

### 6.6 Start Pi Presents when Power is applied to the Pi

This will function only if you have set 'boot to desktop' using raspi-config.

• If you are using Raspbian Jessie edit the file

/home/pi/.config/lxsession/LXDE-pi/autostart

Note: The directory .config is already present in the image but you will need to select 'Show Hidden Files' in the File Manager to see it.

Add the following line below the last line to start Pi Presents with the required options:

```
/usr/bin/python /home/pi/pipresents/pipresents.py -o /home/pi -p
myprofile
```

## 6.7 Shutdown the Raspberry Pi from the GPIO

Press the Shutdown button for more than 5 seconds. Pi Presents will exit and safely shut down the Pi.

The RPi can also be shut down immediately in other ways as described in Section 7

## 6.8 Controlling the Monitor

Show control commands (Section 8.2.3) can be used to control the power to a monitor

| Command     | Action                                                       |
|-------------|--------------------------------------------------------------|
| monitor on  | Sends the vcgencmd display_power 1 command to the monitor    |
| monitor off | Sends the vcgencmd display_power 0 command to the<br>monitor |

# 7 Exiting Pi Presents and Shutdown of the RPi

There are many ways to exit PI Presents and shut down the Pi from Pi Presents:

- Bind a key, pin or click area to the internally defined symbolic name ppshutdownnow as described in Section 14.2. An input event with this symbolic name will cause the Pi to shut down immediately. For gpio the appropriate pin can also be configured such that the event is not sent unless the pin is held in one state for a period of time. (See below)
- Use the Show control command 'shutdownnow' to shut down the Pi immediately from within a show, or reboot to reboot the RPi, See Section 8.2
- Use the Time of Day Scheduler
- Remotely via an OSC command

There are many ways to exit Pi Presents

- Bind a key, GPIO pin, or click area to the internally defined symbolic name pp-exitpipresents. (see below)
- Use the Show control 'exitpipresents' command to exit Pi Presents from within a show.
- Use the Time of Day Scheduler
- Remotely via an OSC command
- When developing use Ctrl+Break, Alt+F4 or the Close icon on the Pi Presents window

| Symbolic name     | Use                                                           |
|-------------------|---------------------------------------------------------------|
| pp-exitpipresents | Exits Pi Presents having closed all shows.                    |
| pp-shutdownnow    | Exits Pi Presents and the safely shuts down the Raspberry Pi. |

# 8 Controlling Shows

## 8.1 Controlling Track Movement in Individual Shows

Control of an individual show uses commands such as up, down, play and stop call return to control the movement between individual tracks in a show. There needs to be some method of connecting these commands to the physical input devices such as keys and GPIO buttons. This is a two stage 'binding' or association process:

- In configuration files associated with a particular input device (e.g keys.cfg, gpio.cfg) the physical keys are bound to symbolic names. e.g. for gpio falling\_name = myname
- In the Controls field of shows and tracks the symbolic name is bound to the command e.g. myname up.

To re-iterate in more technical detail. In Pi Presents the physical devices that are employed are separated from the core operations on shows and tracks. The physical devices have drivers which take the physical inputs and produce **input events** which are identified by **symbolic names**. The shows and tracks receive these **input events** and convert them into the Commands that control the show.

The two associations (bindings) take place in:

- Configuration files associated with the drivers, e.g. gpio.cfg. These define which inputs produce input events and their symbolic names.
- The Controls field in shows and tracks. These associate symbolic names of input events with the Commands, Run-Time Controls, and Triggers used by shows and tracks.

Each type of show has a set of commands which are defined in the section describing the show. Mediashows and Menus have commands such as play, pause, up and stop. Hyperlinkshows have commands such as call and return.

In addition to Commands, Mediashows and Liveshows have Triggers which are used in some shows as an alternative to commands. These are generally used by gpio to trigger simple responses to buttons or PIR's

All shows also have Run-Time controls which are used by tracks when they are running to allow user control of volume etc.

For outputs a similar system is employed. Animation commands include symbolic names. Output device drivers use configuration files such as gpio.cfg to convert the symbolic names to physical outputs.

#### **Controls and Subshows**

A show can have sub-shows; input events are passed down from show to subshow so they affect the currently lowest level show and its tracks.

A top level show is started when Pi presents starts, from Show Control commands, from the time of day scheduler or remotely via OSC; it has no parent. In version 1.2 the bindings in the Controls field of a top level show were inherited by its subshows. In version 1.3 this is not the case and each show must have its own set of Control bindings.

## 8.2 Opening and Closing Shows and Show Control

### 8.2.1 Opening and Closing Shows

There are four methods to open and close shows:

- Start one or more shows by including their show references in the Start Shows field of the Start Show. All shows specified in the Start Shows field of the Start Show will be run when Pi Presents starts.
- Open or close shows using the Time of Day Scheduler.
- Use a Show Control command in the Show Control field of a track to open or close a show e.g.

open myothershow close myothershow

• Open and Close a show remotely using the Open Sound Control protocol

Shows opened by one method can be closed by any other method.

Only one instance of a show can be running at a time. Attempts to open a show that is already running will be ignored.

It is possible to start Pi Presents with no shows running. Additionally if all shows are closed Pi Presents will continue running with a blank black screen to allow remote control or time of day scheduler to open further shows.

| Command                                                                                    | Use                                                                                                    |
|--------------------------------------------------------------------------------------------|----------------------------------------------------------------------------------------------------|
| open <show-< td=""><td>Opens the specified show. The command will be ignored</td></show-<> | Opens the specified show. The command will be ignored                                                                   |
| ref>                                                                                       | if the show is already running                                                                                          |
| close <show-< td=""><td>Closes the specified show. The command is ignored of</td></show-<> | Closes the specified show. The command is ignored of                                                                    |
| ref>                                                                                       | the show is not running.                                                                                                |
| closeall                                                                                   | Closes all shows. Pi Presents is still running.                                                                         |
| openexclusive<br><show-ref></show-ref>                                                     | Closes all shows (including the show that the command<br>was sent from, if applicable) and opens the specified<br>show. |

Show Control Commands are placed in the Show Control fields of tracks.

### 8.2.2 Sending Events between Shows

The Event show control command allows a show to generate input events which are sent to all running shows. As for user generated events in Section 8.1 the shows and tracks receive these input events and convert them into the Commands that control the show/track.

| Command                                                                                      | Use                                                |
|----------------------------------------------------------------------------------------------|----------------------------------------------------|
| event <symboli< th=""><th>send and input event with the symbolic name to all</th></symboli<> | send and input event with the symbolic name to all |
| c name>                                                                                      | running shows.                                     |

### 8.2.3 Other Uses of Show Controls

Other Uses are:

- Closing Pi Presents , shutdown or reboot the RPi (Section 7).
- Sending remote control commands using the OSC protocol (Section 15)
- Control the power of the monitor using the vcgencmd commands (Section 6.8)
- Controlling counters (Section 12)

## 8.3 Time Of Day Scheduler

The time of day scheduler opens and closes shows at a specified time and date. It will also trigger any other Show Control command at a specified time and date.. The scheduler is enabled and controlled by a profile using the Schedule tab in the Start Show and the Schedule tab in every other show.

The Schedule tab of the Start Show allows the Time of day scheduler to be enabled. It also controls functions of Pi Presents common to all shows replacing the pp-core section in the legacy .json file.

Every other show in a profile has a Schedule Tab which controls the schedule for that show. Each has 4 fields - everyday, weekday, monthday and specialday. Each has zero or more match criteria (day) with an associated list of times (times) There is an example in the example profile pp\_timeofday\_1p3. The aim is to eliminate the need to type in the date of every day of the year, instead everyday is used as a base and then exceptions to thos are added either for days, of the week, days of the month, or special days.

Pi Presents prepares a list of tasks for today when Pi Presents is started and at every midnight. For each show it considers each field in the order below and each set of day/time lines, matching today's date with the match criteria:

- everyday always matches. (the day line must have the word everyday)
- weekday matches if today's day of the week is in the list of weekdays
- monthday matches if today's day of the month is in the list of numbers
- specialday matches if the todays date is in the list of dates

When a match occurs the times are remembered and their associated open and close commands are remembered. If a later set of day/time lines or field also matches it overrides the previous matches for the specified show. A set of day/time lines with a day line but an empty list of times can be used to delete times from a previous match. When all matches are done the list of tasks for today is prepared by sorting the times.

Times can be hh:mm:ss or hh:mm using a 24 hour clock. Commands are open and close and are associated with the show-ref of the show.

The Start Show is different; it is used to control Pi Presents. The matching process is the same and a schedule for today is produced. The commands that can be used only in this section are all the Show Commands with parameters. (It is possible to use open and close show commands in this section specifying the show-ref instead of in individual shows.)

If Pi Presents is started in the middle of a day then it will try to catch up by going through today's list of tasks for each show (not for the Start show) and starting the show immediately should the show need to be running at the current time. There is no catchup for the Start show, all previous tasks for the day are just ignored.

Gotchas:

- When using the Time of Day scheduler it is best not to include shows in the Start Shows field of the Schedule Tab of the Start Show or to use Show Control commands to open or close shows. These are not taken account of by catch up and can result in unexpected results.
- Any commands in the Schedule tab of the Start show are not subject to catch up

• The scheduler should be time zone agnostic. Be careful with shows that run across midnight. I have not investigated the effect of changing to/from Daylight Saving Time.

There is a logging option specifically for testing the schedule (See Section 6.1). This shows time as Time of Day and events that are of interest.

To test the schedule with a real clock is difficult thus the Simulate Time tab in the Start Show can be used to enable a simulated time for exercising the schedule (and only the schedule). If enabled then the simulated time you wish to start the test should be specified. The date need not have consistent day/month/year as each of the match criteria are independent.

The scheduler requires that time of day be available when Pi Presents starts; to this end Pi Presents waits for up to 5 seconds for the LAN network and hence for time from a ntp server to be available. This primarily allows wifi to connect. You can control this wait with the –nonetwork command line option.

## 8.4 Concurrent Shows

Pi Presents can run two or more shows concurrently. The shows appear to run in parallel. All concurrent shows use the same screen area but the Show Canvas field of a show can help to separate shows to different parts of a screen. There are some limitations on concurrent shows due to the power of the RPi and limitations of the operating system. Some uses of concurrent shows:

- Providing a background audio track to a slideshow. Use two mediashows, one with a manually controlled slideshow and the other with the audio tracks. The latter will need the controls disabled using Disable Controls if there is any customer interaction with the former.
- Using a single display for a number of independent shows, maybe a slideshow to the left, a user controlled menu to the right and a strip showing the current time and date at the top.
- Being really thrifty and doing two completely different tasks with the same Pi, perhaps a slideshow in the Visitor Reception with Child show facilities, and a dummy talking in a museum exhibit triggered by a PIR using a single shot mediashow.

### 8.4.1 Control with Concurrent Shows

Pi Presents can run two or more shows concurrently. The concurrent shows appear to run in parallel and Input Events are passed to all concurrent shows. This is essential but if not managed carefully can lead to some undesirable effects. Most of the common situations can however be addressed by Disable Controls.

For example, if running a manually controlled mediashow displaying images in parallel with a mediashow providing background music; using Up and Down to move

through the images should not skip audio tracks. The solution is to set Disable Controls = Yes in the audio show.

More complicated scenarios can be addressed by editing or deleting the bindings of the Controls for a specific show. Using the Controls field of a show a Command can be bound to a different symbolic name for each show and hence be triggered by a different input. Alternatively individual Commands can be deleted for that show.

#### 8.4.2 Limitations on Concurrency

Concurrent shows have some limitations due to limits built into Linux, MPlayer and OMXPlayer:

- If two show display overlapping images or text the last object to be displayed will overlay older objects.
- Video tracks will always overlay images and text
- If two video tracks overlap then there is likely to be flickering.
- If there is more than one audio or video track to be played that might overlap in time then local audio must be used. This is because omxplayer does not use the alsa mixer. The problem is particularly severe for the artmediashow and artliveshow as the next track is loaded during the playing of the previous track, not at its end. The problematic combinations are complex, the only safe way is to direct all audio to the local headphone socket.
- HD videos may stutter while an audio track is being played.
- Animation outputs are delayed if they are coincident with the start of an audio track or image. The output event will not be missed but will be delayed.
- If CPU load is high omxplayer can take so long to load a video that it times out.

# 9 Touchscreens and Soft Buttons

### 9.1 Controlling Shows with a Touchscreen

All types of show can be controlled by touchscreens and use soft buttons. Touchscreens or soft buttons are almost essential for Hyperlinkshows, a useful alternative to gpio buttons in Radiobuttonshows and can be used to replace cursor or gpio button control in mediashows, liveshows and menus.

Click Areas

Click areas are aimed at touchscreens. A 'click area' is an area of the screen which is mouse click sensitive. Although they are called 'click areas' they can best be used with touchscreens and might better be called touch areas.

Touching the area of a touchscreen or clicking with a mouse in the area will cause an input event.

Optionally associated with a click area is an image, maybe of a button, which is displayed when the click area is enabled. Alternatively a click area can be transparent and the area defined as a polygon to encompass the shape of the object displayed as part of the background image.

Soft Buttons

Soft buttons are a poor man's touchscreen. They were used a lot in real time control applications before touchscreens were developed.

Soft buttons are a row of unmarked keys or buttons arranged along the edges of a display screen. The legends for the buttons are software controlled and appear adjacent to the button on the edge of the display area of the screen. Thus different buttons and legends can be applied to each track of a Hyperlinkshow.

Pi Presents allows both of these techniques to be used to control any type of show.

## 9.2 Click Areas

In its screen.cfg file Pi Presents allows the definition of click areas. These are polygonal areas of the screen which are touch or mouse click sensitive. A touch or click will produce an input event identified by a symbolic name.

Click areas can have text, coloured backgrounds, outlines and images.

The presence of a screen.cfg file in the /pp\_io\_config directory in a profile enables click areas and contains the click areas to be used for every show and track in the application. The click areas to be displayed on each track and show are determined by the symbolic names in the Controls field of the track or show. Configuration of Click Areas is described in Section 14.2.7.

### 9.3 Soft Buttons

Soft buttons need both a gpio button to be associated with the required Command as described elsewhere and a passive on screen legend for the button configured as described here. The passive legend must appear only on the track that requires it so it needs to be included in screen.cfg as a click area and included in the Controls field of the track with a special command to disable it.

For example to set up a soft button to control movement from a page in a Hyperlinkshow:

• Use the symbolic name bound to a gpio button in the Controls field of the Track.

my-button call pig-video

- Mount the button next to the screen and set up a 'click area' in screen.cfg, with the symbolic name my-button-legend. Specify its 'points' such that it is displayed next to the button. This click area will display the legend, say 'See a Pig', but must not be clickable.
- To make the click area appear when the track is being displayed but for it not to respond to clicks use it in the Controls Field of the track and give it the command 'no-command'

my-button-legend no-command

# **10 Run-Time Commands**

OMXPlayer, Mplayer and the uzbl browser have a number of run-time commands which are defined for omxplayer and mplayer in:

https://github.com/popcornmix/omxplayer

The following mapping is used by Pi Presents (see pp\_omxdriver.py line 60)

http://www.mplayerhq.hu/DOCS/man/en/mplayer.1.html#INTERACTIVE%20CONTR OL

Only operations with a single character from the list of operations in the references are allowed. The single character must be preceded by omx- or mplay- respectively. Multi-character operations are not currently supported.

For example:

videovolup omx-+ videovoldown omx--

included in the controls field of a show or track adds volume control to omxplayer. videovolup is a symbolic name which can be bound to a key, gpio pin etc. Keyboard keys naturally have repeats; for GPIO pins gpio.cfg can enable repeating for buttons.

For the uzbl browser used to display web tracks the commands useable for run-time controls are defined here:

http://www.uzbl.org/readme.php

The command strings should be preceded by uzbl-

For example:

largerweb = uzbl-zoom\_in

will make the content of the browser larger.

# **11 Providing Dynamic Content in a Liveshow**

Pi Presents was not intended for the dynamic supply of media however by popular demand I have included a facility where a 'Liveshow' can play a set of tracks which change during the running of the show .

The New> Liveshow template and New>Artliveshow are working Liveshows. The tracks to be played should be placed in the Live Tracks Directory1 which out of the box is /home/pi/pp\_home/pp\_live\_tracks

Liveshows play audio, video and image tracks. The media file types that a Liveshow recognises are in the first few lines of the file pp\_definitions.py.

The Pi Presents Manager Section 17 can upload or import tracks; alternatively tracks could be ftp'ed into the Live Tracks Directory1 using Filezilla or some such.

#### Advanced Use

Using the -I command line option of Pi Presents it is possible to have a second location containing live tracks; the Live Tracks Directory2. The location of this directory is specified by the -I command line option. The files in the two live tracks directories are combined and sorted by their leaf name.

The directory could be on a remote fileserver (I have not tried this). Alternatively the complete profile for a show could be held on a remote fileserver.

From Version 1.3.1 concurrent shows are allowed hence it is necessary for allow each liveshow to access its own directory. The liveshow profile now has two fields for this purpose, Live Tracks Directory1 and Live Tracks Directory2. If these are not blank their location overrides the default location.

# **12 Counters**

Counters are intended for quizzes but could have other uses. All types of track have facilities to create, set, increment, decrement and delete counters. Currently the value of counters is displayable only by writing track plugins which requires a little knowledge of Python (or some copy and paste of the examples).

Counter commands are stored in the 'Show Control Begin' and 'Show Control End' fields of tracks and shows. Counter commands are of the form:

counter [name] [command] [parameters]

The counter field must be present to differentiate counter commands from other types of command in Show Control fields

The commands are:

| command | parameters | example            | use              |
|---------|------------|--------------------|------------------|
| set     | name value | counter fred set 0 | Create a counter |
|         |            |                    | called name and  |

|        |            |                     | set its value to<br>value. If the<br>counter already<br>exists just set its<br>value. |
|--------|------------|---------------------|---------------------------------------------------------------------------------------|
| inc    | name value | counter fred inc 1  | increment name by<br>value (which must<br>be positive)                                |
| dec    | name value | counter fred dec 2  | decrement name<br>by value (which<br>must be positive)                                |
| delete | name       | counter fred delete | delete the counter name                                                               |

Counters are stored in a Python dictionary called counters in the Python Class CounterManager which is defined in the file pp\_countermanager.py

There are two examples of track plugins which use methods in this class to display counters, these are in /pipresents/pp\_track\_plugins:

• krt\_counters.py

This track plugin shows the use of all the display methods exposed by CounterManager

- get\_counter(name) return the value of counter name as a string
- str\_counters() returns a string with the name/value of all currently defined counters.
- print\_counters() print the name/value of all currently defined counters to the terminal window.

The example profile pp\_counters\_1p3 uses this plugin

• krt\_quiz.py

Used by the example profile pp\_quiz\_1p3 to provide its prettier output.

# **13 Animation Control**

All types of track have facilities to control animation. Using commands included in the 'Animation at Beginning' and 'Animation at End' fields an external output can be turned on or off synchronised with the start or end of tracks, with optional delay.

An example of animation commands is shown below.

| animate at<br>beginning | 1 out1 state on<br>2 out1 state off<br>1 out2 state on<br>6 out3 state on |
|-------------------------|---------------------------------------------------------------------------|
| Clear<br>Animation      | no                                                                        |

| Animation at | 0 out2 state off |
|--------------|------------------|
| End          |                  |

A command has four or more fields separated by spaces and terminated with a newline:

- Delay seconds as a positive integer or 0.
- Symbolic Name The name of the output as defined in the gpio.cfg file in the profile (Section14.2.1).
- Parameter Type
- Parameter 1 or more fields compatible with Parameter Type.

Commands in Animation at Beginning are executed at the beginning of a track and Animation at End at the end of a track. When the commands are executed the required commands are put in a queue for firing at the appropriate time. The time is not affected by pausing a track.

Every command is offered to every active I/O plugin. If the Symbolic Name and Parameter Type matches any of those implemented by the plugin then the command will be executed using the provided parameters.

Animation commands in the queue are not forgotten at the end of a track so animation can be extended over multiple tracks. A side effect of this is that it is possible for an output to happen at the wrong time if the duration of a track is indeterminate . If you want to avoid this and ensure outputs are in a defined state at the end of a track set Animate Clear to yes. If yes then, before Animation at End is executed, the queue will be cleared of those events that were commanded by the track but not fired.

# 14 Input/Output (I/O) Plugins

In Pi Presents Input and Output is independent of the core execution of shows and tracks. From version 1.3.3 developers can interface to their own input/output devices by writing additional I/O plugins. These plugins have a standard API and will use configuration files to enable and configure them.

An input plugin accepts an input from a physical device, pre-processes it and produces an input event with a symbolic names, some also allow input values to be accessed by track plugins. An output plugin takes output commands (e.g. out1 state on) having a symbolic name and parameters which it uses to generate the physical output.

I/O plugins are python modules that should be in the directory /pipresents/pp\_io\_plugins. An I/O plugin needs to be configured with a .cfg file. These files are stored in the /pp\_io\_config directory in a profile. There can be more than one .cfg for a plugin, for example pp\_inputdevicedriver.py may have a .cfg file for each make of remote control.

Most I/O plugins have a standard API and standard .cfg files. There are currently I/O plugins with standard configuration files and standard API for:

| Device | Provided      | Direction | I/O Plugin | Use |
|--------|---------------|-----------|------------|-----|
|        | Configuration |           |            |     |

|                     | File               |                  |                              |                                                                                          |
|---------------------|--------------------|------------------|------------------------------|------------------------------------------------------------------------------------------|
| Tkinter<br>Keyboard | keys.cfg           | Input            | pp_kbddriver.py              | Interfaces with a<br>keyboard using<br>the Tkinter API,<br>not a totally<br>standard API |
| GPIO                | gpio.cfg           | Input/Outp<br>ut | pp_gpiodriver.py             | Interfaces the<br>GPIO general<br>purpose pins<br>using RPI.GPIO                         |
| Input<br>Device     | osmcremote.cf<br>g | Input            | pp_inputdevicedriv<br>er.py  | Interfaces with a<br>specific remote<br>controls, keypads<br>etc. using evdev            |
| Serial<br>device    | serialdriver.cfg   | Input/Outp<br>ut | pp_serialdevicedriv<br>er.py | Interface with<br>serial devices<br>usually using a<br>USB to RS232<br>convertor         |
| I2C devices         | i2c.cfg            | Input/Outp<br>ut | pp_i2cdriver.py              | Interfaces with<br>I2C devices                                                           |

There are two I/O plugins that have a non-standard configuration file and a non-standard API, however their elements are stored as above:

| touchscreen                    | screen.cfg | Input        | - | Enables touch/click<br>sensitive areas on a<br>touchscreen/monitor<br>and configures the look<br>of the touch sensitive<br>areas. |
|--------------------------------|------------|--------------|---|----------------------------------------------------------------------------------------------------|
| remote<br>control<br>using OSC | osc.cfg    | Input/Output | - | Allows Pi Presents to<br>control or be controlled<br>by other units.<br>Configuration file is<br>generated using the<br>editor.   |

## 14.1 Enabling a Standard I/O Device

To enable an I/O device a configuration file must be placed in a /pp\_io\_config directory in a profile. There are sample configuration files in /pipresents/pp\_resources/pp\_templates which can be copied and edited. These files also contain information, additional to that here, on how to use them.

When Pi Presents starts it will look in the /pp\_io\_config directory in the profile and will use any .cfg files found there. It will then look in /pipresents/pp\_io\_config and will use a .cfg files found there if a .cfg file with the same name has not been found in the profile.

Out of the box keys.cfg is present in /pipresents/pp\_io\_config so that the Tkinter keyboard is enabled.

The .cfg files are all text files which can be edited by Leafpad. Do not edit the files inside /pp\_templates; if you wish to change their content then copy the file to a profile.

e.g. inside /home/pi/pp\_home/pp\_profiles/myprofile/pp\_io\_config

or if you want them to be used by all profiles to /pipresents/pp\_io\_config

If editing these files be aware that there is little checking of the content of these files by Pi Presents. If you modify the file run pipresents.py from a terminal window first so that any Python error messages can be displayed.

### 14.2 Configuring Inputs and Output Drivers

Section 8.1 describes the input system of Pi Presents and how external physical events are converted to input events with symbolic names. Most of the responses are configurable using the files described in this section.

When editing I/O configuration files you will need to supply symbolic names. It is advisable not to create names beginning with pp- to avoid clashes with names used by Pi Presents.

All I/O configuration files must have a section called [DRIVER]. This must contain the following fields:

| Field   | Example       | Use                                                                                                    |
|---------|---------------|----------------------------------------------------------------------------------------------------|
| title   | GPIO          | Text which is used when reporting activity of the I/O                                                                                                    |
|         |               | plugin in error reports and logs.                                                                                                    |
| enabled | yes           | yes/no. An I/O plugin becomes active if it has a .cfg file<br>in the appropriate directory and enabled = yes . This field<br>enables an I/O plugin to be made inactive without<br>removing its configuration file. |
| module  | pp_gpiodriver | The name of the python module which implements the I/O plugin, without .py. The file must be in /pipresents/pp_io_plugins                                                                                          |
|         |               | There can be more than one .cfg file referring to the same module, for example if there are two remotes with different key bindings.                                                                               |

The [DRIVER] section can contain other fields used by a specific I/O plugin.

#### 14.2.1 Interfacing with GPIO using pp\_gpiodriver.py

BEWARE: Accidentally using a pin as an output with the output shorted to ground or +3.3 volts might fry your Pi, use a series resistor on every input and output for protection.

The configuration of the GPIO used by Pi Presents out of the box is defined in the file gpio.cfg.

The file in /pipresents/pp\_resources/pp\_templates/gpio.cfg is an example which, when copied to the/ pp\_io\_config directory in a profile, configures Pi Presents for the buttons and the PIR described in this manual and used by the examples.

The .cfg file maps physical P1 connector GPIO input and output pins to the symbolic names of inputs and outputs used by the Pi Presents examples. It also configures the input pins.

A section for every pin must be present in the file. A pin with direction=none is ignored .

#### Inputs

Each pin can generate an event having the specified symbolic name in any of four ways:

- rising edge An event with the symbolic name specified in 'rising-name' is generated when the input changes from 0 to 1 (0 volts to 3.3 volts)
- falling edge An event with the symbolic name specified in 'falling-name' is generated when the input changes from 1 to 0 (3.3 volts to 0 volts)
- one state An event with the symbolic name specified in 'one-name' is generated at 'repeat' intervals while the input state is '1' (3.3 volts). The first event happens after 'repeat' interval. If you want the input to respond immediately set the rising edge event to the same symbolic name.
- zero state An event with the symbolic name specified in 'zero-name' is generated at 'repeat' intervals while the input state is '0' (0 volts). The first event happens after 'repeat' interval. If you want the input to respond immediately set the falling edge event to the same symbolic name.

If you do not want the event to be generated leave the symbolic name blank

For the purposes of this manual and the examples gpio.cfg is set up to allow normally open push buttons connected to ground (0 volts) and a PIR with a normally closed relay contact connected to ground.

#### Linked Outputs

The optional linked-output and linked-invert fields allow a gpio output to be directly connected to a gpio input. See /pp\_resources/pp\_templates/gpio.cfg for details

#### Outputs

The logical 'ON' state produces +3.3 volts. The logical 'OFF' state produces 0 volts

Pi Presents initialises GPIO outputs to 0 volts so it is best to design relays etc. for positive logic (which many of those on the market are not). The outputs are reset to 0 volts when Pi Present exits.

When sending the animation command:

delay output\_name parameter\_type parameter\_value

- The output\_name is compared against the name field of all pins having direction = out
- The parameter\_type field should be state as this is Parameter Type supported by pp\_gpiodriver.py. The animation command will be ignored for any other state even if the ouput\_name matches.
- the parameter value must be on or off, if not an error will be flagged.

# 14.2.2 Interfacing with a Remote Control or Keypad using pp\_inputdevicedriver.py

Remote controls etc. that interface with Linux userland by providing a file in /dev/input and which provide key presses should be able to interface with Pi Presents using the pp\_inputdevicedriver.py I/O plugin. The template file osmcremote.cfg configures this plugin to work with the official OSMC remote.

https://osmc.tv/store/product/osmc-remote-control/

| Field         | Example<br>Content                                     | Use                                                                                                    |
|---------------|--------------------------------------------------------|----------------------------------------------------------------------------------------------------|
| device-name   | HBGIC<br>Technology Co.,<br>Ltd. USB<br>Keyboard Mouse | The name of the device producing the inputs.<br>Only inputs from this device will cause an input<br>event to be generated. (But see Duplicate Events<br>below). |
|               |                                                        | Run the program input_device.py to find this<br>name for your remote.                                                                                           |
| key-codes     | KEY_STOP,KEY<br>_PLAYPAUSE,K<br>EY_DOWN,               | The list of key codes that Pi Presents is to respond to.<br>Run the program input_device.py to find the key                                                     |
|               |                                                        | codes for your remote.                                                                                                    |
| tick-interval | 50                                                     | The interval between polls of the remote in mS.                                                                                                    |

The [DRIVER] section must contain the following additional fields:

There are also sections for each button, the content of which is similar the gpio.cfg. Details in /pipresents/pp\_resources/pp\_templates/osmcremote.cfg

NOTE: if you are getting two input events from some remote control buttons read the Tkinter Keyboard Section 14.2.5

#### 14.2.3 Interfacing with a Serial Link using pp\_serialdriver.py

Serial links such as RS232 are often used for the control of projectors. The RPi provides an inbuilt serial link which is configured for factory debugging. It is difficult to use and will almost certainly require voltage level convertors. A better way is to use a USB to RS232 adaptor. Adaptors such as this are exposed to Linux as files like /dev/ttyUSB0 and can use the pyserial python library.

The pp\_serialdriver.py I/O plugin uses the pyserial library to drive serial devices. It has been tested with a usb connected device interfacing with a Windows XP machine and Windows 98 machine. The template file serialdriver.cfg in /pipresents/pp\_resources/pp\_templates is an example of using the I/O plugin. In the example the serial link is used to drive a projector but the configuration will require modification and validation for your projector.

Details for using the configuration data are in the file:

/pipresents/pp\_resources/pp\_templates/serialdriver.cfg

The driver allows both input and output.

#### Input

Characters received from the link are matched against characters and strings defined in the configuration file. If a match occurs an input event with a symbolic name, also defined in the configuration file, is generated:

- As each character is received it is matched against the configuration data to generate and input event.
- When an end of line character is detected the characters received after the previous end of line are matched against the configuration data to generate an input event.

Events can be generated from any-character, specific-character, any-line and specific-line

#### Output

Output to the serial link uses animation commands. There are two ways to use the command, determined by the value field in the configuration data:

 preset – the characters to be output are defined in the configuration data. The configuration data defines the message to be sent for each combination of name, parameter type and parameter value and the driver translates this into the message to be sent.

For example the command '0 projector state on' will be translated into a sequence of bytes 02 00 00 00 01

• explicit – the characters/bytes to be output are in the animation command. Examples are:

0 serial-send bytes "02 00 00 00 01" 0 serial-send string "the cat sat on the mat"

### 14.2.4 Interfacing with I2C devices using pp\_i2cdriver.py

Many devices can interface with the RPi using the I2C bus. pp\_i2cdriver.py supports a number of devices which may be of use to Pi Presents users. However the main use of this driver is to provide an example of how to interface your own device with Pi Presents.

To use the provided pp\_i2cdriver.py it will be necessary to enable I2C in RPI Preferences menu.

The following devices are supported by pp\_i2cdriver.py

| Device                     | Input/Output | Symbolic<br>Name | Parameter Type                                                                                    |
|----------------------------|--------------|------------------|---------------------------------------------------------------------------------------------------|
| Adafruit<br>MCP4725<br>DAC | Output       | dac              | set – set the DAC to a 'percentage'*** of 3.3 volts                                               |
|                            |              |                  | mirror – mirror the named ADC input<br>(analog1,analog2,analog3)                                  |
|                            |              |                  | fade – ramp the output from a to b in t<br>seconds. a and b are expressed as<br>'percentages'***. |
| Pimoroni<br>Four Letter    | Output       | fourletter       | string – display a four letter string                                                             |
| Phat                       |              |                  | num-string – display a 4 digit number with decimal point                                          |
|                            |              |                  | blank – blank                                                                                     |
|                            |              |                  | mirror-voltage – display the voltage applied to the adc input                                     |
|                            |              |                  | mirror-percentage – display the percentage*** value of the ADC input                              |
|                            |              |                  | countdown – countdown in minutes and seconds from the seconds specified.                          |
| Pimoroni<br>Scroll HD      | Output       | scrollhd         | scroll - scroll single or multiple lines of text.                                                 |
| LED matrix<br>display      |              |                  | static – display static text                                                                      |
|                            |              |                  | static-high – a high brightness variant of static                                                 |
|                            |              |                  | blank - blank                                                                                     |

| Pimoroni<br>Automation<br>Phat<br>(ADS1015<br>ADC) | Input | The three analog input channels of the<br>HAT are read continually at 100mS<br>intervals. The results are used in the mirror<br>methods and are available to track plugins<br>using the I/O plugin manager's get_input<br>method. The keys are: |
|----------------------------------------------------|-------|----------------------------------------------------------------------------------------------------|
|                                                    |       | analog-1volts<br>analog2-volts<br>analog3-volts<br>analog1-percentage<br>analog2-percentage<br>analog3-percentage                                                                                                    |
|                                                    |       | Note: The digital inputs, digital outputs and<br>relay of the HAT are GPIO based and<br>controlled using pp_gpiodriver.py                                                                                                    |

\*\*\*Percentage – A number between 0 and 100 which is the percentage of 3.3 volts applied to the ADC input.

The file /pipresents/pp\_resources/pp\_templates/i2c.cfg has details of implemented commands and methods.

#### Libraries used by I2C I/O plugin.

The Scroll HD and Four Letter PHats use the Pimoroni libraries. Some of the methods are just adaptions of the Pimoroni examples of using these devices. The libraries are already in the Raspbian image.

The Automation PHAT and Adafruit DAC libraries are not required as Pi Presents uses its own libraries for these which are in in pp\_i2cdevices.py, however it may be necessary to install the smBus module.

#### 14.2.5 Configuring Tkinter Keyboard Keys using pp\_kbdriver.py

Pi Presents is implemented using Tkinter. This has a native keyboard/mouse interface which is implemented in Pi Presents by pp\_kbddriver.py and configured by keys.cfg. This interface is the only interface enabled out of the box so it has a file in /pipresents/pp\_io\_config/keys.cfg

The [DRIVER] section of the .cfg file should have the following additional fields:

| Field         | content | use                                                  |
|---------------|---------|------------------------------------------------------|
| bind-printing | yes/no  | If yes then all printing keys automatically bound to |
|               |         | symbolic names as described below                    |

Keyboard keys are bound to symbolic names in the .cfg. file The file has a number of lines with the format

condition = symbolic name

The conditions are defined in <u>effbot.org/tkinterbook/tkinter-events-and-bindings.htm</u> in the <Return>, a, and <Shift-Up> sections. The conditions and the symbolic names are case sensitive.

In addition to these bindings the printing characters on the keyboard, (the ones obeying the <Key> condition in the reference), are automatically bound to the symbolic name pp-key-x if 'bind-printing' = yes

e.g the 'a' key produces pp-key-a

Automatic binding of a printing key can be added or overridden by a line such as a = pp-pause.

The default keys.cfg in /pipresents/pp\_io\_config has the following bindings:

| Symbolic<br>Name | Bound Key   | Command            |
|------------------|-------------|--------------------|
| pp-down          | Cursor Down | down               |
| pp-up            | Cursor Up   | up                 |
| pp-play          | Return      | play               |
| pp-pause         | Spacebar    | pause              |
| pp-stop          | Escape      | stop               |
| pp-terminate     | CTRL-BREAK  | Abort Pi Presents. |

#### **Duplicate Events**

The Tkinter device driver has a quirk in that it accepts inputs from all devices in /dev/input. As a result a remote control button press that causes an event from pp\_inputdevicedriver.py may also generate an event from pp\_kbddriver.py. It may be necessary to remove bindings in one or other of the .cfg files or to set bind-printing to no.

The duplicate events can be seen by enabling debugging in Pi Presents with the –d command line option.

# 14.2.6 Advanced Interfacing with a Keyboard using pp\_kbddriver\_plus.py

This I/O plugin enhances the standard pp\_kbddiver.py I/O plugin by allowing Pi Presents to:

- allow strings, in addition to single characters, to trigger events
- allow lines of text to be provided to track plugins

The operation of the plugin is almost identical to the serial port driver (Section 14.2.3)

Details for using the configuration data are in the file:

#### /pipresents/pp\_resources/pp\_templates/keys\_plus.cfg

The use of pp\_kbddriver\_plus.py conflicts with pp\_kbddriver.py. If using the driver then disable pp\_kbddriver.py by one of the following:

- Add a keys.cfg file to the profile with enabled = no
- Disable the driver in /pipresents/pp\_io\_config/ keys.cfg
- Remove keys.cfg from /pipresents/pp\_io\_config

The example pp\_kbddisplay\_1p3 demonstrates the use of the driver to accept lines of text as events and to display the text using a track plugin.

Characters received from the link are matched against characters and strings defined in the configuration file. If a match occurs an input event with a symbolic name, also defined in the configuration file, is generated:

- As each character is received it is matched against the configuration data to generate and input event.
- When an end of line character is detected the characters received after the previous end of line are matched against the configuration data to generate an input event.

Events can be generated from any-character, specific-character, any-line and specific-line

#### 14.2.7 Configuring Touch/Click Areas

The file screen.cfg defines the areas of the screen that will become mouse click or touch sensitive. Click areas are not limited to Hyperlinkshows; they can be used for all types of show.

The file consists of a number of sections each with a unique name. The name can be anything but must be unique within the file.

All fields in each section must be present. The fields of each section are used as follows:

- name The symbolic name of the click area. Each command in the Controls field of a track or show has a symbolic name. When the track in a show is played the click areas in the Controls field are displayed on the screen and when an area is clicked the symbolic name will identify an input event.
- points this is a set of x y pairs that defines the points of a polygon bounding the area. The polygon is automatically closed so a quadrilateral will have 4 (not 5) x,y pairs. There must be at least three pairs of points. For details of this and other attributes see <a href="http://effbot.org/tkinterbook/canvas.htm">http://effbot.org/tkinterbook/canvas.htm</a> create\_polygon For rectangular click areas the points may be specified as

x1+y1+w\*h

where xi, y1 are the coordinates of the top left corner of the click area and w,h are the width and height, all in pixels.

• fill-colour, outline-colour

Specifies the look of the polygon. Use a blank field for transparent

• text, text-font, text-colour

If text is not blank then the text is written centred in the polygon.

• image, image-width, image-height

An image to be used as a button. Paths relative to pp\_home are supported (+/) or specify the complete path. The image will be warped to fit - image-width and image-height and centred on the polygon.

### 14.3 Writing I/O Plugins

An I/O plugin is a python module which:

- For inputs translates physical inputs to the RPi into events with symbolic names
- For outputs translates animation commands having symbolic names and parameters into physical outputs

I/O plugins should be placed in the directory /pipresents/ pp\_io\_plugins where they will be available to all profiles.

#### 14.3.1 Configuring and Registering an I/O plugin

I/O plugins will be registered if there is an I/O plugin configuration file in the pp\_io\_config directory of a profile. Registration is implemented by pp\_iopluginmanager.py. The module reads the [driver] section of the configuration file and if enabled = yes imports the module specified in module = .

The I/O configuration file can also be used to configure an I/O plugin module. This allows one module to be used with different devices, e.g. different wireless remote controls. Configuration data can be added to the [driver] section or further sections can be created if desired.

The path to the plugin configuration file is passed to the I/O plugin module so that the module can read the additional parameters.

#### 14.3.2 Class

The class name must be the same as the name of the file

The I/O plugin output method may be called from many different objects hence variables used by the output side should be class variables.

#### 14.3.3 Methods

init

def init(self,filename,filepath,widget,button\_callback=None)

init() is called once by the I/O plugin manager when Pi Presents starts. The method should:

- read configuration data from the [driver] section of the I/O configuration file in the profile
- initialise the physical device
- indicate using a state variable that initialisation is successful and the plugin is active.
- if activation is successful return 'normal','a message for the log'
- if activation fails return 'error', 'a message for the error pop up and log'

Arguments:

filepath – the path to the I/O plugin configuration file.

filename - leaf of filepath, used for logging

widget - the instance of an object onto which to hang the Tkinter after and after\_cancel calls

callback- the remote function to be called to generate an event from a physical input. callback has two parameters:

- symbolic name of the event
- a text string identifying the source of the event. The plugin should read it from the [driver] section

#### start

def start(self):

start() is called once by the I/O plugin manager when Pi Presents starts. The method should:

- If appropriate enable any interrupt action
- If the input is polled scan the inputs once and then call widget.after() to schedule a further scan.

Scanning the physical inputs must not be blocking because Pi Presents use cooperative scheduling.

Reception of an interrupt or detection of a physical input when polling should execute the callback function:

self.button\_callback(symbolic\_name,source)

#### get input

get\_input(self,key)

get\_input is used by track plugins to obtain values of inputs. The key will be a string which can be used to identify the input required.

The method returns 2 arguments:

- Found True/False
- Value the value

#### terminate

def terminate(self)

terminate is called by the main program when Pi Presents closes for any reason. It should shut down any interrupts and cancel any polling timers

#### is active

allows PI Presents to determine the whether the plugin is active

```
def is active(self):
```

returns whether the i/O plugin is active (True/False)

#### handle output event

This method uses animation commands of the form:

name param\_type param\_value\_1 "param value 2"

to generate physical outputs

def handle\_output\_event(self, name, param\_type, param\_values, req\_time)

name - the symbolic name specified in the animation command

param\_type - the parameter type specified in the animation command

param\_values – a list of parameter values specified in the animation command. There may be 0 or more parameter values. If a parameter has embedded spaces then it must be contained in ""

req\_time – the time at which the command was required to be executed, Use for logging only, the animation manager ensures the output is made at the correct time.

Every animation command is offered to this and every other active I/O plugin. If the name and param\_type matches any of those implemented by the plugin then the command should be executed using the provided parameters and 'normal' returned

The parameter values should be checked for correctness (e.g. state is on or off). If illegal parameter values are provided then 'error' should be returned.

The function returns two parameters - status, message

status – 'normal'/'error' message – a text string which will be displayed in the error pop up and used for logging.

#### 14.3.4 Example

Components:

- pp\_exampledriver.py in the pp\_io\_plugin directory
- exampledriver.cfg in /resources/templates directory
- pp\_ioplugin\_1p3 example profile in the Pi Presents examples github repository

The example plugin has all the elements of a plugin but does not do any physical I/O:

- The input generates an event with the symbolic name tick at an interval defined in the exampledriver.cfg configuration file.
- The output prints the message contained in the animation command to the terminal window.

# **15 Remote Control using OSC**

Version 1.3.1 allows Pi Presents to control instances of Pi Presents on other computers or to control or be controlled by a computer that supports the Open Sound Control protocol, including smartphones and tablets.

OSC is a lightweight flexible protocol which was originally intended to control musical instruments. It can do much more than this and is supported by many multi-media equipments. For Pi Presents a Master is a unit that sends commands to control Slaves so:

- A Master Unit (OSC Client) sends commands to Slaves
- A Slave Unit (OSC Server) receives commands from Master Units and acts on them.

Depending on its configuration Pi Presents may be both a Master and a Slave.

The implementation in this version of the software (1.3.1c) is much improved from the initial experimental version. Improvements include:

- Many slaves per master
- A particular unit can be both a master and a slave
- A slave can be controlled by many masters, replies are returned to the master sending the commands.
- It continues to use the UDP protocol not TCP. This makes it fast and compatible with more third party systems but UDP is what is called an unreliable protocol – messages are not guaranteed to arrive or be in the order they were sent; whether this matters for small systems on a local LAN remains to be seen.
- Commands now use Pi Presents Show Command syntax, converting them internally to the messages required by OSC.
- Configuration is much simplified

The implementation does not support:

- Pattern matching language to specify multiple recipients of a single message
- High resolution time tags
- "Bundles" of messages whose effects must occur simultaneously

### 15.1 Sending and Receiving Commands via OSC

In Pi Presents terms OSC commands are sent by Master units and received by Slave units. To send an OSC command, place the appropriate command in the Show Control field of a track or show. Other than configuring OSC, receiving messages is automatic.

Other than the send, loopback, and server-info commands, all OSC commands have the same effect as they would have if used on the local machine.

An OSC Show Control command has three or more fields:

- osc all osc commands have osc or OSC as a first field
- unit the OSC name of the unit to which the command is to be sent, the name should also appear in the 'OSC Names of slaves' field of the configuration file.
- command open, openexclusive, close, closeall, event, monitor, animate, exitpipresents, shutdownnow, reboot, send, loopback, server-info
- parameters zero or more parameter values

e.g. osc unit1 open myshow

## 15.2OSC Fundamentals

OSC commands are converted by Pi Presents into messages. The OSC software does a further conversion into an efficient binary format for transmission. The messages have an OSC address field and zero or more data fields. e.g.

/pipresents/unit1/core/open myshow

The OSC address is hierarchical, for example:

/pipresents/unit1/core/open

This means:

- /pipresents the message is for equipments that can understand Pi Presents type OSC messages. All other units will ignore this message.
- /unit1 message is for Pi Presents unit1 and will be ignored by any other units. unit1 must appear in the list of slave units in the configuration file.
- /core the message is for the core of Pi Presents, the part that controls shows and controls tracks via input events.
- /open is the command to open a show. The complete message will have a show-ref as an argument.

| Pi Presents Show<br>Command                                  | OSC Command                                      | Use                                                                                                    |
|--------------------------------------------------------------|--------------------------------------------------|----------------------------------------------------------------------------------------------------|
| osc unit1 open myshow                                        | /pipresents/unit1/core/open<br>myshow            | Open the referenced show                                                                                                    |
| osc unit1 close myshow                                       | /pipresents/unit1/core/close<br>myshow           | Closes the referenced show                                                                                                    |
| osc unit1 openexclusive<br>myshow                            | /pipresents/unit1/core/opene<br>xclusive myshow  | Close all running shows then<br>open the referenced show                                                                                                    |
| osc unit1 closeall                                           | /pipresents/unit1/core/closea<br>II              | Closes all running shows                                                                                                    |
| osc unit1 event pp-stop                                      | /pipresents/unit1/core/event<br>pp-stop          | Generates an input event with the referenced symbolic name                                                                                                    |
| osc unit1 exitpipresents                                     | /pipresents/unit1/core/exitpip<br>resents        | Exits Pi Presents                                                                                                    |
| osc unit1 shutdownnow                                        | /pipresents/unit1/core/shutdo<br>wnnow           | Shut down the RPi                                                                                                    |
| osc unit1 reboot                                             | /pipresents/unit1/core/reboot                    | Reboot the RPi                                                                                                    |
| osc unit1 animate out1<br>state on                           | /pipresents/unit1/core/animat<br>e out1 state on | This provides an output pass-<br>through system. The arguments<br>are any data used by Animation<br>commands without the leading<br>delay parameter.                       |
| osc unit1 monitor on                                         | /pipresents/unit1/core/monito<br>r on            | Turn the monitor on.                                                                                                    |
| osc unit1 monitor off                                        | /pipresents/unit1/core/monito<br>r off           | Turn the monitor off                                                                                                    |
| osc anyunit send<br>/myprotocol/anything/you<br>/like arg1 2 | /myprotocol/anything/you/lik<br>e arg1 2         | Send the osc message<br>specified to 'anyunit'. Can be<br>used to send commands to<br>types of unit other than Pi<br>Presents units. All arguments<br>are sent as strings. |
| osc unit1 loopback                                           | /pipresents/unit1/system/loo<br>pback            | Causes the slave to return a<br>blank loopback-reply message<br>to the master.<br>The reply appears in the<br>terminal window.                                             |
| osc unit1 server-info                                        | /pipresents/unit1/system/ser<br>ver-info         | Causes the slave to report information about itself in a                                                                                                    |

|--|

# 15.3 Configuring OSC

OSC is enabled and configured by the presence of an osc.cfg file in the directory /pp\_io\_config in a profile. The file is a non-standard I/O plugin configuration file. pp\_web\_editor.py has a menu option to create, and edit osc.cfg files in the profile.

#### This Unit

| Field            | Example | Use                                                                                                    |
|------------------|---------|----------------------------------------------------------------------------------------------------|
| OSC Name of this | my-pi   | The /unit part of the address of this unit. Used in                                                                                           |
| unit             |         | matching messages sent to this unit.                                                                                                    |
| IP of This Unit  |         | Normally this field should be blank and Pi Presents<br>will obtain this value from the network. If this fails an<br>IP can be specified here. |
|                  |         | If your Pi is connected to two networks it may be<br>necessary to choose a preferred network in web.cfg<br>(Section 17.1).                    |
|                  |         | The IP used to listen for messages from a master when slave is enabled, and replies when master is enabled.                                   |

#### Fields for a Master Unit

| Field                                   | Example                     | Use                                                                                                    |
|-----------------------------------------|-----------------------------|----------------------------------------------------------------------------------------------------|
| Master Enabled                          | yes                         | yes/no, Enable/disable this unit as a Master                                                                                           |
| Listening Port for replies from slaves. | 9001                        | Port used to listen for replies from the slave units.                                                                                  |
|                                         |                             | Slaves reply on the same port as they listen hence                                                                                     |
|                                         |                             | the Listening port of the Master must be the same as the Listening Port of all its Slaves                                              |
| OSC Names of                            | slave1 slave2               | A space separated list of OSC names that is used                                                                                       |
| slaves                                  |                             | as a lookup table to determine the IP's of slave                                                                                       |
|                                         |                             | units from the OSC command.                                                                                                    |
| IP's of Slaves                          | myhostname<br>192.168.1.102 | A space separated list of IP's of the slave units having the same order as the OSC Names of slaves.                                    |
|                                         |                             | The IP may be the numerical IP of the unit. I have<br>also found the hostname, or hostname.lan also<br>works. hostname.local may work. |

Fields for a Slave Unit

| Field                                           | Example | Use                                                                                                    |
|-------------------------------------------------|---------|----------------------------------------------------------------------------------------------------|
| Slave Enabled                                   | yes     | Enable/disable this unit as a slave                                                                                                    |
| Listening Port for<br>commands from a<br>master | 9001    | Port that the slave listens to for commands from a master unit.<br>All slaves must listen for commands on the same port which must be the same as the Listening port of the Master Unit. |

### 15.4 oscremote and oscmonitor

pp\_oscremote.py and pp\_oscmonitor.py are two stand-alone programs which I developed to test the OSC interface of Pi Presents. They run on Windows (requires python to be installed), Linux, or Raspbian. They contain code which could be used as the basis for other applications. Anyone interested in writing an IOS or Android App for controlling Pi Presents?

oscremote sends commands to Pi Presents while oscmonitor monitors and displays OSC messages that Pi Presents has sent. Out of the box oscremote is configured to send commands to the unit /pipresents using port 9001 and oscmonitor to listen to master units on port 9002. When first running these programs you will need to complete other configuration fields.

By running them from different RPi's you can run Pi Presents, a remote, and a monitor. (or just 2 of them). Three example profiles have been set up as demonstrations of OSC that can be run in this way out of the box.

- pp\_osc\_1p3 is a simple profile to demonstrate some of the key points. Its osc.cfg sets up Pi Presents as a master and a slave. The show mediashow is in the Start show and sends a number of different commands from the show control fields of the track which can be monitored by oscmonitor. Replies to the loopback and server-info commands can be seen in the terminal window running Pi Presents. Use oscremote to close and open the show mediashow.
- pp\_multiwindow\_1p3 has an osc.cfg file which allows it to be controlled by oscremote.py; just remove all the shows from the Start Show and control them from oscremote.py using open show and close show commands.
- pp\_showcontrol.py has an osc.cfg file which allows it to send output commands from the show control field of the two image tracks to mirror control of the audio show. These can be monitored by oscmonitor.py

By changing the configuration you can run oscremote and oscmonitor as a pair. You can also run oscmonitor and oscremote on one machine and Pi Presents on a second.

#### pp\_oscremote.py

Before using oscremote.py it needs to be configured using the options>edit menu to configure the communication. Out of the box it is set up to communicate with the osc unit pipresents with the hostname raspberrypi using port 9001.

The buttons each generate all or part of an OSC message in the Message to Send field; you will need to add show refs, and animation commands and press Send. Messages sent and any replies appear in the status field.

The profile>select menu option allows a Pi Presents profile to be selected. To do this a /pp\_home/pp\_profiles directory containing the profile will need to be presents and the – o command line option of pp\_oscremote.py used to set the path to pp\_home (default is /home/pi).

The shows in the profile are shown in the Shows tab; selecting one of these before the open or close button saves you remembering or typing the show-ref, nothing more.

#### pp\_oscmonitor.py

Just displays messages it receives in the Status window. Out of the box it is configured to receive messages on port 9002.

# **16 Track Plugins**

Track plugins are python code modules with a documented interface specification that can be coded by the user to enhance the displays of Pi Presents. Track Plugins allow dynamic display of information such as time, weather, and tickers. It is likely that information will be scraped from web sites or from RSS feeds.

Track plugins are executed by Players. Their primary use is to display dynamic content. This can be achieved in two ways:

- By modifying or replacing the media to be played.
- By writing dynamic information direct to the Pi Presents display

Track plugins are stored in the directory /pipresents/pp\_track\_plugins in .py files. It is recommended that the plugin file name is preceded by your initials so that there are no clashes with python modules (e.g. time.py will clash with the standard time module.)

#### **Using Plugins**

If the plugin is required for a track then the 'Plugin Configuration File' field of a Player should contain the name of a Plugin Configuration File e.g.

+/media/krt\_image\_text.cfg.

Relative paths are allowed. The media produced by the plugin must match the type of the track to be played.

The Plugin Configuration File allows the same plugin to be called with different parameters. It must contain at least

[plugin] plugin = pluginname type = image # required if the plugin is to be used in a liveshow pluginname is the name of the python module containing the plugin (the filename without .py).

The configuration file may define further parameters which will be available to the plugin code via the dictionary plugin\_params:

e.g.

The plugin code can read the value of text so by using a number of configuration files all calling the same krt \_image\_text plugin you can have a different text in each track.

You can use plugins in Liveshows. To do this the plugin must be specially written. To use a plugin in a liveshow just copy the plugin configuration file to pp\_live\_tracks. To be used in liveshows plugin configuration files must specify the track type so that Pi Presents knows which type of track to play.

#### Writing Plugins

As of Version 1.3.1 the track plugin API has changed and improved. The changes are necessary so that the plugin way of displaying information matches the preloading required for gapless transitions. API details are in pp\_example\_plugin.py

I have provided three examples of plugins

- pp\_example\_plugin.py
   This contains the API documentation. The example is long as it addresses all
   the types of track that a plugin might be used for, and also liveshows.
- krt\_image\_text.py An example that adds text to an image.
- krt\_time.py Modifies the screen directly to display the current time.

The examples use:

- The Python Imaging Library (PIL). The handbook is at <u>http://effbot.org/imagingbook/pil-index.htm</u>.
- Tkinter canvas operations are documented at <u>http://effbot.org/tkinterbook/canvas.htm</u>

The functional interface varies slightly depending on the type of the track:

 image - the plugin will be supplied with the path to a file containing an image (e.g picture.jpg). An image track file must be returned and must be able to be displayed using PIL and Tkinter.

- audio the plugin will be supplied with a file containing audio. An audio track can optionally be returned that is playable by mplayer. Blank is allowed and no audio will be played.
- video the plugin will be supplied with a file containing a video. A video track must be returned that is playable by omxplayer. The plugin can also write directly to the canvas but be aware that the video will appear over the top of the text so use Video Window to window it.
- web the plugin will be supplied with a file containing html code (whatever uzbl supports for rendering). A html file should be returned that is playable by uzbl. The plugin can also write directly to the canvas but be aware that the browser will appear over the top of the text so use Web Window to window it.
- message the plugin will be supplied with the text that would have been displayed, this can be modified and returned. The plugin can also write directly to the canvas.

# **17 Remote Management**

The programs pp\_manager.py and pp\_web\_editor.py are used for the remote management of Pi Presents from a web browser running on any computer on the same network as Pi Presents. Each program runs a web server serving an interactive web page that, for the editor, looks similar to the normal gui of the Pi Presents editor.

 Manager - pp\_manager.py provides facilities to select and run Pi Presents profiles. It is also possible to upload and download profiles, media and livetracks.

The Manager can also replace the normal autostart mechanism (Sect. 6.6) with a mechanism that can remotely choose the profile to be auto-started.

The presumed workflow of the manager is that you will upload media or livetrack files from a remote computer to the Pi, or import them from a USB stick. Once in the Pi media and livetracks can be deleted or renamed. Profiles can similarly be uploaded or imported; in addition they can be created or edited on the Pi and then downloaded to the remote computer.

 Web Editor - pp\_web\_editor.py is a near clone of the Pi Presents Profile editor.

## 17.1 Setting up for Remote Use

Before first using the two programs:

• The file /pipresents/pp\_config/pp\_web.cfg must be edited using a text editor. Entries in the section [manager-editable] can subsequently be edited by the Manager.

| Field              | Example              | Description                                                                                                    |
|--------------------|----------------------|----------------------------------------------------------------------------------------------------|
| [manager-editable] |                      |                                                                                                    |
| media_offset       | /media               | The offset from the pp_home directory to which media<br>will be imported or uploaded. So /media will store media<br>in home/pi/pp_home/media                                                                |
| livetracks_offset  | /pp_live_tra<br>cks  | The offset from the pp_home directory to which livetracks<br>will be imported or uploaded. So /pp_live_tracks will store<br>media in /home/pi/pp_home/ pp_live_tracks the default<br>live tracks directory. |
| profiles_offset    |                      | The offset from the pp_profiles directory to which profiles will be imported or uploaded. Generally left blank.                                                                                             |
|                    |                      | This offset also determines the directory for the Manager's profile selection list.                                                                                                    |
| P                  |                      | e.g. Specifying an offset e.g. /test_profiles will store<br>profiles in /home/pi/pp_home/pp_profiles/test_profiles                                                                                          |
| options            |                      | When starting Pi Presents from the Manager append the specified options. Sect 6.1<br>The –p and –o options should not be specified. The                                                                     |
|                    |                      | Manager automatically adds these.                                                                                                    |
| autostart_path     | /my_profile          | If not blank the Manager will autostart Pi Presents when it is started and before its web server is started.                                                                                                |
|                    |                      | The field specifies the profile to be used when auotstarting Pi PresentsSo /my_profile will start the profile in                                                                                            |
|                    |                      | /home/pi/pp_home/pp_profiles/my_profile                                                                                                    |
| autostart_options  | -fb                  | When autostarting Pi Presents appends the specified<br>options. (Sect 6.1)<br>The –p and –o options should not be specified. The<br>manger automatically adds these.                                        |
| [manager]          |                      |                                                                                                    |
| home               | /home/pi/p<br>p_home | The path of the Pi Presents Home Directory. It must end in pp_home.                                                                                                    |
| import_top         | /media/pi            | This field limits the files for the following actions to those<br>in this directory and below:                                                                                                    |
|                    |                      | <ul> <li>Source for importing media and livetrack files.</li> <li>Source for importing profiles</li> </ul>                                                                                                  |
|                    |                      | As a security measure this option limits the files that can<br>be seen to those below the top. It also determines the<br>starting point for the import File Selection dialog.                               |
| port               | 8081                 | The port used by the editor. Should not need to be changed.                                                                                                    |
| username           |                      | If a username and password is specified then to use the Manager it will be necessary to login                                                                                                    |
| password           |                      | Configure the Web Editor                                                                                                    |
| [editor]           | 0000                 | The part used by the aditor. Chaudd ast as a dita ba                                                                                                    |
| port               | 8082                 | The port used by the editor. Should not need to be                                                                                                    |

|                     |       | changed.                                                                                                    |
|---------------------|-------|----------------------------------------------------------------------------------------------------|
| username            |       | If a username and password is specified then to use the Web Editor it will be necessary to login                                                                                                    |
| password            |       |                                                                                                    |
| [network]           |       | These fields are also used by the email system.                                                                                                    |
| unit                | My Pi | A name which appears on the Manager's screen and on<br>emails. Useful if you have more than one Pi under<br>management.                                                                                                    |
| force_ip            |       | The ip address of Raspberry Pi that is running the Editor or Manager.                                                                                                    |
|                     |       | For normal use this field can be left blank as the IP<br>address of the Pi is automatically determined. If this field<br>is specified auto detection will not be used.                                                     |
| preferred_interface |       | If wifi and wired Ethernet are both connected the Pi will<br>have two IP addresses. If you have two interfaces and<br>wish to specify which one should be used populate this<br>field. Values on my Pi are wlan0 and eth0. |

## 17.2. Using the Manager

Start the Manager by the command python pp\_manager.py from a terminal window opened in the pipresents directory. This will start the Manager's server.

The Manager can be accessed from a browser using the server's IP address and port e.g. 192.168.1.108:8081

The manager will show a list of profiles from the profiles directory.

#### Buttons

- Start button Starts the profile selected from the displayed list of profiles.
- Exit button Exits Pi Presents
- Refresh List button Refreshes the list of profiles; required if a profile is added or deleted from the Pi rather than from the Manager.

The line above the buttons displays the Unit and the run state of Pi Presents. When Pi Presents has exited an exit code is displayed in brackets:

- 100 Normal Exit
- 101 Pi Presents Closed by external event (usually from the Pi)
- 102 Pi Presents exited due to a runtime error. The error message can be accessed by downloading the log.

#### Menus

- media>import Copy media files from the selected directory into pp\_home into the sub-directory defined by media\_offset.
- media>upload Upload media files from the browser into pp\_home into the sub-directory defined by media\_offset.
- media>manage delete or rename media files

- livetracks>import Copy livetrack files from the selected directory into pp\_home into the sub-directory defined by livetracks\_offset.
- livetracks>upload Upload liverack files from the browser into pp\_home into the sub-directory defined by livetracks\_offset.
- livetracks>manage delete or rename livetracks files
- profile>import Copy a profile directory into pp\_home/pp\_profiles into the sub-directory defined by profiles\_offset.
- profile>upload upload a profile directory into pp\_home/pp\_profiles into a directory defined by profiles\_offset. The profile directory must be archived into a .zip file before upload. The Manager will automatically unzip the archive.
- profile>download download the selected profile to the browser. The profile is downloaded as a zip archive.
- profile>manage delete or rename a profile.
- editor>run Run the Web editor. This will start the editor's server on the Pi. Click the link to access the editor which will open a new browser tab at the IP address and port of the editor e.g. 192.168.1.108:8082
- editor>exit Exit the Web Editor
- options>manager/ options>autostart Edit the Manager's configuration
- options>email edit the Email Alert options (see Sect. 18.1)
- logs>Download Log Download the Pi Presents log file
- logs>Download Stats Download the Pi Presents statistics file
- Pi>Reboot/Pi>Shutdown reboot or shutdown the RPi

#### **Using Autostart**

If the Manager's autostart\_path configuration entry is not blank then, when the Manager is started, Pi Presents will be run with the configured profile and options.

To achieve this Raspbian's autostart file (Sect. 6.6) should have the command:

usr/bin/python /home/pi/pipresents/pp\_manager.py

instead of a command to run Pi Presents.

After the profile has been run the Manager's server will be started and can be accessed in the normal way via a browser. It will show that the auto-started profile is running.

It is intended that the Manager be run continually in parallel with Pi Presents. If this is consuming too much processor power then edit update\_interval=0.1 (secs) to say 0.5 in the last line of pp\_manager.py

## 17.3 Using the Web Editor

When managing Pi Presents remotely the Web Editor is normally started and stopped from the Manager however it can be run independently :

• Use the command python pp\_web\_editor.py -r from a terminal window opened in the /pipresents directory. This will start the Web Editor's server.

In either case the Editor can be accessed from a browser using its IP address and port e.g. 192.168.1.108:8082

The Web Editor provides more functions than the Pi hosted editor. There are a few minor differences:

- Navigation when selecting files and directories. To open a directory click on its icon. To select a directory click on its name, to select a file click on its name.
- Colour names can be used but if the colour chooser is used the name will be converted to the rgb hex code.
- The colour chooser is not supported by Internet Explorer
- Various browsers layout pages differently. IE seems to be the main culprit for showing different layouts. The Manager and Editor have been developed using Firefox and Chromium (The current Pi browser).

# 18 Email Alerts

Pi Presents and the Manager can send alerts by email.

| email_with_ip      | Sent by the Manager when it starts. The email contains the IP address of the Pi for use by the remote browser. |
|--------------------|----------------------------------------------------------------------------------------------------|
|                    |                                                                                                    |
| email_at_start     | Sent by Pi Presents when it starts.                                                                            |
| email_on_error     | Sent when Pi Presents exits when a Fatal or Profile error is                                                   |
|                    | detected. The message contains the error text.                                                                 |
| email_on_terminate | Sent when Pi Presents exits either by it being terminated                                                      |
|                    | from the Pi or pressing Exit on the Manager                                                                    |
| log_on_error       | (not implemented) Attach the log file to the error email.                                                      |

## 18.1 Setting Up Email Alerts

Before first using email alerts:

• The file /pipresents/pp\_config/pp\_web.cfg must be edited using a text editor. The [network] section fields preferred\_interface and force\_ip need to be set. For normal use they should be blank. • The file /pipresents/pp\_config/pp\_email.cfg must be edited using a text editor. Entries in the section [email-editable] can subsequently be edited by the Manager.

| Field                                                                   | Example | Description                                                                                                    |
|-------------------------------------------------------------------------|---------|----------------------------------------------------------------------------------------------------|
| [email]                                                                 |         |                                                                                                    |
| server                                                                  |         | url of the server to be used to send the emails. The<br>software has been tested only with gmail. Since the<br>username and password is not encrypted it is better not<br>to use your normal email account. Set up a gmail account<br>especially for the purpose. You will need to disable the<br>advanced security feature in the gmail account. |
| port                                                                    |         | port of the server used to send the emails                                                                                                    |
| username                                                                |         | username and password for the server used to send the emails.                                                                                                    |
| password                                                                |         |                                                                                                    |
| [email_editable]                                                        |         |                                                                                                    |
| email_allowed                                                           |         | A global enable. yes to enable all types of email alert, otherwise no                                                                                                    |
| to                                                                      |         | A list of email addresses to which the emails will be sent, one address per. line.                                                                                                    |
| email_with_ip<br>email_at_start<br>email_on_error<br>email_on_terminate |         | set to yes to enable the alert, otherwise no.                                                                                                    |
| log_on_error                                                            |         | Not implemented.<br>Set to yes to enable the log as an attachment, otherwise<br>no.                                                                                                    |

## 18.2Using Email Alerts

having set up the pp\_email.cfg file alerts will be sent automatically. The editable part of pp\_email.cfg can be modified using the Manager.

# **19 Hardware Requirements**

Pi Presents can be used with either Model 1, Model 2 or Model 3 Pi's. However for a better performance for videos or images a Model 2 or Model 3 Pi is preferred. The GPIO pins have been chosen such that they are version agnostic.

If you wish to play videos 256MB of GPU memory must be used.

Display of images is slow with earlier Pi's. A one megapixel images takes a couple of seconds to display. The one 10 megapixel image I tried took 10 seconds to display and crashed a 256MB Pi. Larger images, greater than the screen pixel dimensions, will do nothing to improve the picture and will take longer to display even on 512MB machines; I use the brilliant Faststone Photo Resizer

<u>http://www.faststone.org/FSResizerDetail.htm</u> to reduce the size of images on a Windows PC.

Use the HDMI or headphone output for audio. Amplification and volume control will need to be provided in external hardware to suit the application.

# **20 Updating Pi Presents**

# 20.1 Updating Profiles

As Pi Presents develops new fields are added to the profile definition and others deleted. To control this, the three elements - Pi Presents, the editor and the profiles - must have the same version. Pi Presents will warn if a profile with the wrong version is used. To correct this open the profile in the editor, it will automatically update the version of the profile and its fields and leave a backup in pp\_profiles.bak. There may be a few residual update tasks that cannot be automated; read the Release Notes to identify these.

If you have many profiles to update in the same directory then you can use the 'Tools>Update All' menu option of the editor to update them.

The profiles in the pipresents-gapless-examples github repository will be kept compatible with the latest version of Pi Presents. Beware, re-installing these may overwrite profiles you have made.

### 20.2 Updating Pi Presents

For safety take a copy of the pipresents directory and any data before doing updates.

Download Pi Presents from github and install it as described in the README.md file. Data stored in /home/pi/pp\_home will not be affected. Do not store your data or modify any files in the pipresents directories as they may be overwritten.

When updating Pi Presents read the release notes. You may need to update the configuration files and carry out a few tasks that cannot be done automatically.

# 21 Debugging, Statistics, Bug Reports and Feature Requests

### 21.1 Statistics Production

Pi Presents will output events to the file /pipresents/pp\_logs/pp\_stats.txt. The content of the file is suitable for analysing to produce statistics on the use of an application. The file contents CSV and suitable for reading into a spreadsheet. The separator is ; it can be changed in pp\_utils.py.

Statistics logging is enabled by the –d command line option as described in Section 21.2.

When Pi Presents starts, if the file pp\_stats.txt does not exist it will be created and a header line written. If the file exists it will not be deleted, further event rows will be appended to those from the previous run of Pi Presents.

There are four forms of event lines denoted by the command field:

- Start Indicates the Pi Presents has been started. Date/time and the name of the profile are written.
- start trigger, next trigger Indicates that a mediashow or liveshow has received a start or next trigger. The date/time and show details are written.
- play child Indicates that a mediashow or liveshow has received and event to play a child track. Content is as for the events below.
- other commands such as play, call Menushows, Radiobuttonshows and Hyperlinkshows write date/time, show details and track details when user instigated events are detected.

Show details are show type, show reference, show title. Track details are track type, track reference, track title and location.

Example:

"Date";"Time";"Show Type";"Show Ref";"Show Title";"Command";"Track Type";"Track Ref";"Track Title";"Location"

"2016-02-01";"15:02:43";"";"";"start";"";"";"/1p3\_examples/pp\_interactive\_1p3"

"2016-02-01";"15:02:53";"mediashow";"mediashow";"Mediashow";"play child";"menu";"mymenu";"Menu";""

"2016-02-01";"15:02:58";"menu";"mymenu";"Menu";"play";"image";"";"A Stunning River Scene";"+/media/river.jpg"

## 21.2 Debugging Profiles

The –d command line option allows a trace of the operation of Pi Presents to be output to the terminal window and to a log file as described in Section 6.1. The –d option has an argument which allow fine control of the log output

| Value     | Value     | Log Output                                         |
|-----------|-----------|----------------------------------------------------|
| (Binary)  | (decimal) |                                                    |
| 1         | 1         | Fatal (System) Errors                              |
| 10        | 2         | Profile Errors                                     |
| 100       | 4         | Warnings                                           |
| 1000      | 8         | A log suitable for debugging profiles              |
| 10000     | 16        | A log suitable for debugging Pi Presents.          |
| 100000    | 32        | A log suitable for debugging Pi Presents with      |
|           |           | instances of Player and Shower                     |
| 1000000   | 64        | Memory leak monitoring for debugging Pi Presents   |
| 1000000   | 128       | Write events suitable for statistics production to |
|           |           | stats.txt. See Section 21.1                        |
| 100000000 | 256       | A log that is suitable debugging Time of Day       |
|           |           | scheduling.                                        |

Without the –d option Pi Presents uses a value of 7. With the d option but no value specified a value of 15 is used.

Reporting of uncollectable garbage is permanently on. This may result in a message being reported to the terminal when Pi Presents is closed. They indicate that Pi Presents software is not deleting tracks or shows correctly. I am interested in these reports.

In addition to the trace most of my debugging is by the use of Print statements in the python code. I may have inadvertently left some of these statements in the code resulting in messages on the terminal even if debugging is turned off.

#### **Bug Reports and Feature Requests**

Please use the Github Issues Tab <u>https://github.com/KenT2/pipresents-gapless/issues</u> to report bugs and ideas for extensions.

I am keen to improve Pi Presents and your input on real world experiences and requirements would be invaluable to me, both minor tweaks to the existing functionality and major improvements.

# 22 Gotchas and Known Problems

#### When not fullscreen the Pi Presents window is too small or too large

Edit the following lines in pipresents.py (around line 40).

self.nonfull\_window\_width = 0.6 # proportion of width self.nonfull\_window\_height = 0.6 # proportion of height self.nonfull\_window\_x = 0 # position of top left corner self.nonfull\_window\_y=0 # position of top left corner

# When using autostart, or running from a desktop shortcut my profile is not found.

In any of these situations it is best to use the full path of pipresents and the data home in commands e.g.

/usr/bin/python /home/pi/pipresents.py -o /home/pi -p myprofile

Also be aware that the location of the autostart file changed at the 25/12/2014 release of Raspbian Wheezy and its content is different for Raspbian Jessie.

#### Pi Presents locks up in full screen, how do l escape.

This is usually caused by Python reporting an exception due to incorrect configuration data. To avoid this use validation in the editor and try the show, not full screen, and running from a terminal window so you can Ctrl+C out if Ctrl+Break fails. If this fails, try Ctrl+Z then closing the terminal window.

When Pi Presents crashes it sometimes leaves omxplayer mplayer or uzbl running. You can see this using top. To remove these processes use:

killall omxplayer omxplayer.bin mplayer uzbl-core

This may leave zombie processes. To remove these it seems necessary to close the terminal window.

Pulling the power has potential for corruption, so the ideal solution to a seemingly complete lockup is to SSH into the Pi from another machine, run top ( top -upi) and kill the python process with the k xxxx command. You may need to kill an omxplayer process as well.

#### My video/audio track does not play with Pi Presents

Try playing it using OMXPlayer or MPlayer from the command line.

#### Unclutter does not hide the cursor at all times

Azizar reported that he edited /etc/default/unclutter, adding

-grab -noevents

#### I have built a gpio input or output device and it is not working with Pi Presents.

There are two stand alone GPIO test programs in the pipresents directory input\_test.py and output\_test.py so you can test you I/O before blaming Pi Presents! For B+ and 2b you will need to modify the python code to add the additional pins (just uncomment the second definition of pins)

#### Pi Presents crashes after playing videos for a few hours

There seems to be some timing problem in the interface with OMXPlayer or with OMXPlayer itself. I have tried to detect these crashes and allow Pi Presents to continue. If you have such problems and can reliably reproduce them without using Pi Presents please report them on the omxplayer github.

# 23 Converting Version 1.2 to 1.3

I

There are significant changes between the versions. pp\_editor,py will insert and delete fields in the profile but the following will require manual intervention

| Change                                                                                                    | Reason                                                                                            |
|----------------------------------------------------------------------------------------------------|---------------------------------------------------------------------------------------------------|
| Pi Presents                                                                                                    |                                                                                                   |
| It is now not necessary to use the –o command<br>line option when using sudo (from 1.3.1h sudo is<br>not required)                                                                                                    | Pi Presents detects the use of sudo and compensates                                               |
| The –g command line option has been removed.<br>GPIO is enabled by the presence of a gpio.cfg file<br>in the profile (not in data home or<br>/pipresents/pp_home).                                                                                              | Enables future user coded I/O plugins.                                                            |
| Shows                                                                                                    |                                                                                                   |
| Links field and Controls Field have been combined<br>into a field called Controls. The functionality is<br>unchanged. Controls bind Symbolic Names to<br>Commands, the words Internal Operation and Link<br>are not used any more, both are called<br>Commands. | Make all shows operate in the same way to ease understanding.                                     |
| In Version 1.2 Subshows and Child Shows<br>inherited their Controls from their parent show.                                                                                                    | In 1.2 the parent and subshow<br>could not have different types<br>of control (e.g. links and     |
| All shows now require their own set of Controls.<br>Newly created mediashows and liveshows have a<br>useful set pre-defined but you will need to insert<br>the following into existing mediashows, liveshows<br>and menus:                                      | internal operations) so a<br>mediashow called from a<br>Hyperlinkshow could not be<br>controlled. |
| pp-down down<br>pp-up up<br>pp-play play                                                                                                    |                                                                                                   |
| pp-stop stop<br>pp-pause pause                                                                                                    |                                                                                                   |
| The Show and Track Background are now<br>'warped' to the size of the Show Canvas                                                                                                    | Makes it easier to modify the size of show canvas windows in multi-window applications            |
| The Interval, Show Timeout and Track Timeout<br>fields now use hh:mm:ss instead of secs.<br>Currently >59 seconds is allowed but this might<br>change.                                                                                                    |                                                                                                   |
| Commands and Symbolic Names                                                                                                    |                                                                                                   |
| pp-exit pre-defined symbolic name is now pp-<br>exitpipresents                                                                                                    | avoid clashes of terminology                                                                      |
| In keys.cfg pp-exit is now pp-terminate                                                                                                    | avoid clashes of terminology                                                                      |
| Mediashow                                                                                                    |                                                                                                   |

| <ul> <li>The triggers and other show control fields have been re-organised and expanded</li> <li>interval and singleshot needs to be replaced by repeat.</li> <li>Time of Day Triggers are replaced by the Time of Day Scheduler.</li> <li>Review all mediashows and liveshows for correct functioning as there are many medifications.</li> </ul> | Much improved mediashow<br>triggering and control.                                                                                                    |
|----------------------------------------------------------------------------------------------------|----------------------------------------------------------------------------------------------------|
| modifications.<br>The has-child field has been removed. Instead<br>there is a Child field that contains the track-<br>reference of a track in the medialist if a child is<br>required.<br>Will require the child field to be completed.<br>Manual progress has been removed. Use tracks                                                            | Recognition that a 'child show'<br>is actually just a track that is<br>accessible from all tracks in a<br>mediashow. Being a track in<br>can be a Show Track.<br>Manual made the code even |
| with 0 duration instead. Use freeze at end if you do<br>not want videos to auto advance.                                                                                                    | more complex and<br>presentations not a high priority<br>for Pi Presents.                                                                                                    |
| The input-quiet trigger type has been removed.<br>Instead delete the trigger text in the notices tab.                                                                                                    |                                                                                                    |
| Some fields have been moved between tabs                                                                                                    | Make shows consistent.                                                                                                    |
| Start Trigger cannot now be triggered by Play or<br>Down commands. If trigger by a key is required<br>then bind start trigger to a key.                                                                                                    |                                                                                                    |
| Liveshow                                                                                                    |                                                                                                    |
| In version 1.2 the liveshow and mediashow had<br>completely different code. In version 1.3 much of<br>the code is common which means all the features<br>of mediashow are available.                                                                                                    | Enhancement                                                                                                    |
| Review liveshows to ensure they function correctly                                                                                                    |                                                                                                    |
| Menu                                                                                                    |                                                                                                    |
| In version 1.2 the layout of the menu was determined by the Show Profile.                                                                                                    | All shows are structured the same making software maintenance easier.                                                                                                    |
| In Version 1.3 there is a Menu Type track in the medialist which determines the layout of the menu. pp_editor will do the conversion and insert a 'menu track' into a copy of the medialist called xxx – menu1p3. The conversion retains the old medialist file which can be deleted.                                                              |                                                                                                    |
| The menu background is now specified in the show profile. The menu background track can be deleted.                                                                                                    | All shows are structured the same making software maintenance easier.                                                                                                    |
| The location of default bullet is now<br>/pipresents/pp_resources/bullet.png                                                                                                    |                                                                                                    |
| Click Areas                                                                                                    |                                                                                                    |
| screen.cfg has additional mandatory fields allowing<br>a click area to have an image.<br>Add to each section is screen.cfg:<br>image =                                                                                                    | Click areas can have button images.                                                                                                    |

| image-width =                                         |                                   |
|-------------------------------------------------------|-----------------------------------|
| image-height=                                         |                                   |
| Tuesda Dhumine                                        |                                   |
| Track Plugins                                         | De serve stille seritte serve se  |
| The API has changed significantly. They will need     | Be compatible with gapless        |
| a rewrite.                                            | transitions and multi-windows     |
|                                                       |                                   |
| Show Control                                          |                                   |
| The order of fields in the Show Control field has     | Allows OSC commands.              |
| been reversed and the names of the commands           | Names changed to avoid            |
| changed.                                              | confusion caused by command       |
|                                                       | clashes.                          |
| 'myshow start' > 'open myshow'                        |                                   |
| 'myshow stop' > 'close myshow'                        |                                   |
| 'gobdegook exit' > 'exitpipresents'                   |                                   |
|                                                       |                                   |
| Animation                                             |                                   |
| The order of fields in animation commands has         | Provision for additional I/O      |
| been changed and the command fields expanded          | plugins with more complex         |
|                                                       | command formats.                  |
| 'out1 on 10' > '10 out1 state on'                     |                                   |
|                                                       |                                   |
| The delay field is now mandatory.                     |                                   |
|                                                       |                                   |
|                                                       |                                   |
| GPIO                                                  |                                   |
| Whether to use GPIO is now determined by the          | Required to allow users to add    |
| presence of a gpio.cfg file in the /pp io config      | I/O plugins (see below)           |
| directory in a profile. The –g command line option    |                                   |
| is not now used.                                      |                                   |
| Pins for B+ and 2B will need to be added to           |                                   |
| gpio.cfg. If not a warning is given.                  |                                   |
|                                                       |                                   |
|                                                       |                                   |
| Configuration Files                                   |                                   |
| In a profile keys.cfg, gpio.cfg, and screen.cfg need  | These are configuration files for |
| to be moved to a subdirectory /pp io config. The      | I/O device drivers. When the      |
| new osc.cfg will reside there as well.                | I/O plugin API is implemented a   |
| schedule.json is in the profile not in the            | plugin will be enabled by the     |
| subdirectory.                                         | existence of a configuration file |
|                                                       | in the /pp_io_config directory in |
|                                                       | a profile.                        |
| /pipresents/pp_home has been removed                  | Having a pp_home in two           |
|                                                       | places could be confusing.        |
|                                                       | places sould be confidently.      |
| The fields of resources.cfg are now in the show       | Allows different concurrent       |
| profile. These fields will require re-populating with | shows to have different           |
| your choice of text.                                  | messages.                         |
|                                                       | messages.                         |
| Fallbacks of gpio.cfg,, screen.cfg, and keys.cfg are  | These are configuration files for |
|                                                       | I/O device drivers. When the      |
| now not allowed in /pp_home and in                    |                                   |
| /pipresents/pp_home. They must be in the profile.     | I/O plugin API is implemented a   |
| If papagary conviging of and across of into the       | plugin will be enabled by the     |
| If necessary copy gpio.cfg and screen.cfg into the    | existence of a configuration file |

| profile (in a pp_io_config directory). keys.cfg still<br>has a fallback in /pipresents/pp_io_config; only<br>need to copy this if you have modified it. | in the /pp_io_config directory in a profile.                                                |
|----------------------------------------------------------------------------------------------------|---------------------------------------------------------------------------------------------|
| NOTE: In keys.cfg pp-exit is now pp-terminate                                                                                                    | There is one exception, to<br>make it easy for beginners<br>there is a fallback keys.cfg in |
| There are templates for screen.cfg, gpio.cfg and                                                                                                    | /pipresents/pp_io_config                                                                    |
| schedule.json in /pp_resource/pp_templates, and                                                                                                    |                                                                                             |
| for keys,cfg in /pp_io_config. These can be copied                                                                                                    |                                                                                             |
| to profiles and modified.                                                                                                    |                                                                                             |
| controls.cfg has been removed.                                                                                                    | It is replaced by every show                                                                |
|                                                                                                    | having its own set of controls.                                                             |
| Limited other resources used as fallbacks by Pi                                                                                                    | Updating of Pi Presents is less                                                             |
| Presents are in /pp_resources It is best to put                                                                                                    | likely to cause you problems.                                                               |
| resources for an application in the profile or in                                                                                                    |                                                                                             |
| pp home and not modify /pipresents sub-                                                                                                    |                                                                                             |
| directories.                                                                                                    |                                                                                             |
|                                                                                                    |                                                                                             |
| Editor                                                                                                    |                                                                                             |
| Validation has not caught up with the changes to                                                                                                    |                                                                                             |
| the profiles. There should be no correct profiles                                                                                                    |                                                                                             |
| that fail but there could be undetected profile errors                                                                                                  |                                                                                             |